# HP Business Availability Center

for the Windows and Solaris operating systems

Software Version: 7.0

Using My BAC

Document Number: BACMBAC7.0/01 Document Release Date: September 2007 Software Release Date: August 2007

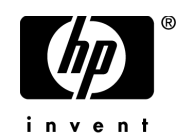

# Legal Notices

#### Warranty

The only warranties for HP products and services are set forth in the express warranty statements accompanying such products and services. Nothing herein should be construed as constituting an additional warranty. HP shall not be liable for technical or editorial errors or omissions contained herein.

The information contained herein is subject to change without notice.

Restricted Rights Legend

Confidential computer software. Valid license from HP required for possession, use or copying. Consistent with FAR 12.211 and 12.212, Commercial Computer Software, Computer Software Documentation, and Technical Data for Commercial Items are licensed to the U.S. Government under vendor's standard commercial license.

Third-Party Web Sites

HP provides links to external third-party Web sites to help you find supplemental information. Site content and availability may change without notice. HP makes no representations or warranties whatsoever as to site content or availability.

Copyright Notices

© Copyright 2005 - 2007 Hewlett-Packard Development Company, L.P.

Trademark Notices

Adobe® and Acrobat® are trademarks of Adobe Systems Incorporated.

Intel®, Pentium®, and Intel®  $\chi$ eon<sup>TM</sup> are trademarks of Intel Corporation in the U.S. and other countries.

 $Java^{TM}$  is a US trademark of Sun Microsystems, Inc.

Microsoft®, Windows®, Windows NT®, and Windows® XP are U.S registered trademarks of Microsoft Corporation.

Oracle® is a registered US trademark of Oracle Corporation, Redwood City, California.

Unix<sup>®</sup> is a registered trademark of The Open Group.

# Documentation Updates

This manual's title page contains the following identifying information:

- Software version number, which indicates the software version
- Document release date, which changes each time the document is updated
- Software release date, which indicates the release date of this version of the software

To check for recent updates, or to verify that you are using the most recent edition of a document, go to:

#### **http://ovweb.external.hp.com/lpe/doc\_serv/**

# Support

#### Mercury Product Support

You can obtain support information for products formerly produced by Mercury as follows:

- If you work with an HP Software Services Integrator (SVI) partner (**http:// h20230.www2.hp.com/svi\_partner\_list.jsp**), contact your SVI agent.
- If you have an active HP Software support contract, visit the HP Software Support Web site and use the Self-Solve Knowledge Search to find answers to technical questions.
- For the latest information about support processes and tools available for products formerly produced by Mercury, we encourage you to visit the Mercury Customer Support Web site at: **http://support.mercury.com**.
- If you have additional questions, contact your HP Sales Representative.

#### HP Software Support

You can visit the HP Software Support Web site at: **www.hp.com/go/hpsoftwaresupport**

HP Software online support provides an efficient way to access interactive technical support tools. As a valued support customer, you can benefit by using the support site to:

- Search for knowledge documents of interest
- Submit and track support cases and enhancement requests
- Download software patches
- Manage support contracts
- Look up HP support contacts
- Review information about available services
- Enter into discussions with other software customers
- Research and register for software training

Most of the support areas require that you register as an HP Passport user and sign in. Many also require a support contract. To find more information about access levels, go to: **http://h20230.www2.hp.com/new\_access\_levels.jsp**

To register for an HP Passport ID, go to: **http://h20229.www2.hp.com/passport-registration.html** 

# **Table of Contents**

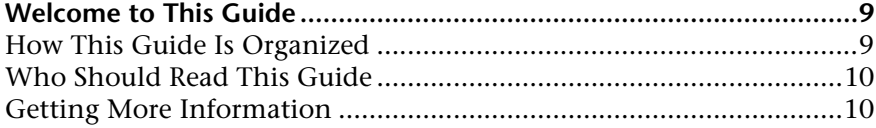

#### **PART I: MY BAC**

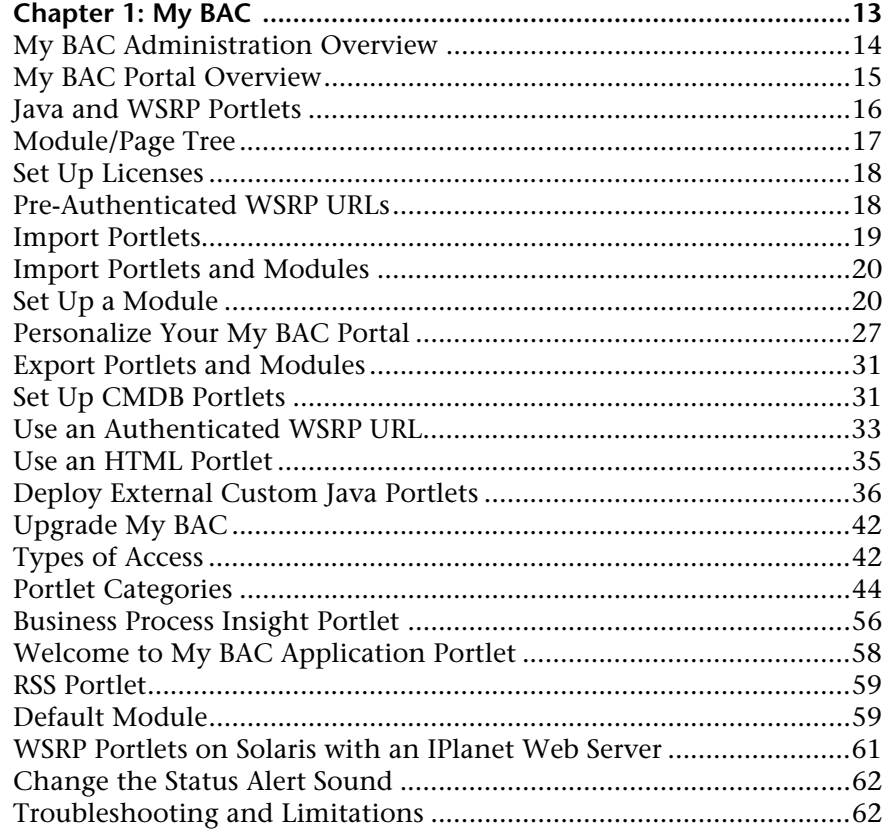

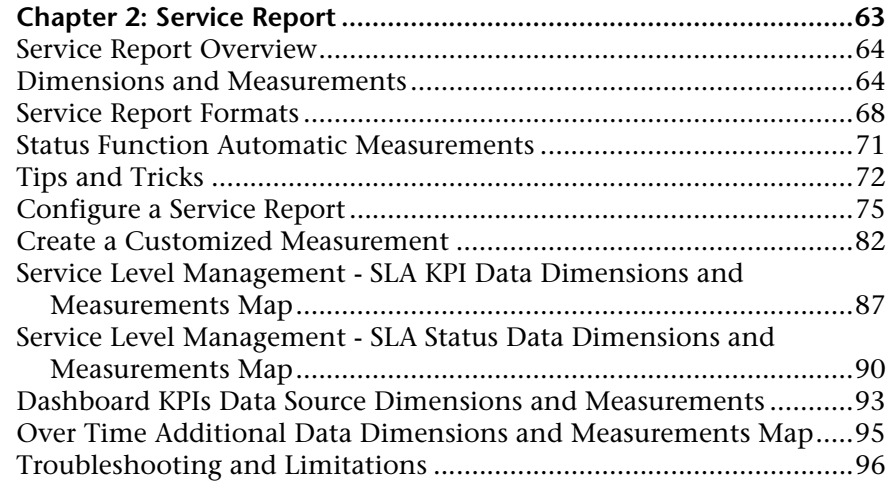

#### **[PART II: USER INTERFACE](#page-98-0)**

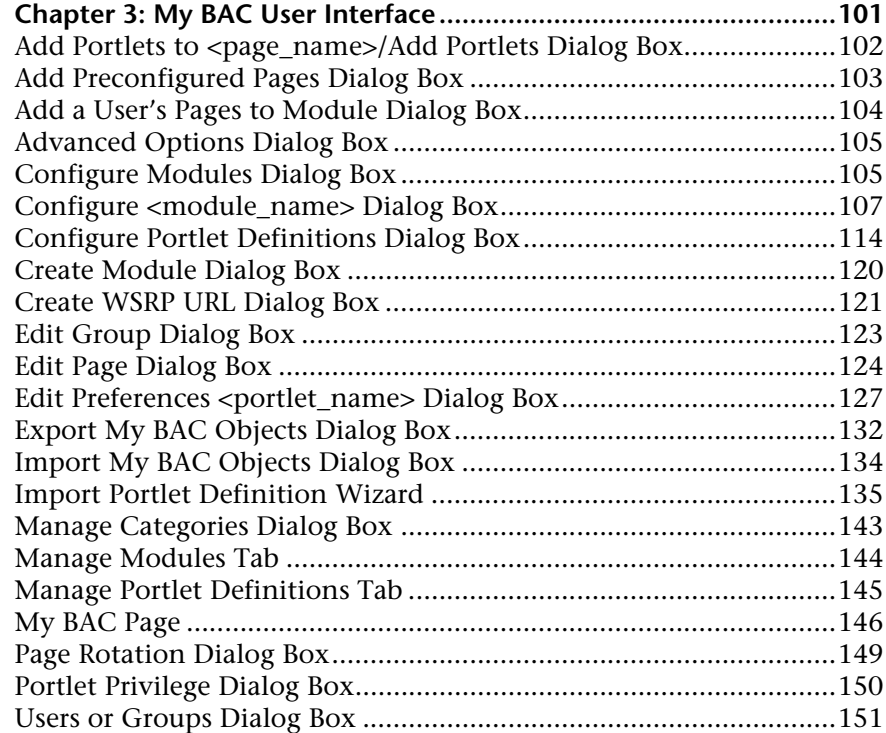

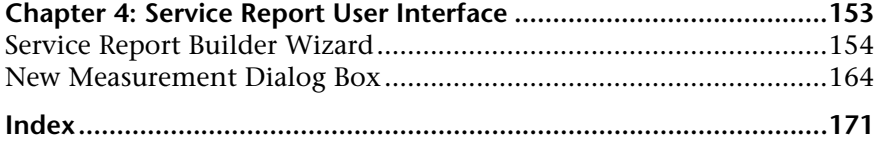

Table of Contents

# <span id="page-8-0"></span>**Welcome to This Guide**

This guide describes how you set up My BAC so that users can view content such as HP Business Availability Center reports, external feeds, as well as customized Service Reports based on data from data sources from different applications, as portlets in their own personalized portals.

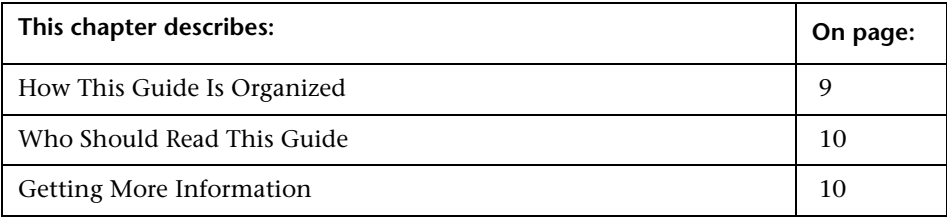

# <span id="page-8-1"></span>**How This Guide Is Organized**

The guide contains the following parts:

#### **Part I [My BAC](#page-10-1)**

Describes how to define modules that can be accessed by your users through their My BAC portal, how to import and export the portlets that are included in the modules, how to personalize and use the My BAC portal, and how to create and use Service Reports based on data from data sources from different applications.

#### **Part II [User Interface](#page-98-1)**

Describes, in detail, the dialog boxes and pages used to define modules, import and export portlets, personalize your My BAC portal, and create and manage Service Reports.

# <span id="page-9-0"></span>**Who Should Read This Guide**

This guide is intended for the following users of HP Business Availability Center:

- ➤ HP Business Availability Center administrators
- ➤ HP Business Availability Center end users

Readers of this guide should be knowledgeable about navigating and using enterprise applications, and be familiar with HP Business Availability Center and enterprise monitoring and management concepts.

# <span id="page-9-1"></span>**Getting More Information**

For a complete list of all online documentation included with HP Business Availability Center, additional online resources, information on acquiring documentation updates, and typographical conventions used in this guide, see the the *HP Business Availability Center Deployment Guide* PDF.

# <span id="page-10-0"></span>**Part I**

# <span id="page-10-1"></span>**My BAC**

# <span id="page-12-0"></span>**1 My BAC**

This chapter describes My BAC.

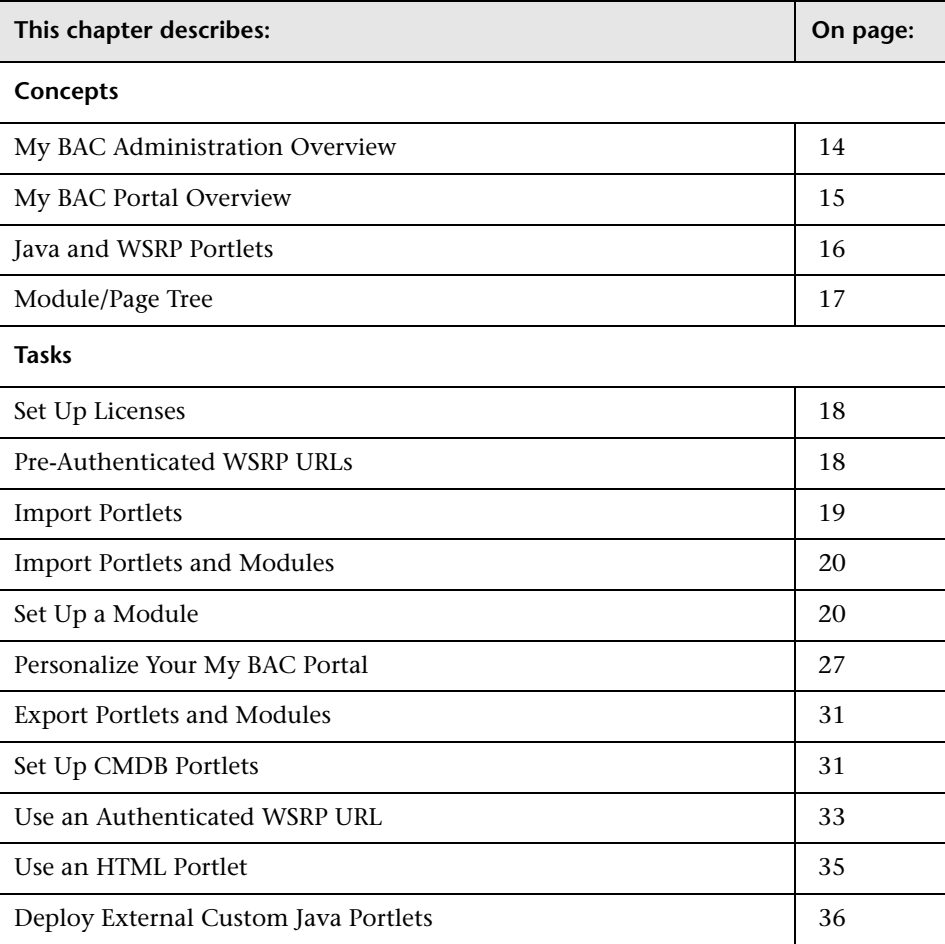

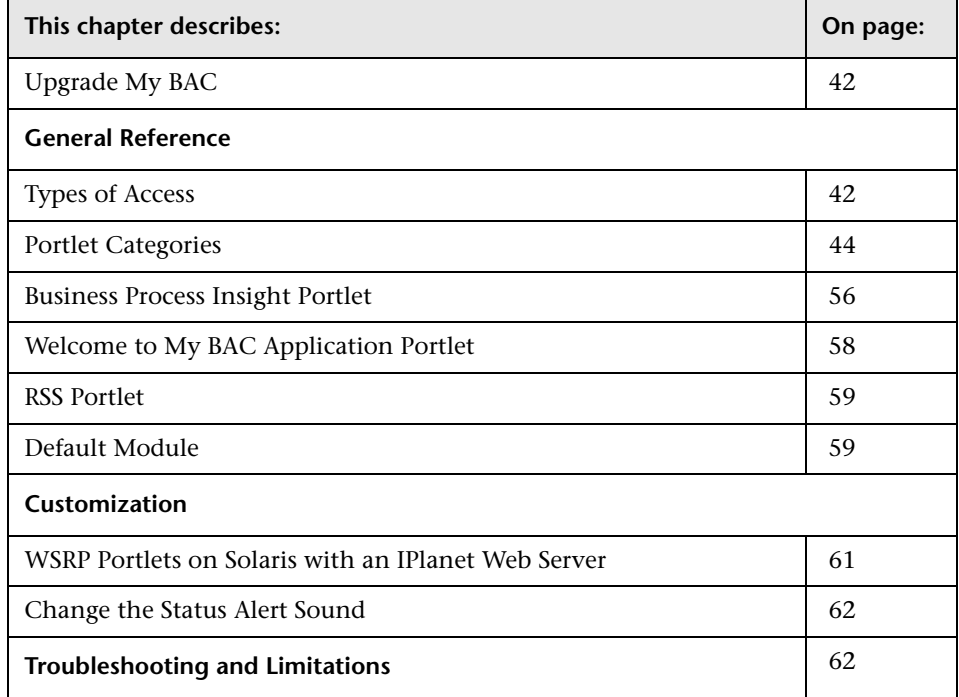

# <span id="page-13-0"></span>**My BAC Administration Overview**

Portlets are reusable Web components that display relevant information to portal users. Pages are collections of several portlets displayed together. Modules are packages of preconfigured pages that display portlets.

You, the My BAC administrator, create modules, add pages and portlets to the modules, and share the modules with selected users or security groups. Users can only view modules, pages, and portlets to which you have given them access rights.

Portlets display information relevant to users' business tasks, for example, HP Business Availability Center reports, or stock market prices. HP Business Availability Center includes portlets written and supported by HP. In addition, My BAC administrators and advanced users at customer sites can write their own portlets. Portlets written by industry-standard portlet providers can be imported into the system, provided they use the JSR168 standard.

My BAC displays the main portal page of the user either when the user logs in to HP Business Availability Center or when the user clicks the **My BAC** tab. You can change the default page for a specific user by clicking **SITE MAP > Change the Default Page > Personal Settings > Menu Customization**.

### <span id="page-14-0"></span>**My BAC Portal Overview**

My BAC portal is a view into HP Business Availability Center. The My BAC administrator has set up your My BAC portal to include reports that are of interest to you, as well as real-time views. The portal consists of modules, pages and portlets.

You, the user, can personalize your own portal, by adding pages or portlets to the portal, removing pages or portlets, rearranging existing pages and portlets, setting an automatic page rotation, and editing a portlet preferences to filter what is displayed in the portlet. You can also, in some of the portlets, use context menu options to drill down to other reports. For details on the context menu options available for each portlet, see the documentation for each portlet. For details, see ["Select Portlets to Add Area"](#page-102-1)  [on page 103](#page-102-1).

My BAC displays your main portal page either when you log in to HP Business Availability Center or when you click the **My BAC** tab. This is the page that the My BAC administrator has set up for you.

# <span id="page-15-0"></span>**Java and WSRP Portlets**

You can import Java and WSRP portlets:

- ➤ **Java Portlets.** Java portlets are portlets written in Java and imported into My BAC. Java portlets consist of a portlet definition file and the Java code.
- ➤ **WSRP Portlets.** Web Services for Remote Portlets (WSRP) are defined by a producer Web service. HP Business Availability Center can consume WSRP portlets from multiple sources:
	- ➤ Imported portlets using the WSRP producer URL. When you use such portlets, make sure the producer Web URL is available.
	- ➤ Imported portlets from portals supported by HP (for example, WebSphere, WebLogic, and HP products). When you use such portlets, make sure that HP Business Availability Center is running before you access the HP Business Availability Center WSRP portlets.

In addition, you can export WSRP portlets to other HP products. Export to third-party portals is limited to certain environments. For more information, see the My BAC Customer Support Knowledge Base article 49394.

# **Portlet Definitions**

My BAC supports JSR 168 and WSRP standards-compliant portlets. This support is based on the Apache Reference implementations of two specifications: Pluto and WSRP4J. However, the specifications may not be complete in all areas or may be open to interpretation. HP has made design decisions to cover these areas.

JSR 168 represents the Java Portlet Specification V1.0 that was developed under the Java Community Process. The Java Portlet Specification defines a contract between the portlet container and portlets and provides a programming model for portlet developers.

Web Services for Remote Portlets (WSRP) is a standard for content aggregators, such as Web portals, to access and display content sources (that is, portlets) that are hosted on a remote server. WSRP is a protocol designed for accessing remote Portlets in a standard manner. The WSRP specification defines a web-service interface for interacting with interactive presentationoriented web services.

WSRP portlets consist of a portlet definition file (in XML format) referencing the HTTP location of the WSRP portlet. Portlet definitions are XML files that define the look and feel of a portlet. Portlet definitions include such information as the type of portlet, user and security group access rights to the portlet, and filter definitions.

HP is committed to provide support for customers implementing these types of portlets, including debugging and diagnosing problems related to My BAC. HP does not extend that support to cover the debugging of custom portlet code or configuration files.

### <span id="page-16-0"></span>**Module/Page Tree**

In My BAC Admin, the tree of modules displays the modules, pages, and portlets created by the administrator in the Shared Pages pane, and your private pages and portlets in the Private Pages pane. All the pages that you see in both panes of the tree of pages are listed in the **Switch to Page** menu in My BAC.

The administrator uses the module tree to:

- ➤ Configure modules and pages
- ➤ Optionally, add user-defined pages to the modules
- ➤ Add portlets to pages

For details about the tree of modules, see "Configure <module\_name> [Dialog Box" on page 107](#page-106-1).

The user uses the page tree to:

- ➤ Create private pages and add portlets to those pages, in the Private Pages pane.
- ➤ Copy modules or pages from the Shared Pages pane where the administrator module pages are displayed, to the Private Pages pane and edit them, depending on the type of access specified by the administrator.
- ➤ Create groups of pages in the Private Pages pane.

You can edit any element in the module/page tree by double-clicking it. You can use the buttons above the tree to add modules/pages/portlets, clone modules/pages, and more.

For details about the tree of pages, see ["Edit Page Dialog Box" on page 124.](#page-123-1)

**Note:** If you have permission to see a portlet, you can display the page or module for which you do not have permission if the portlet is included in the page or module. Other portlets on the page or module display an error message.

# <span id="page-17-0"></span>**Set Up Licenses**

To access specific data source portlets you must make sure you have the appropriate licenses. The data sources are: Service Level Management, End User Management, Dashboard, CMDB, and SOA. For details, see "License Management" in *Platform Administration*.

# <span id="page-17-1"></span>**Pre-Authenticated WSRP URLs**

You can create a pre-authenticated WSRP URL to access My BAC portlets from another portal.

For details, see ["Create WSRP URL Dialog Box" on page 121.](#page-120-1)

#### <span id="page-18-0"></span>**Import Portlets**

Import a portlet using the steps listed in this section.

This task includes the following steps:

- ➤ ["Import Portlet Definitions" on page 19](#page-18-1)
- ➤ ["Configure a Portlet Definition" on page 19](#page-18-2)
- <span id="page-18-1"></span>➤ ["Manage Portlet Categories" on page 20](#page-19-2)

### **Import Portlet Definitions**

Import portlet definitions using one of the following methods:

➤ **One by one.** Use the Import Portlet Definition wizard. This consists in selecting an existing Java or WSRP portlet, entering portlet information, and configuring access to the portlet.

For details about Java or WSRP portlets, see ["Java and WSRP Portlets" on](#page-15-0)  [page 16](#page-15-0).

For details about importing portlet definitions, see ["Import Portlet](#page-134-1)  [Definition Wizard" on page 135.](#page-134-1)

➤ **More than one portlet at a time or together with module definitions.** You import portlet definitions and modules in separate files or in one file. You would probably import a portlet definition or module when upgrading the HP Business Availability Center version, or when moving data from a test to a production environment. For details, see ["Import My BAC Objects Dialog](#page-133-1)  [Box" on page 134](#page-133-1).

# <span id="page-18-2"></span>**Configure a Portlet Definition**

After you import a portlet definition, you can edit the portlet definition and its access type. For details, see ["Configure Portlet Definitions Dialog Box" on](#page-113-1)  [page 114](#page-113-1).

#### <span id="page-19-2"></span>**Manage Portlet Categories**

During the procedures for importing or configuring a portlet definition, you select portlet categories that enable users to more easily find a specific portlet to add to their portal. My BAC categories include HP Business Availability Center applications such as Service Level Management, Dashboard, and End User Management. You can add, remove, or change the name of user-defined categories. For details, see ["Manage Categories Dialog](#page-142-1)  [Box" on page 143.](#page-142-1)

#### <span id="page-19-0"></span>**Import Portlets and Modules**

You can import one or more portlet and one or more modules in one file, or you can import each portlet or module in its own file. You would probably import portlet definitions or modules when upgrading the HP Business Availability Center version, or when moving data from a test or production environment. For details on importing objects, see ["Import My BAC Objects](#page-133-1)  [Dialog Box" on page 134](#page-133-1).

#### <span id="page-19-1"></span>**Set Up a Module**

Setting up a module includes creating users and groups, creating a module (a module includes pages that contain portlets), sharing the module to make it available for copy and personalization to the allowed users (if the module is not shared, the allowed users view the module in read-only mode), add pages and portlets to the pages, and import user-defined pages.

This task includes the following steps:

- ➤ ["Create Users and Groups" on page 21](#page-20-0)
- ➤ ["Create a Module" on page 21](#page-20-1)
- ➤ ["Configure Access to the Module" on page 24](#page-23-0)
- ➤ ["Add Pages or User's Pages to a Module" on page 24](#page-23-1)
- ➤ ["Add Pages or User's Pages to a Module" on page 24](#page-23-1)
- ➤ ["Change the Order of the Pages in a Module" on page 25](#page-24-0)
- ➤ ["Add Portlets to a Page" on page 25](#page-24-1)
- ➤ ["Edit/Customize a Portlet" on page 26](#page-25-0)
- ➤ ["Customize the Portlets in a Page" on page 26](#page-25-1)
- <span id="page-20-0"></span>➤ ["Filter a Portlet Display" on page 27](#page-26-1)

#### **Create Users and Groups**

Create the users and groups that will use My BAC. For details, see "User Management Overview" in *Platform Administration*.

#### <span id="page-20-1"></span>**Create a Module**

You create a module by:

- ➤ **Creating a new module.** Define it by giving it a name and a description, and specifying if it is enabled or disabled. For details, see ["Configure](#page-106-1)  [<module\\_name> Dialog Box" on page 107](#page-106-1).
- ➤ **Cloning an existing module.** You clone a module from the module tree.

Cloning a module saves time when you want to create slightly different modules. For example, you want to have a module present specific information for the past week and another module present the same information for the last month. You would create the module with the portlets presenting the information for the past week, then clone the module, and for each portlet, redefine the time period to the past month. For details, see ["Edit Page Dialog Box" on page 124](#page-123-1).

#### **Example–Create a New Module**

This example shows how to create a new module, enter administrator's comments, and select the type of access to the module.

 **1** Access the Configure: New Module screen and enter information as follows:

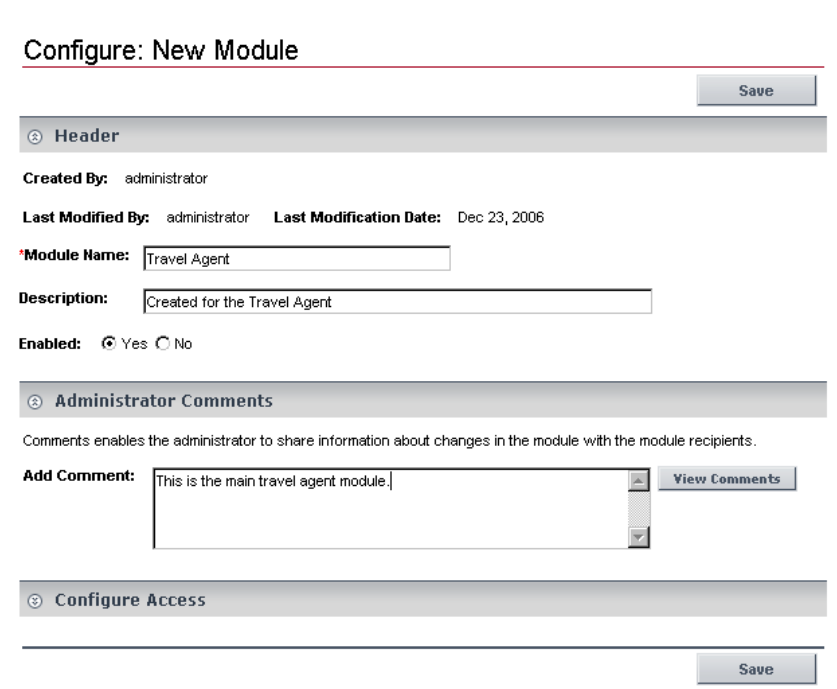

 **2** Expand **Configure Access** and select **Allow access to all users** in the **User Access** area.

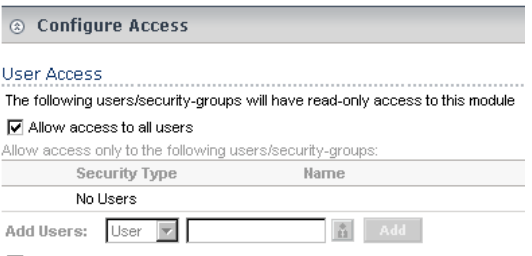

Enable users to copy this module pages to their private dashboard

 **3** Click **Save**.

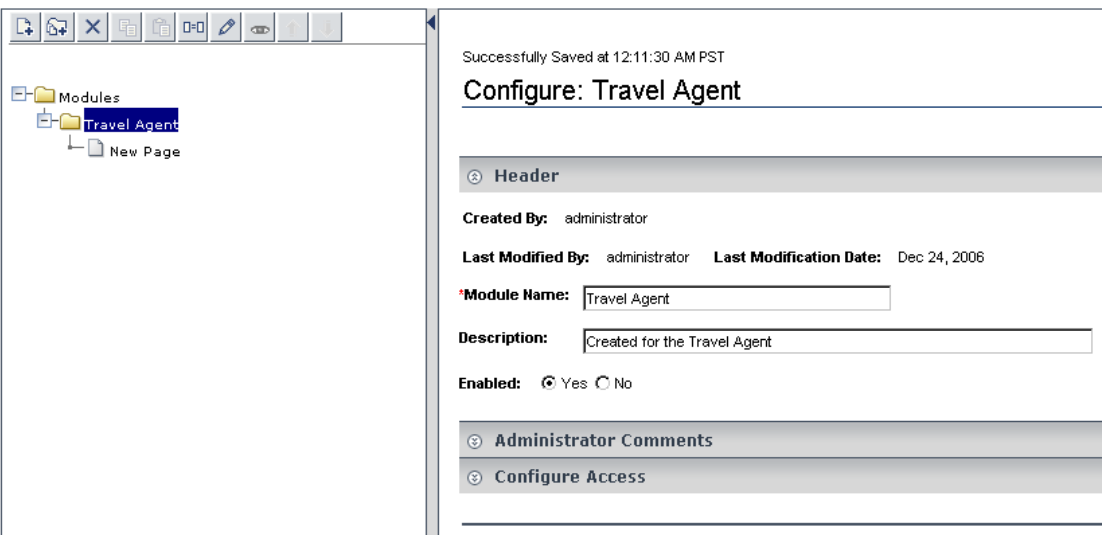

The result is as follows:

 **4** You can now add/modify comments or configure/modify access to the module. For details, see ["Configure Access to the Module" on page 24.](#page-23-0)

#### **Example–Clone a Module**

For example, you created the Travel Agent module and you want to create a clone of the module.

 **1** In the **Modules** tree, select the Travel Agent module, and click the **Clone** button.

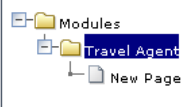

 $\Box = \Box$ 

 **2** The **Modules** tree displays the cloned module.

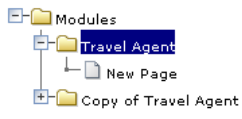

#### <span id="page-23-0"></span>**Configure Access to the Module**

After you create a module, you must configure it. To configure a module:

- ➤ Add comments (optional).
- ➤ Specify the type of access: read-only, modify, or self-service.

For details about configuring the module, see "Configure <module\_name> [Dialog Box" on page 107](#page-106-1).

# <span id="page-23-1"></span>**Add Pages or User's Pages to a Module**

You can add blank pages or user pages to a module.

For details about adding an existing page to a module, see ["Edit Page Dialog](#page-123-1)  [Box" on page 124.](#page-123-1)

For details about adding a user's page to a module, see ["Add a User's Pages to](#page-103-1)  [Module Dialog Box" on page 104.](#page-103-1)

#### **Example–Editing a Page**

This example shows how to edit a page that is added in the module creation process.

 **1** Right-click **New Page** and select **Edit**.

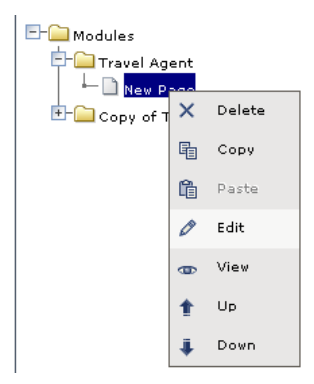

 **2** Enter the name of the page.

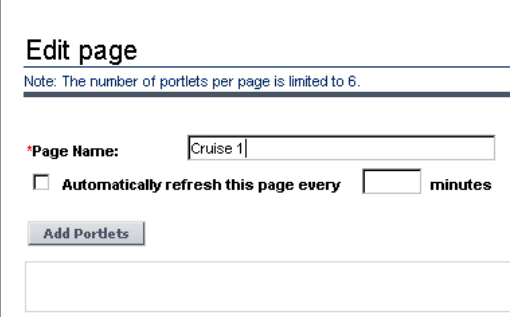

 **3** You can then add portlets to the page. For details, see ["Add Portlets to](#page-101-1)  [<page\\_name>/Add Portlets Dialog Box" on page 102.](#page-101-1)

#### <span id="page-24-0"></span>**Change the Order of the Pages in a Module**

You can change the order of the pages in a module from the **Modules** tree. For details, see ["Edit Page Dialog Box" on page 124](#page-123-1).

#### <span id="page-24-1"></span>**Add Portlets to a Page**

You can add portlets to a page you are creating or to an existing page. For details, see "Add Portlets to <page\_name>/Add Portlets Dialog Box" on [page 102](#page-101-1).

**Note:** If a portlet is added to a page, and is then disabled, the portlet is removed from the page. If you re-enable the portlet it remains removed from the page and you must add it again to the page.

#### **Set Up CMDB Portlets**

Before you add a CMDB portlet to a page you must set it up by adding the IP addresses to a file listing the latitudes and longitudes of all countries. For details on setting up CMDB portlets, see ["Set Up CMDB Portlets" on](#page-30-1)  [page 31](#page-30-1).

#### **Add an RSS Portlet to a Page**

Adding an RSS portlet to a page is done using a different procedure. For details on setting up RSS portlets, see ["RSS Area" on page 131.](#page-130-0)

#### <span id="page-25-0"></span>**Edit/Customize a Portlet**

You can:

- $\blacktriangleright$  Change the portlet's name.
- ➤ Modify the portlet category.
- ➤ Define the portlet display (narrow or wide).
- ➤ Specify if the portlet is enabled or not.
- ➤ Specify the portlet's type of access.

For details, see ["Configure Portlet Definitions Dialog Box" on page 114](#page-113-1).

#### <span id="page-25-1"></span>**Customize the Portlets in a Page**

You can customize the appearance of the portlets in a page. You can:

- ➤ **Change the default number (6) of portlets that can be assigned to a page.** Select **Admin > Platform > Setup and Maintenance > Infrastructure Settings**, click **Applications**, select **My BAC**, locate the **Maximum Number of Portlets Per Page** entry in the My BAC - My BAC table, and set the new maximum number of portlets. System performance might be affected if this value is larger than six. This setting is defined per HP Managed Software Solutions customer.
- ➤ **Standardize the height of portlets per customer.** Select **Admin > Platform > Setup and Maintenance > Infrastructure Settings**, click **Applications**, select **My BAC**, locate the **Maximum height in pixels** entry in the My BAC - My BAC table, and set the maximum height (in pixels) for the portlet. The minimum recommended height for a portlet is 300 pixels. If you do not specify a value (default), each portlet uses the height that it needs.

#### <span id="page-26-1"></span>**Filter a Portlet Display**

Depending on the type of portlet, you can select the type of information displayed in the portlet; for example, select a view, and specific CIs and Key Performance Indicator (KPIs). You can also select the type of display you want to use for the portlet; for example, displaying the View as Graph tab or the View as Table tab.

For details, see ["Edit Preferences <portlet\\_name> Dialog Box" on page 127](#page-126-1).

# <span id="page-26-0"></span>**Personalize Your My BAC Portal**

Your portal has been set up by the My BAC administrator and includes pages that are of interest to you. You can personalize your My BAC portal by creating groups of pages, creating private pages, adding portlets to pages, copying and moving pages, copying and moving portlets, specifying and running the pages rotation, and more.

This task includes the following steps:

- ➤ ["Add Pages to Your Portal" on page 27](#page-26-2)
- ➤ ["Manage the Pages in Your Portal" on page 28](#page-27-0)
- ➤ ["Create a Group of Pages and Add Pages to the Group" on page 28](#page-27-1)
- <span id="page-26-2"></span>➤ ["Manage the Portlets in Your Portal" on page 28](#page-27-2)

#### **Add Pages to Your Portal**

To add pages to your portal, you can:

- ➤ **Add an empty page to your portal.** For details, see ["Edit Page Dialog Box"](#page-123-1)  [on page 124](#page-123-1).
- ➤ **Add shared pages.** Shared pages are either provided by HP or configured by your My BAC administrator. After you add a shared page to your portal, you can edit the page to meet your specific requirements. For details on adding a preconfigured page, see ["Add Preconfigured Pages Dialog Box" on page 103.](#page-102-2)

#### <span id="page-27-0"></span>**Manage the Pages in Your Portal**

You can manage your portal pages in the following ways:

- ➤ **Change the name of a page.** For details, see ["Edit Page Dialog Box" on](#page-123-1)  [page 124](#page-123-1) or ["Configure Modules Dialog Box" on page 105.](#page-104-2)
- ➤ **Change the order of the pages.** For details, see ["Configure Modules Dialog](#page-104-2)  [Box" on page 105.](#page-104-2)
- ➤ **Specify and run the page rotation.** For details, see ["My BAC Page" on](#page-145-1)  [page 146.](#page-145-1)

# <span id="page-27-1"></span>**Create a Group of Pages and Add Pages to the Group**

You can organize your pages into logical groups according to how you want to use them. For example, if you want to monitor the same service for different time periods (past week and past month), create a group of pages that includes the monitoring portlets and set them up for the **Past Week** time period, and create another group of pages that includes the same monitoring portlets set up for the **Past Month** time period.

You can create standalone pages, with copies within groups, or pages can exist only within a group.

For details, see ["Edit Group Dialog Box" on page 123.](#page-122-1)

#### <span id="page-27-2"></span>**Manage the Portlets in Your Portal**

You can manage the portlets in your portal pages in the following ways:

➤ **Add portlets to a page.** You add portlets to a page you are creating a page or to an existing page.

For details on adding a preconfigured page, see ["Add Preconfigured Pages](#page-102-2)  [Dialog Box" on page 103](#page-102-2).

For details on adding a user or group preconfigured page, see ["Users or](#page-150-1)  [Groups Dialog Box" on page 151](#page-150-1).

#### **Note:**

- ➤ If a portlet is added to a page, and is then disabled, the portlet is removed from the page. If you re-enable the portlet it remains removed from the page.
- ➤ Before you add a CMDB portlet make sure that it has been set up properly. For details, see ["Set Up CMDB Portlets" on page 31.](#page-30-1)
- ➤ The procedure you use to add an RSS portlet is different from the regular procedure. For details on setting up RSS portlets, see ["RSS Area" on](#page-130-0)  [page 131](#page-130-0).
- ➤ **Modify a portlet, change its location on the page, and more.** You change the portlet location on the page, expand the portlet or shrink it, edit the portlet preferences, change the portlet title, copy/paste a portlet to the same page or move it to another page, or delete portlet information. For details on adding a preconfigured page, see ["Add Preconfigured Pages Dialog Box" on](#page-102-2)  [page 103](#page-102-2) or ["Users or Groups Dialog Box" on page 151.](#page-150-1)
- ➤ **Edit/customize a portlet.** You edit a portlet by:
	- ➤ **Changing the portlet title.** Click the **Change Title** button and change the title in the Change Portlet Title dialog box.
	- ➤ **Modifying the portlet preferences.** Each portlet has different preferences. For details about portlet preferences, see ["Edit Preferences](#page-126-1)  [<portlet\\_name> Dialog Box" on page 127](#page-126-1).
	- ➤ **Modifying an SLM portlet advanced defaults.** For details about portlet preferences, see ["Advanced Options Dialog Box" on page 105.](#page-104-3)

#### **Example–Clone a Portlet**

Clone a portlet if you want to show the same report but for a different time range. To clone the portlet, copy and paste it in the tree of pages/modules. A copy of the portlet is added to the bottom of the page.

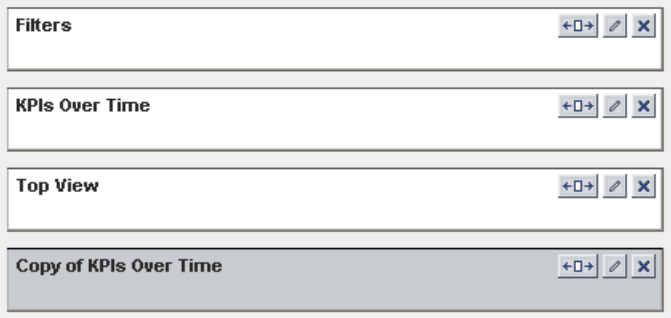

#### **Example– Change a Portlet Title**

Change the current title of the portlet in your portal page from Top View to End Users Monitor View. Edit the Top View portlet and click **Change Title** to open the Change Portlet Title dialog box. Enter the new title.

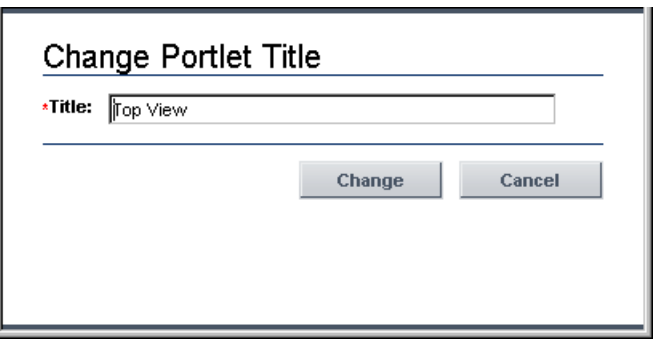

The Edit Preferences page of the portlet displays the new title and the default title included in brackets.

Edit Preferences: End Users Monitor View (Top View)

View Selection

The new portlet title displayed in the portal is:

```
8 End Users Monitor View
                                                   ? 0 0
```
### <span id="page-30-0"></span>**Export Portlets and Modules**

You can export one or more portlets and one or more modules in one file, or you can export each portlet or module in its own file. Save the resulting XML file and import it into another HP Business Availability Center instance. You would probably export a portlet definition or module when upgrading the HP Business Availability Center version, or when moving data from a test to a production environment.

For details on exporting objects, see ["Export My BAC Objects Dialog Box"](#page-131-1)  [on page 132](#page-131-1).

#### <span id="page-30-1"></span>**Set Up CMDB Portlets**

During discovery, HP Business Availability Center maps all IPs in the system. You can attach physical location attributes (country, state, or city) to these IPs to enable information to be broken down in the CMDB portlets by location. For example, by linking IP addresses to certain locations, you can view the distribution across servers for operating systems, applications, network devices, and databases.

Set up the CMDB portlets by adding the IP addresses to a file listing the latitudes and longitudes of all countries.

For details on discovery, see "Discovery Overview" in *Discovery*.

To attach location attributes to IPs:

- **1** Open the following file: **<HP Business Availability Center root directory>mam\_lib\collectors\probeManager\ip2location.csv**.
- **2** Find the country, state, and city where the IP is located.
- **3** Add the IP address to the Range1 cell.

You can add IP addresses in three formats:

- ➤ Single IP, for example, 192.168.82.100
- ➤ IP range, for example, 192.168.82.50-192.168.82.90
- ➤ Multi-IP range, for example, 192.168.\*.\*

You can add more than one IP address to the same location. Add the second IP address to the **Range2** column, the third IP address to **Range3**, and so on. See the following figure for examples of ranges linked to locations:

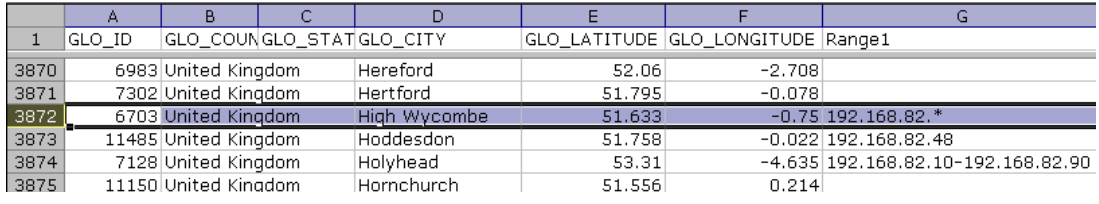

**Note:** You cannot use this file to exclude ranges.

 **4** Save the file and restart the discovery probe: close the discovery probe DOS command window and restart the discovery probe (**Programs > Business Availability Center > Administration > Discovery Probe**).

Several hosts are running a J2EE application. During discovery, HP Business Availability Center checks **ip2location.csv** and finds ranges that cover the discovered host IP addresses.

HP Business Availability Center updates the country, state, and city attributes of each host IP CI. This process corresponds to the Group by process performed in Group by dialog box accessed from the View Node Definition dialog box in View Manager:

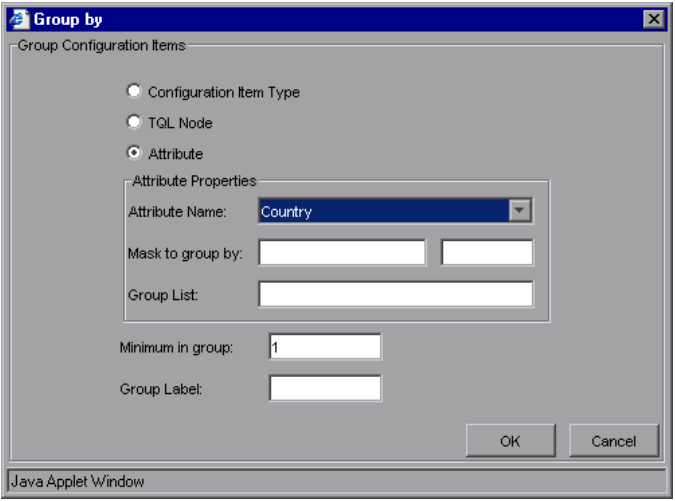

# <span id="page-32-0"></span>**Use an Authenticated WSRP URL**

When a consumer wants to use HP Business Availability Center as a producer for a WSRP portlet, the consumer can use the WSRP URL of the portlet to access the portlet without authentication or with authentication.

If the consumer creates the URL without credentials, when the user accesses the portlet, the HP Business Availability Center login page is displayed (if the user has Single Sign On this step is skipped), and then the portlet is displayed. If the consumer creates the URL with credentials, when the user accesses the portlet, he is automatically logged in with the credentials included in the URL.

#### **Use a Non-Authenticated URL**

Select **Admin > Platform > Users and Permissions**, and create a new user in the Create New User dialog box. Enter the same user name for the consumer user (in **User Name**) and for the HP Business Availability Center login (in **Login Name**). Passwords are not necessary. Access the WSRP URL page, select **Authenticate with user from WSRP consumer**, and click **Create**. Click **Copy** to copy the string where needed. For details, see ["Create WSRP URL Dialog](#page-120-1)  [Box" on page 121.](#page-120-1)

When the consumer accesses the WSRP portlet, the authentication of the consumer user name is automatically performed in HP Business Availability Center using the user specified in the Create New User dialog box. The consumer is then presented with the HP Business Availability Center login page.

When using this method, consumer users can login to HP Business Availability Center as separate users, but each user is presented with the login page to HP Business Availability Center.

#### **Use an Automatically Authenticated URL**

Access the Create WSRP URL page, select **Automatically authenticate with the following credentials**, enter the consumer user name in the **User Name** box and the password in the **Password** box, and click **Create**. The user name and password are added to the WSRP URL string. Click **Copy** to copy the string where needed. For details, see ["Create WSRP URL Dialog Box" on](#page-120-1)  [page 121.](#page-120-1)

After login to the consumer site, the user accesses the WSRP portlet directly without authentication.

When using this method, the user is not presented with the login page to HP Business Availability Center, but all users login to HP Business Availability Center with the same consumer user.

# <span id="page-34-0"></span>**Use an HTML Portlet**

Use the HTML portlet to enter your own HTML code that you want to display in a portlet in My BAC. You can then use the portlet like the other portlets. The code is not verified.

Use regular HTML code.

**Note:** Use the iframe tag to access a specific site.

#### **Example**

The following code accesses the HP site and has a background image:

```
<html>
  <body background='images\gui\logo_bg.gif'>
   <h2>HTML Portlet</h2>
   Displays your personal HTML portlet.
   <iframe src='http://www.hp.com' width=100%></iframe><br>
  </body>
</html>
```
The result is:

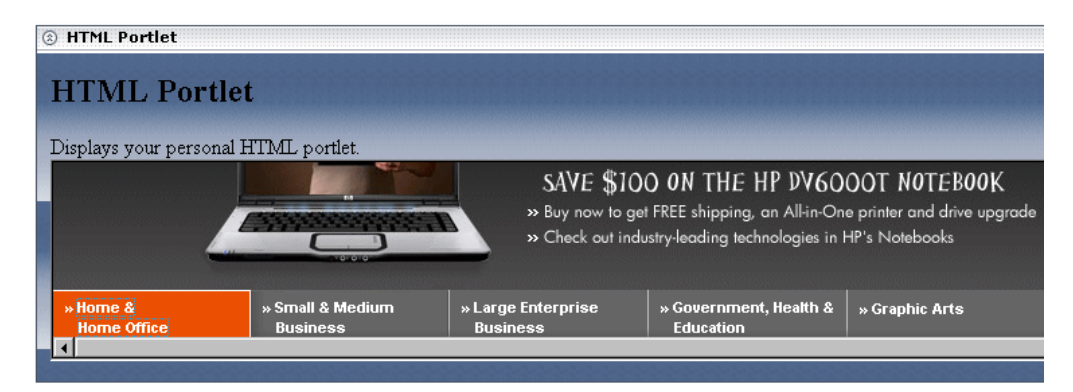

# <span id="page-35-0"></span>**Deploy External Custom Java Portlets**

**Note:** This section is for advanced users or administrators.

Java portlets that comply with the Java Portlet Specification can be imported and used in Dashboard. This section describes the processes used to deploy external Java portlets.

This task includes the following steps:

- ➤ ["Implement the Portlet" on page 36](#page-35-1)
- ➤ ["Create a Web Archive for the Portlet" on page 37](#page-36-0)
- ➤ ["Create the MyPortletClass.class File" on page 37](#page-36-1)
- ➤ ["Make the portlet-wrapper.jar File Available to your Web Archive" on](#page-36-2)  [page 37](#page-36-2)
- ➤ ["Add the Portlet Section to the portlet.xml file" on page 37](#page-36-3)
- ➤ ["Add a Servlet Mapping to Your HP Business Availability Center Descriptor](#page-38-0)  [File: web.xml" on page 39](#page-38-0)
- ➤ ["PortletWrapperUtils API" on page 40](#page-39-0)
- ➤ ["Import the New Portlet Definition" on page 40](#page-39-1)
- <span id="page-35-1"></span>➤ ["Troubleshoot the Deployment of External Custom Java Portlets" on](#page-39-2)  [page 40](#page-39-2)

#### **Implement the Portlet**

Portlets must be coded according to the Java Portlet Specification (JSR 168 see http://www.jcp.org/en/jsr/detail?id=168).

#### **Example**

You have coded a Java portlet called **my.package.MyPortletClass**, which is a subclass of javax.portlet.GenericPortlet.
#### **Create a Web Archive for the Portlet**

To separate standard Dashboard/Center code and custom portlet code, deploy your custom Java portlet in a separate web archive in the new directory **myWebArchive.jar** created in the deploy area of the Application Server for your archive located at:

**<HP Business Availability Center root directory>\AppServer\webapps\ site.war\WEB-INF\lib**.

**Note:** Because **myWebArchive.jar** is deployed as part of HP Business Availability Center deployment, it may have an impact on the deployment of HP Business Availability Center.

#### **Create the MyPortletClass.class File**

In the Application Server, create the **MyPortletClass.class** class in **myWebArchive.jar**.

#### **Make the portlet-wrapper.jar File Available to your Web Archive**

For Dashboard to correctly process your portlet, make the **portlet-wrapper.jar** file available to your web archive located in the Dashboard distribution lib directory.

Place any other prepackaged Java libraries needed by your portlet in the **<HP Business Availability Center root directory>\AppServer\webapps\ site.war\WEB-INF\lib** subdirectory, along with **portlet-wrapper.jar** files.

#### **Add the Portlet Section to the portlet.xml file**

This descriptor file defines the meta information needed by the portlet container to run your portlet.

Modify the descriptor file in the **<HP Business Availability Center root directory>\AppServer\webapps\ site.war\WEB-INF\portlet.xml** file.

#### Your portlet.xml should have the following structure:

```
<?xml version="1.0" encoding="UTF-8"?>
<portlet-app 
xmlns="http://java.sun.com/xml/ns/portlet/portlet-app_1_0.xsd"
  version="1.0"
  xmlns:xsi="http://www.w3.org/2001/XMLSchema-instance"
  xsi:schemaLocation=
      "http://java.sun.com/xml/ns/portlet/portlet-app_1_0.xsd
 http://java.sun.com/xml/ns/portlet/portlet-app_1_0.xsd">
<portlet>
   <!-- Specify a name you will use to refer to this portlet. -->
   <portlet-name>MyPortlet</portlet-name>
   <portlet-class>my.package.MyPortletClass</portlet-class>
<!-- Specify initialization parameters. Insert as many "init-param" tags as needed. -->
   <init-param>
    <name>param1Name</name>
    <value>param1Value</value>
   </init-param>
<!-- Specify how long (seconds) the portlet container should cache this portlet's content. -->
   <expiration-cache>0</expiration-cache>
<!-- Specify the modes available for this portlet. Available modes are "VIEW", "EDIT", and "HELP". 
"VIEW" mode is not required by the portlet spec, but is an architectural requirement needed to 
display the portlet. -->
   <supports>
    <mime-type>text/html</mime-type>
    <portlet-mode>VIEW</portlet-mode>
    <portlet-mode>EDIT</portlet-mode>
    <portlet-mode>HELP</portlet-mode>
   </supports>
<!-- Specify the set of preferences (if any) for this portlet, and default values.
      Insert as many "preference" tags as necessary. -->
   <portlet-preferences>
    <preference>
     <name>preference1Name</name>
     <value>preference1Default</value>
    </preference>
    <preference>
     <name>preference2Name</name>
     <value>preference2Default</value>
    </preference>
   </portlet-preferences>
  </portlet>
</portlet-app>
```
#### **Add a Servlet Mapping to Your HP Business Availability Center Descriptor File: web.xml**

Hook up your portlet to our central portlet-handling servlet in the main web configuration file web.xml.

Modify the **<HP Business Availability Center root directory>\AppServer\webapps\site.war\WEB-INF\web.xml** file as follows:

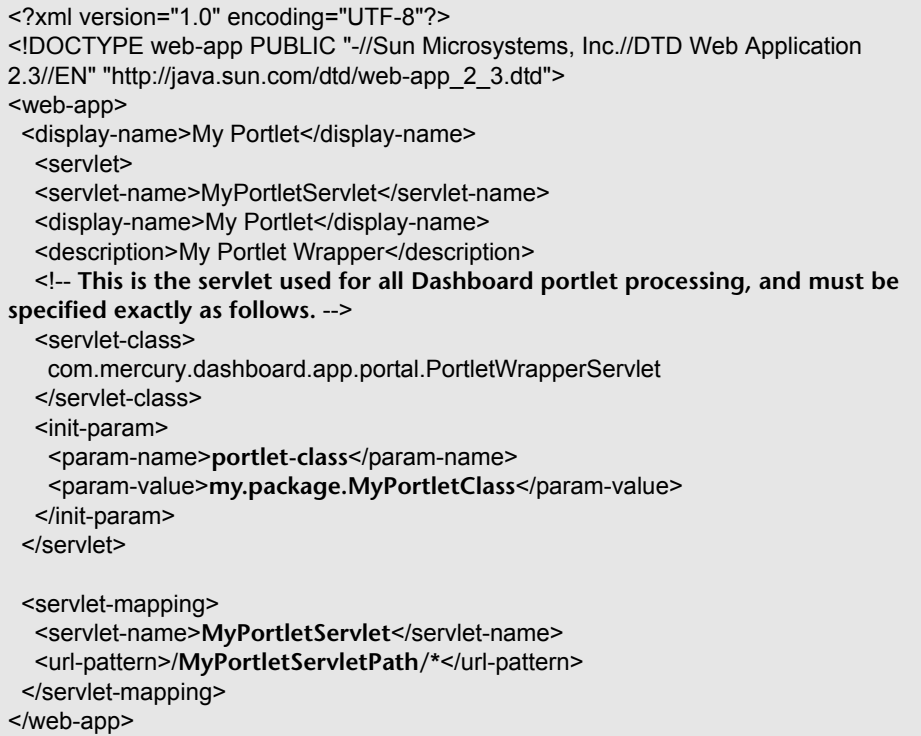

#### **PortletWrapperUtils API**

Add **portlet-wrapper.jar** to your class-path to allow you (as the portlet developer) to use its Dashboard Foundation-proprietary API. This API provides several tools you can use while developing portlets and help you be more aware of the portal environment. For example, you can use:

- ➤ **public static String getUserId(PortletRequest request)** to get the user ID for for the user who is invoking the portlet.
- ➤ **public static String getCustomerId(PortletRequest request)** to get the customer ID for the user who is invoking the portlet.
- ➤ **public static String getUniquePortletId(PortletRequest request)** to distinguish this portlet on the client (can be used as an HTML element id).
- ➤ **public static HttpServletRequest getHttpServletRequest(PortletRequest request)** to get the HttpServletRequest from the PortletRequest.

#### **Import the New Portlet Definition**

To import, use the portlet import wizard UI. In the HTML interface, select **Administration > Portlet Definitions > Import a Portlet Definition**, select to import a Java Portlet, and follow the wizard instructions to choose your new portlet and import it. For details, see ["Import Portlet Definition Wizard" on](#page-134-0)  [page 135.](#page-134-0)

After you finish importing a new portlet definition, you can add the portlet to a page or a module.

#### **Troubleshoot the Deployment of External Custom Java Portlets**

➤ **I have HP Business Availability Center configured in a cluster. What else do I need to do to use my custom Java portlet?**

This document describes deploying a custom portlet on a single Gateway server. Multiple Gateway servers must each have access to the custom portlet code. Therefore, you must repeat the steps outlined in this document to deploy your Java portlet to each distinct Gateway server file system.

Or, as a shortcut, copy your web archive directory to the corresponding location on each Gateway server, and update each Gateway server's java\_portlets.xml file accordingly.

**If I need to make changes to my Java portlet after it's imported into HP Business Availability Center Dashboard, do I need to re-import it?** Delete the portlet definition from HP Business Availability Center. For details, see ["Configure Portlet Definitions Dialog Box" on page 114.](#page-113-0) Then, stop and restart HP Business Availability Center and re-import the portlet definition. For details, see ["Import Portlet Definition Wizard" on page 135](#page-134-0).

➤ **If I need to make changes to my Java portlet after it's imported into HP Business Availability Center Dashboard, do I need to stop and restart the Gateway server?**

If your portlet uses JSPs, you can make modifications to the JSPs without needing to restart the Gateway server.

If you change the portlet's Java code, any of the descriptor files, or if you redeploy your portlet's **war** file, you must stop and re-start the Gateway server.

**IMPORTANT:** JBoss's hot-deploy feature is not compatible with the Pluto portal. If you hot-deploy the portlet, it stops working for all of your users until you restart the Gateway server.

## **Upgrade My BAC**

This section describes how to upgrade My BAC.

#### **Run DBVERIFY**

To work with your old My BAC in the new version, run DBVERIFY to upgrade the schema.

#### **Upgrading the Schema, the Configuration and the Data**

When you upgrade HP Business Availability Center from 6.x to 7.0, My BAC Schema is upgraded but the configuration and the data are not upgraded at that time. In such a case, when you try to open My BAC the following error message is issued:

**My BAC upgrade was not completed. You cannot access My BAC application. Contact your Administrator**.

Additional errors are listed in the following file: **<HP Business Availability Center source directory>/ log/ejbcontainer/portal.log**

## **Types of Access**

Depending on the access definitions provided by the administrator at the module, page, or portlet level, the user can have read-only access or can copy pages from the Shared Pages area to the user Private Pages area and can be edited there.

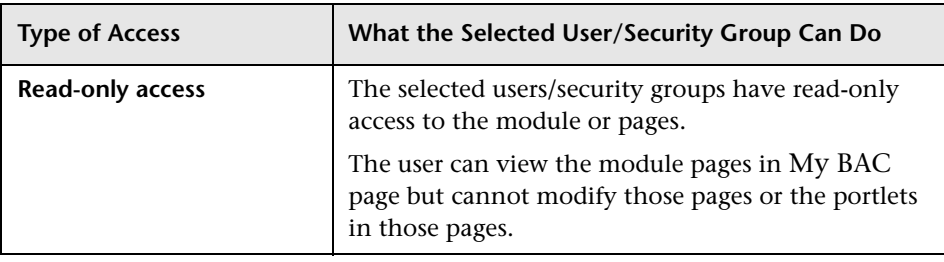

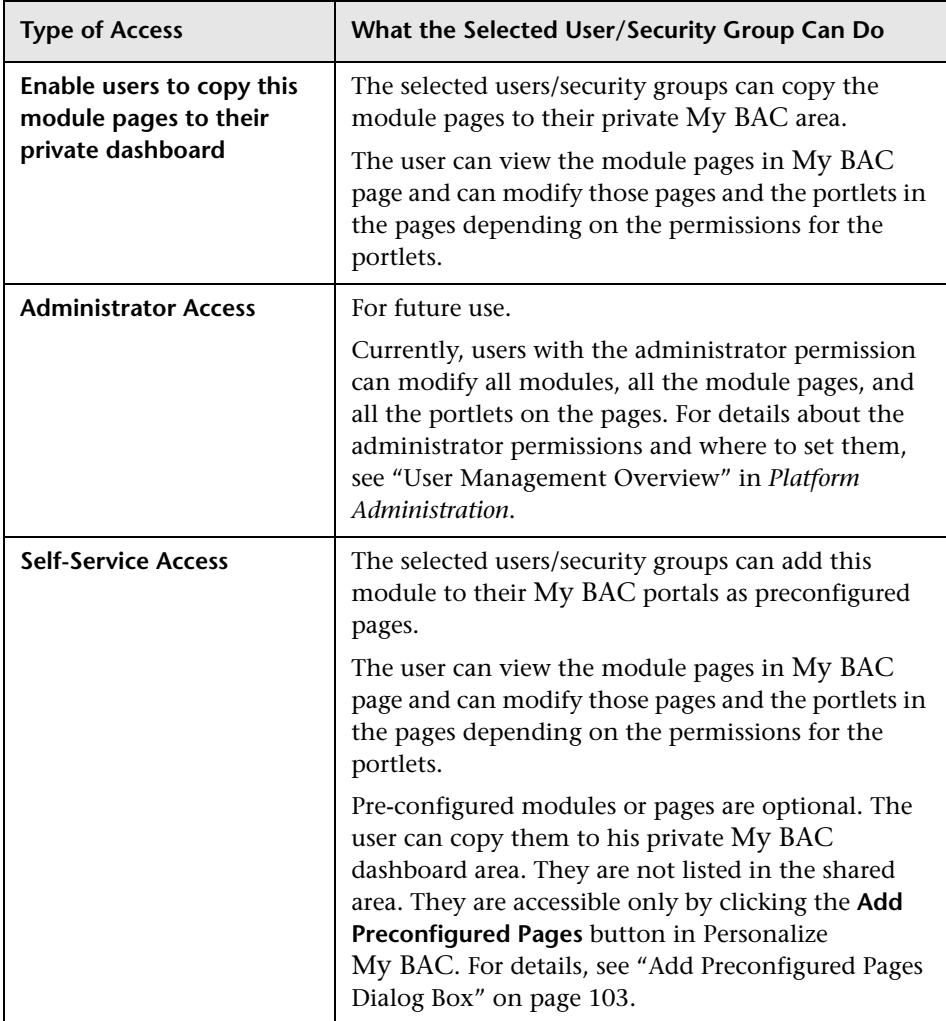

**Note:** In My BAC Dashboard, you see the private pages you created in My BAC, the pages that you are allowed to copy and modify, and the read-only pages prepared by the administrator, filtered by the permissions defined for the modules and portlet definitions in Platform Administration. For example, you see the pages of the module and the portlets for which you have permissions; the other portlets in the page do not display data and include an error message that indicates that you do not have permission to view the portlet. For details about the permissions defined in Platform Administration, see "User Management Overview" in *Platform Administration*.

## <span id="page-43-0"></span>**Portlet Categories**

Different categories of portlets displaying different applications can be added to My BAC pages and modules.

This different categories are:

- ➤ ["BPI Integration" on page 45](#page-44-0)
- ➤ ["Dashboard" on page 45](#page-44-1)
- ➤ ["End User Management" on page 47](#page-46-0)
- ➤ ["General" on page 50](#page-49-0)
- ➤ ["Report Builders" on page 51](#page-50-0)
- ➤ ["Service Level Management" on page 51](#page-50-1)
- ➤ ["SOA" on page 53](#page-52-0)
- ➤ ["UCMDB" on page 55](#page-54-0)

# <span id="page-44-0"></span>**BPI Integration**

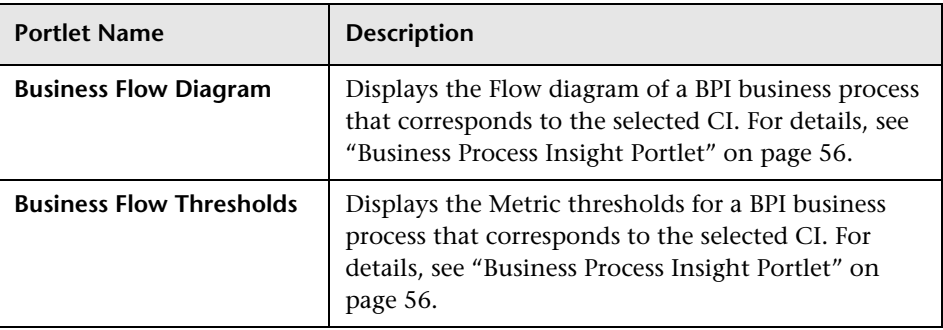

## <span id="page-44-1"></span>**Dashboard**

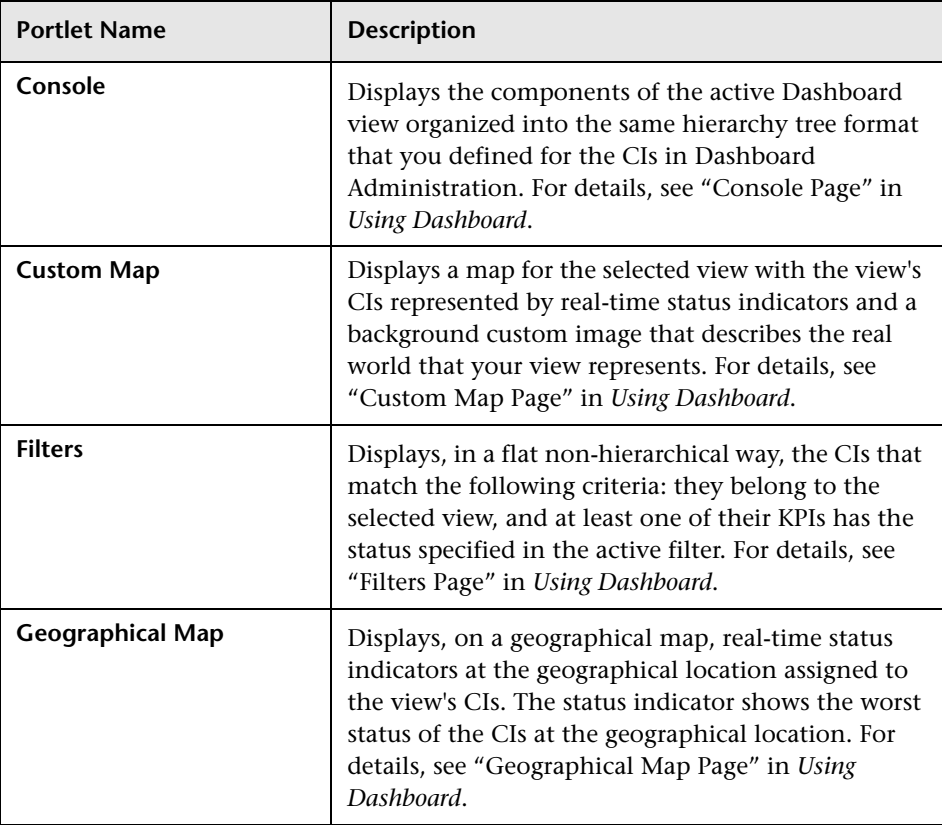

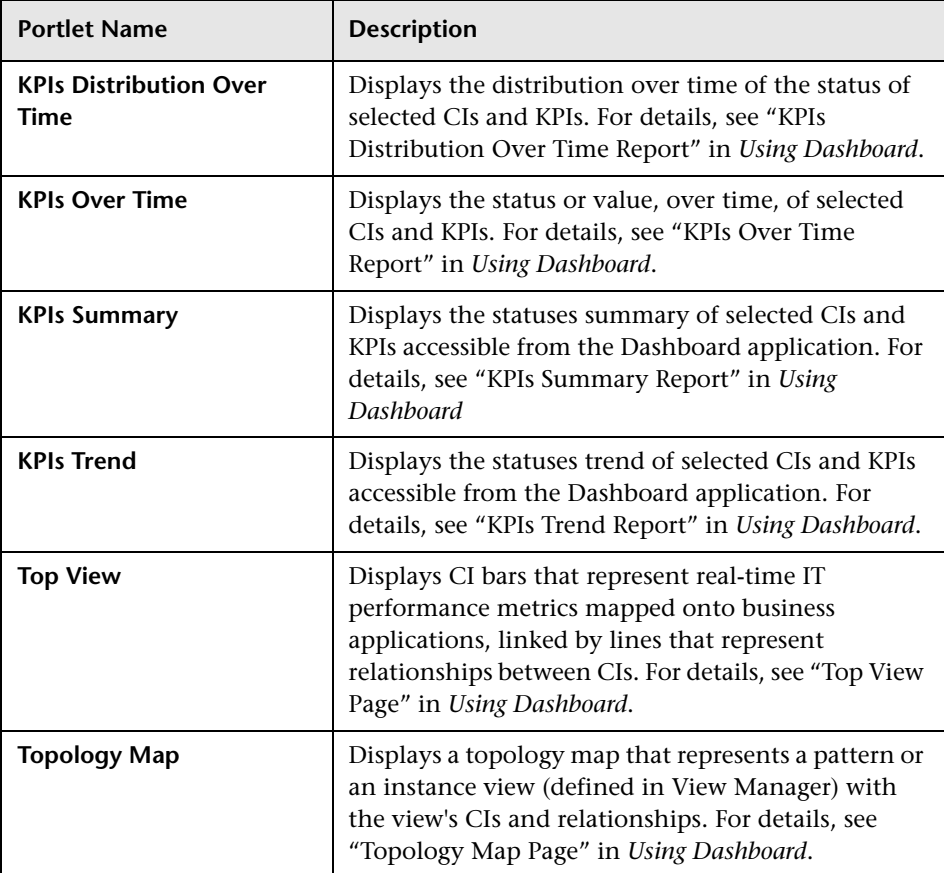

## <span id="page-46-0"></span>**End User Management**

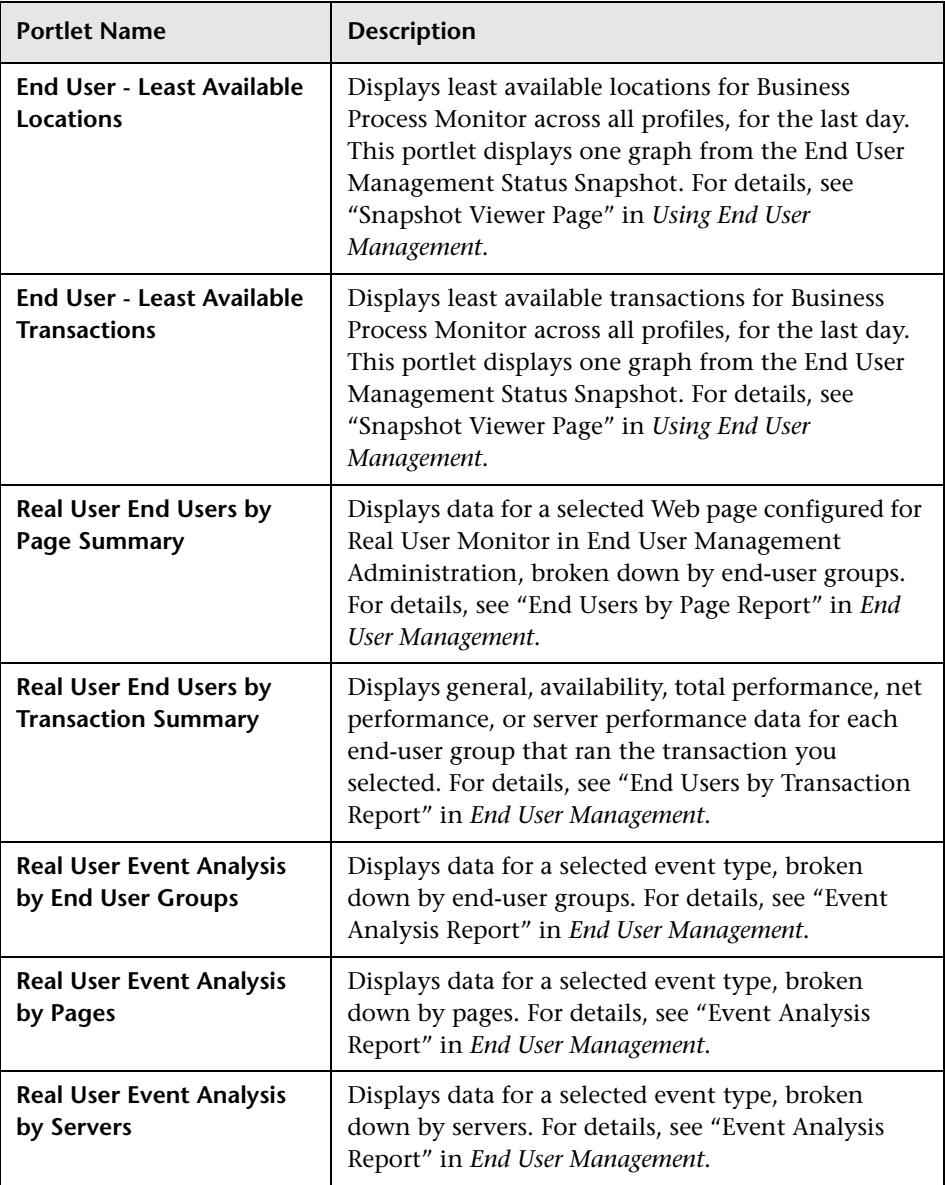

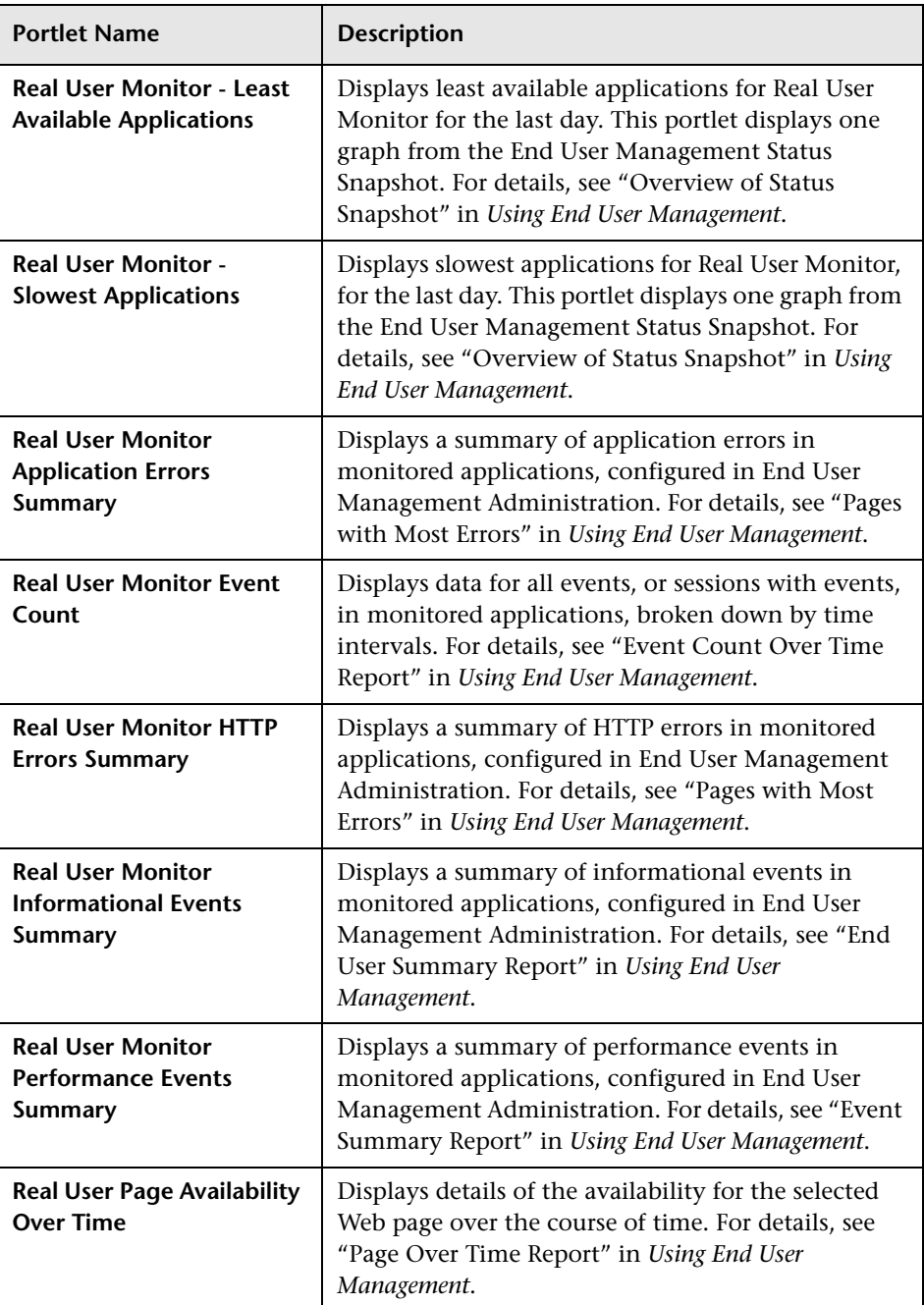

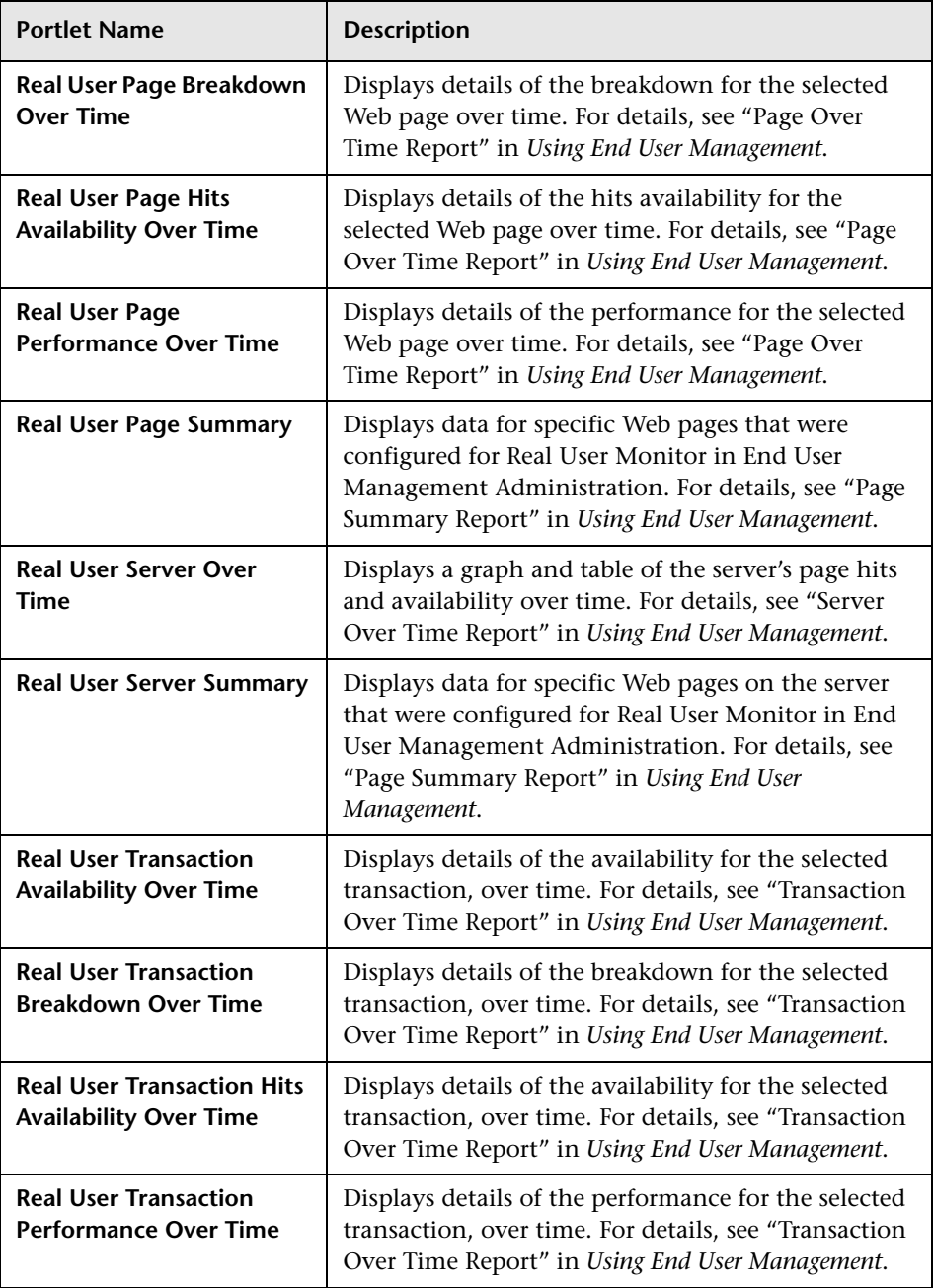

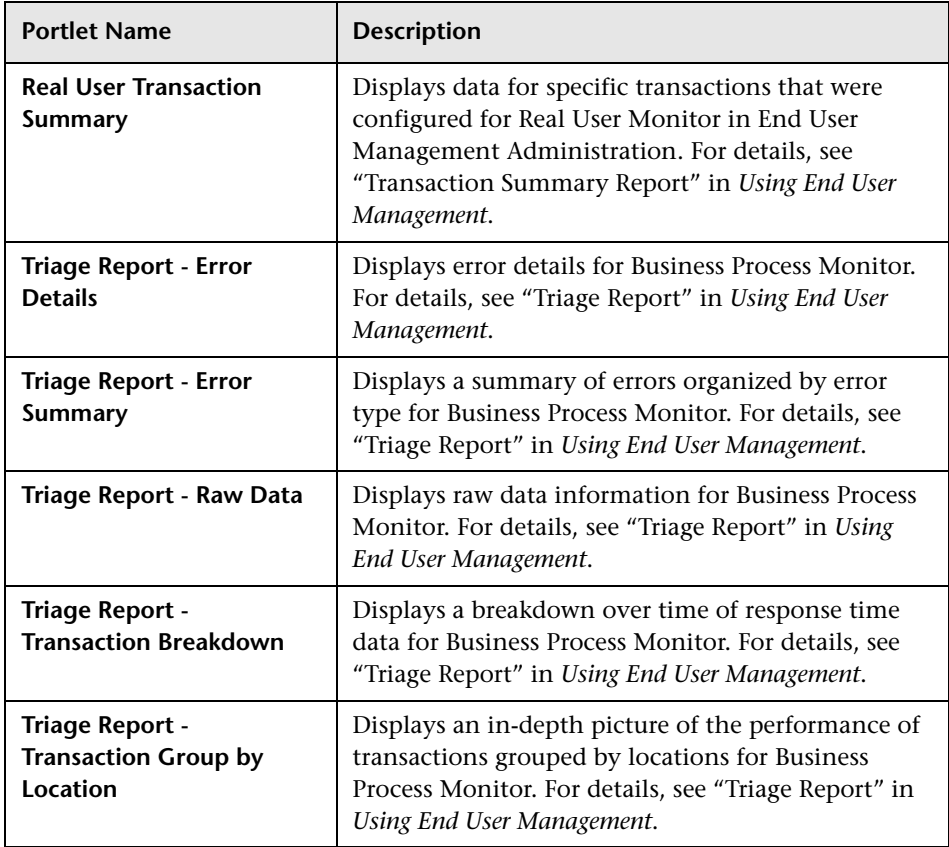

## <span id="page-49-0"></span>**General**

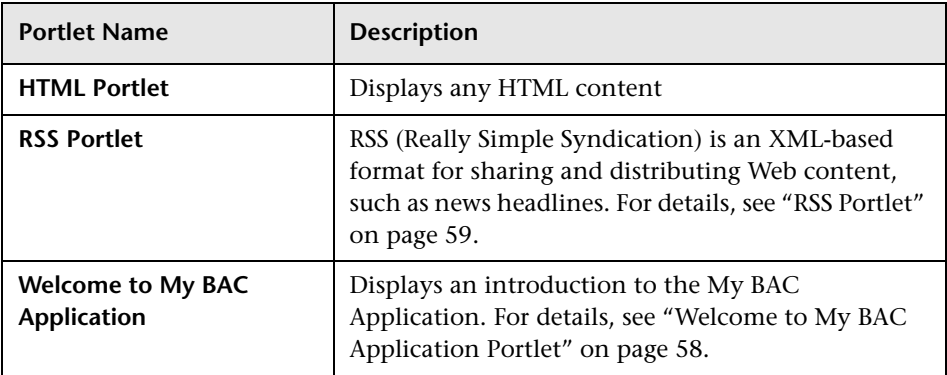

## <span id="page-50-0"></span>**Report Builders**

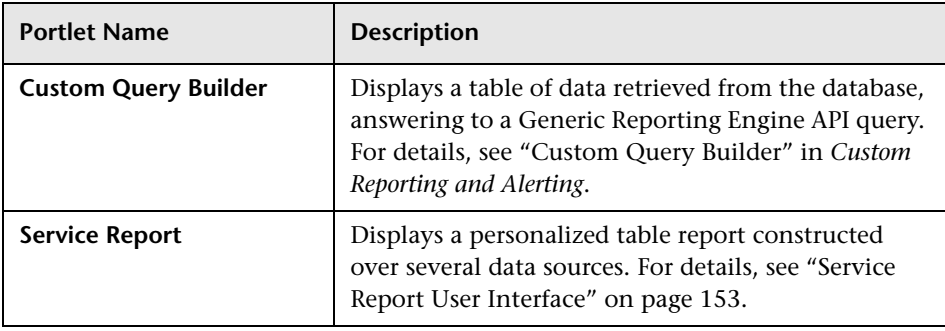

## <span id="page-50-1"></span>**Service Level Management**

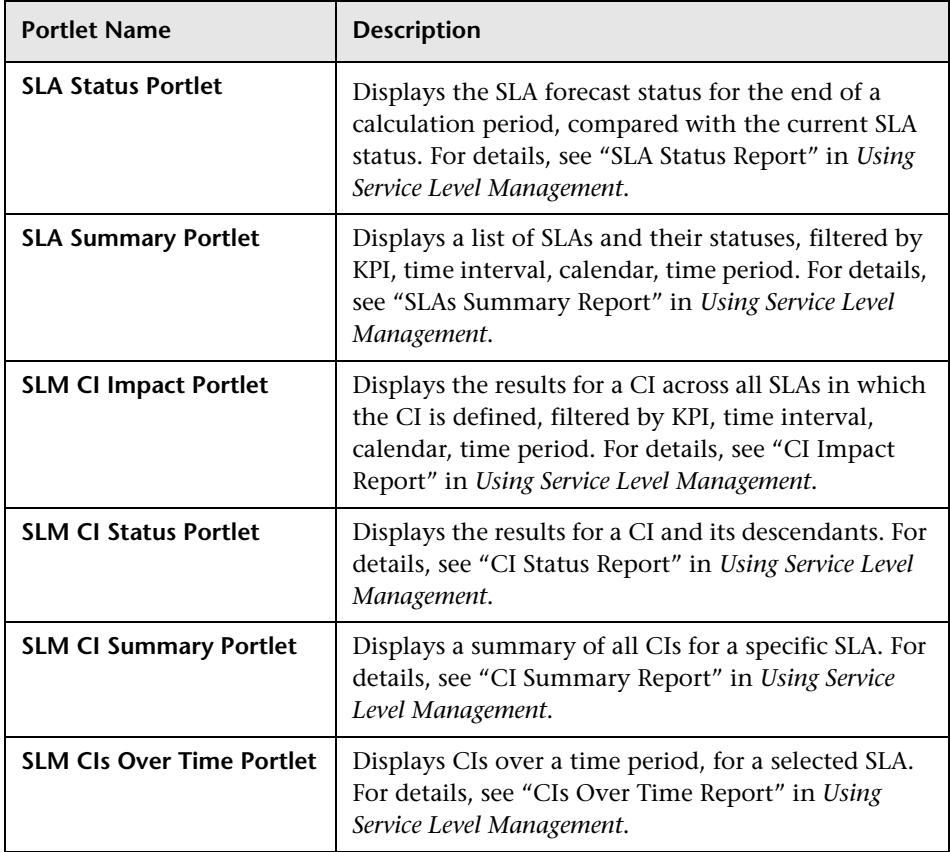

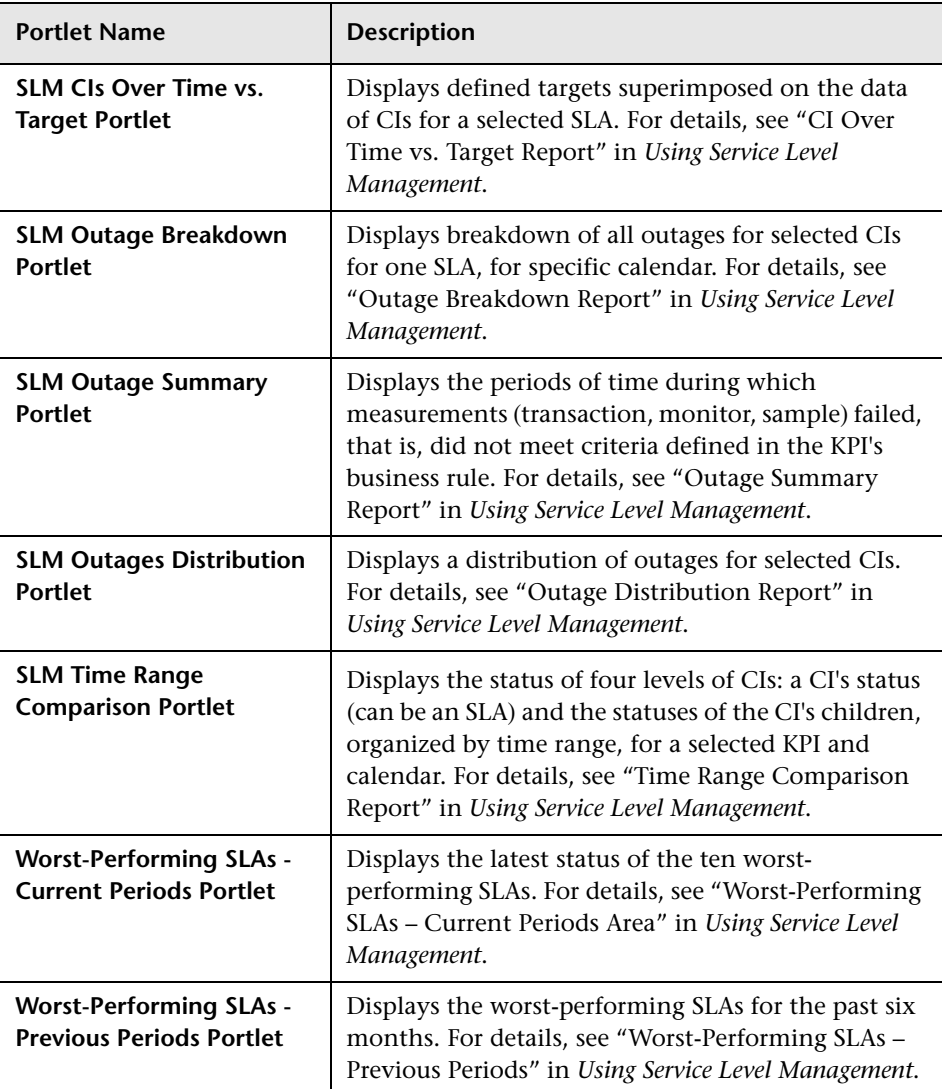

## <span id="page-52-0"></span>**SOA**

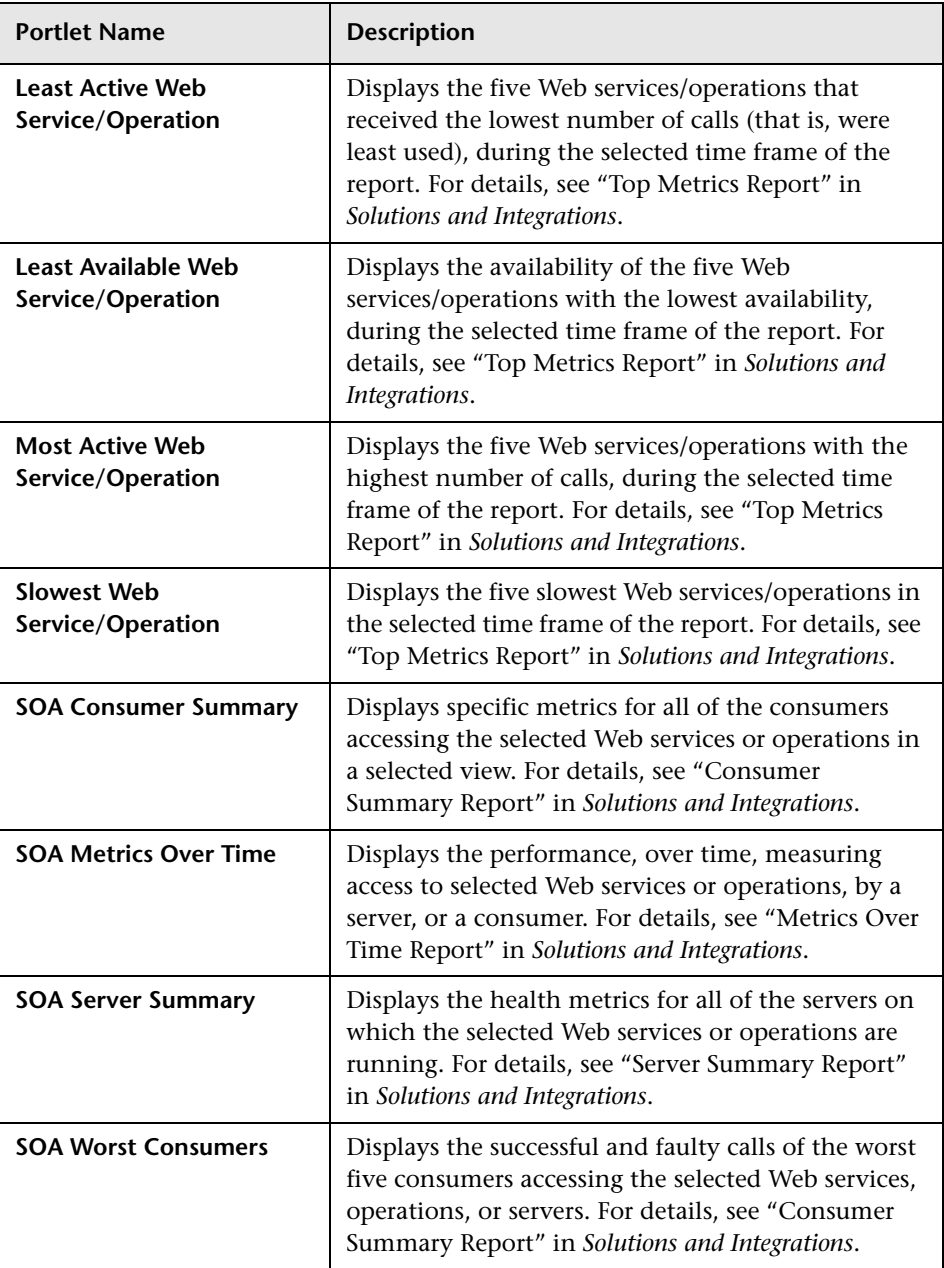

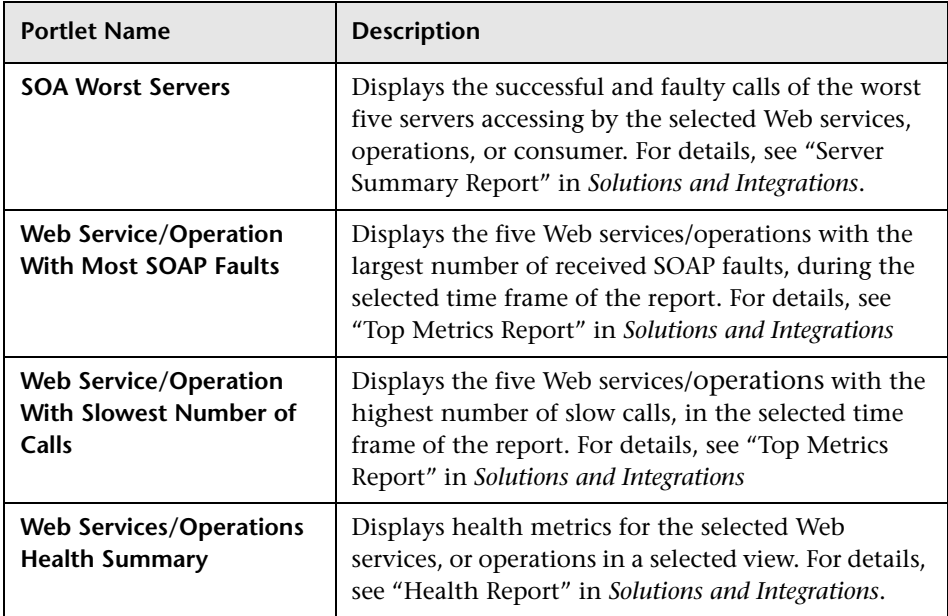

#### <span id="page-54-0"></span>**UCMDB**

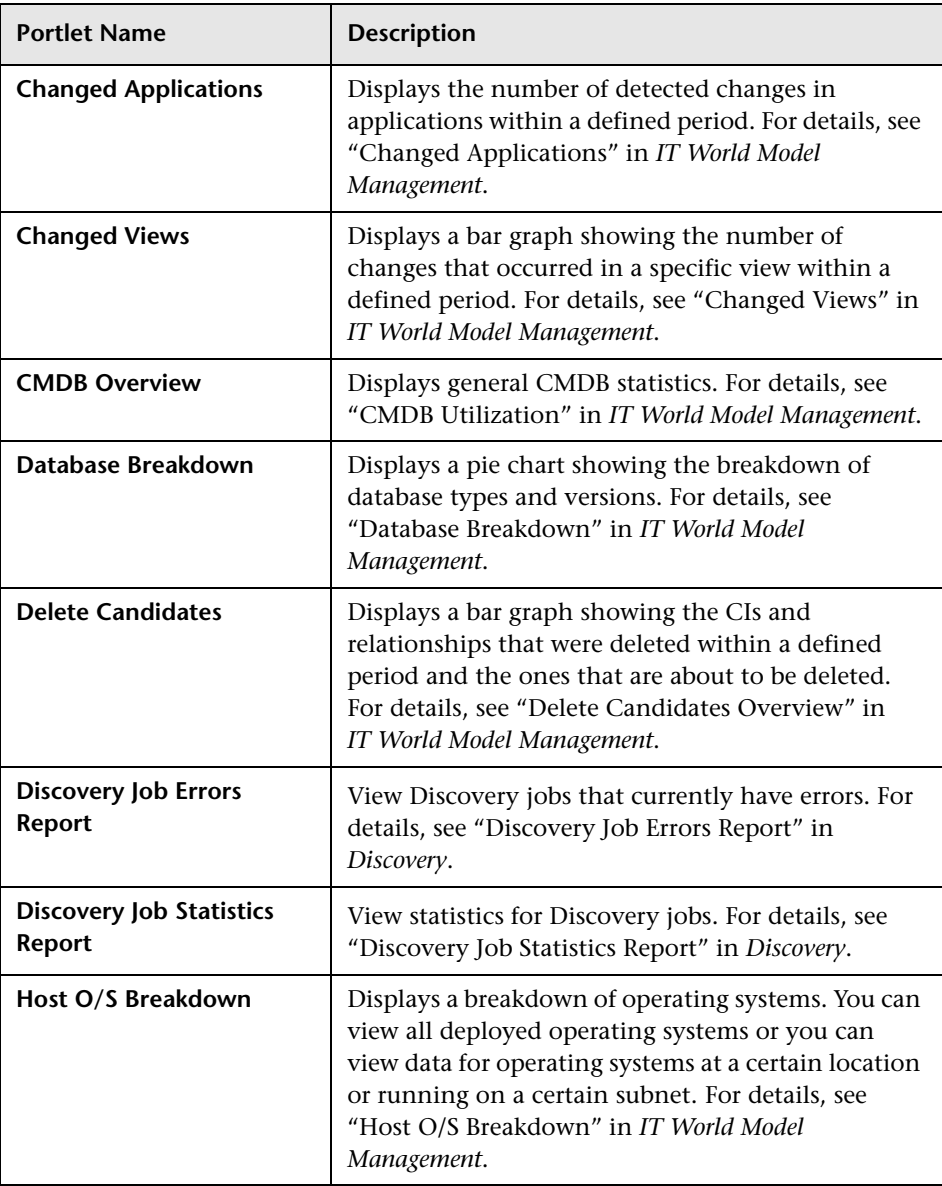

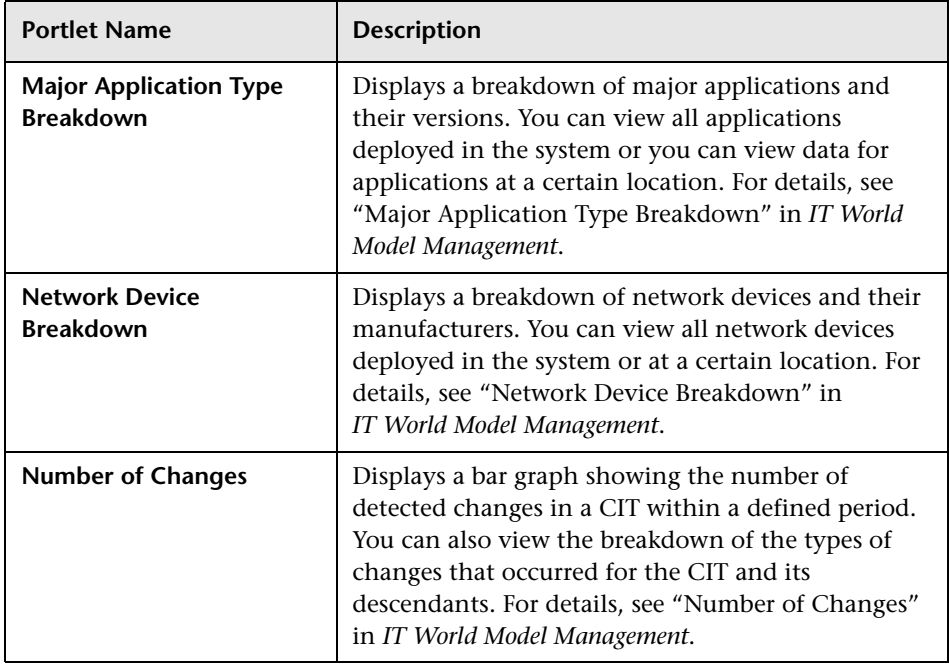

## <span id="page-55-0"></span>**Business Process Insight Portlet**

The Business Process Insight portlets display data obtained from the HP Business Process Insight application.

The Business Process Insight portlets are included in the BPI Integration category.

For additional information about the integration of HP Business Process Insight data into HP Business Availability Center, see "Integrate HP Business Process Insight Data Into HP Business Availability Center" in *Solutions and Integrations*.

This section includes the following topics:

- ➤ ["Business Flow Diagram Portlet" on page 57](#page-56-0)
- <span id="page-56-0"></span>➤ ["Business Flow Thresholds Portlet" on page 58](#page-57-1)

#### **Business Flow Diagram Portlet**

This portlet displays the Flow diagram of a BPI business process that corresponds to the selected CI. For more information, see HP Business Process Insight documentation.

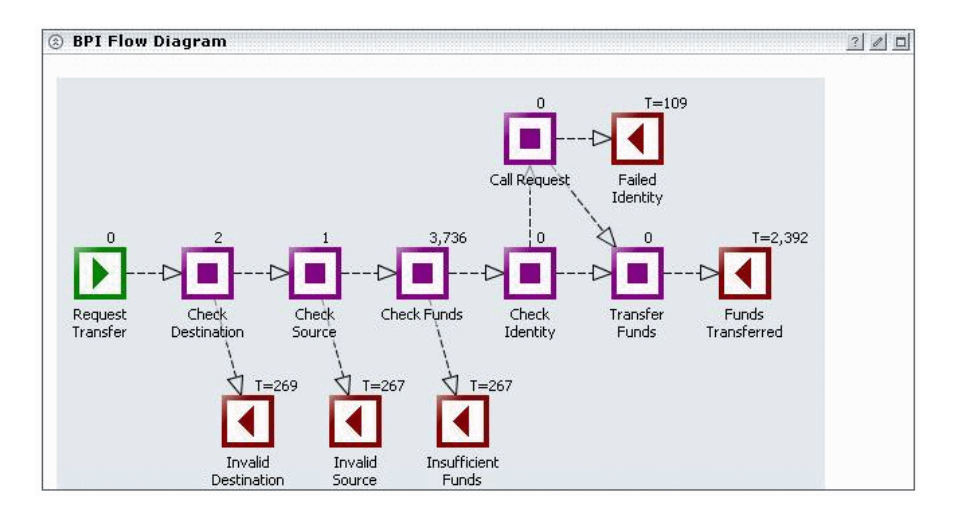

#### <span id="page-57-1"></span>**Business Flow Thresholds Portlet**

This portlet displays the Metric thresholds for a BPI business process that corresponds to the selected configuration item. For more information, see HP Business Process Insight documentation.

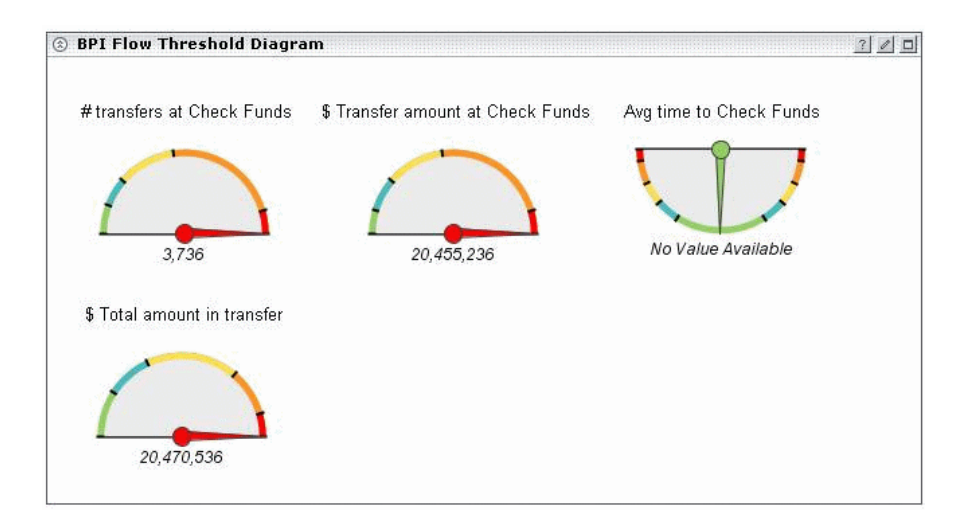

## <span id="page-57-0"></span>**Welcome to My BAC Application Portlet**

The Welcome to My BAC Application portlet displays an introduction to My BAC that explains how to work with the My BAC application.

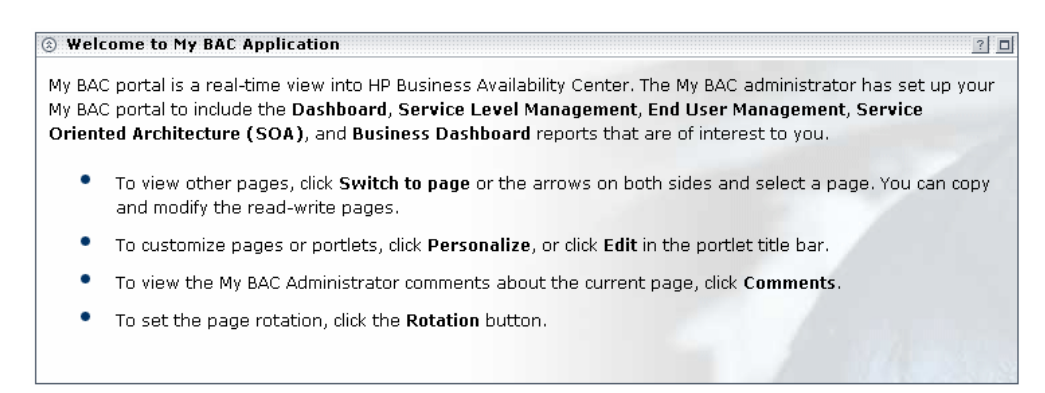

#### <span id="page-58-0"></span>**RSS Portlet**

The RSS portlet displays an Real Simple Syndication (RSS) feed: RSS is an XML-based format for sharing and distributing Web content such as news headlines.

The My BAC RSS parser supports RSS versions 1 and 2. To view RSS portlets, HP Business Availability Center must have access to the Internet.

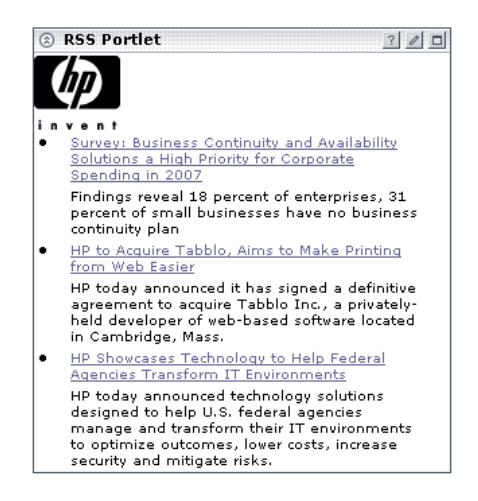

The procedure for adding an RSS portlet is different than that for adding other portlets. For details, see RSS Area in ["Edit Preferences <portlet\\_name>](#page-126-0)  [Dialog Box" on page 127](#page-126-0).

## **Default Module**

By default, My BAC includes an out-of-the-box default module that includes the following pages and portlets:

- ➤ Dashboard page:
	- ➤ Top View
	- ➤ Filters
	- ➤ Welcome to My BAC Applet
- ➤ Dashboard Reports:
	- ➤ KPIs Trend
	- ➤ KPIs Summary
	- ➤ KPIs Distribution Over Time
- ➤ Service Level Management:
	- ➤ Worst Performing SLAs Previous Periods Portlets
	- ➤ Worst Performing SLAs Current Periods Portlets
- ➤ End User Management:
	- ➤ End User Least Available Locations
	- ➤ End User Least Available Transactions
- $\blacktriangleright$  SOA:
	- ➤ Web Service/Operation With Slowest Number of Calls
	- ➤ Slowest Web Service/Operation
	- ➤ Least Active Web Service/Operation
	- ➤ Least Available Web Service/Operation
	- ➤ Most Active Web Service/Operation
	- ➤ Web Service/Operation With Most SOAP Faults

My BAC also includes the out-of-the-box UCMDB default module that includes the following pages and portlets:

- $\blacktriangleright$  CMDB:
	- ➤ CMDB Utilization
	- ➤ Delete Candidates
	- ➤ Host O/S Breakdown
	- ➤ Database Breakdown
	- ➤ Major Application Type Breakdown
- ➤ Network Device Breakdown
- ➤ Change:
	- ➤ Number of Changes
	- ➤ Changed View
	- ➤ Changed Applications
- ➤ Discovery:
	- ➤ Discovery Job Report
	- ➤ Discovery Job Errors

For more details about the portlets, see ["Portlet Categories" on page 44](#page-43-0).

**Note:** A user cannot edit the Default Module and the default UCMDB module in My BAC. A user with administrative permissions can edit the default modules in My BAC Administration.

## **WSRP Portlets on Solaris with an IPlanet Web Server**

If you are using WSRP portlets and HP Business Availability Center is running on Solaris with an IPlanet Web Server, in the IPlanet obj.conf file under the line **NameTrans fn="assign-name" from="/topaz/dashboard/\*" name="J2FRedirect"**, add the line: **NameTrans fn="assign-name" from="/dashboard/\*" name="J2FRedirect"**

## **Change the Status Alert Sound**

If you want to use a different alert sound and you are a user with administrative permissions, access **<HP Business Availability Center server root directory>\AppServer\ webapps\site.war\bam\ pages\sounds** and replace the **ding.wav** file with your own WAV file (you must rename your file **ding.wav**).

**Note:** The change takes effect immediately.

## **Troubleshooting and Limitations**

This section includes My BAC troubleshooting and limitations.

- ➤ **Customer support.** To facilitate diagnosis, customers reporting problems to Customer Support are required to provide a simple, reproducible case that demonstrates the error in the My BAC portal.
- ➤ **CMDB portlets.** To view the CMDB portlets and the CMDB category in the list of available portlets, you must have performed the procedure described in ["Set Up CMDB Portlets" on page 31](#page-30-0).
- ➤ **Access to a portlet definition.** Access is given, by default, to all users and all administrators. If you assign access rights to specific users or security groups, or to specific administrators, My BAC removes the All Users or All Portlet Definition Administrators security type from the list and replaces the type with the user, security group, or administrator you chose.
- ➤ **WSRP portlets.** To be able to view HP Business Availability Center WSRP portlets, a user must, at least once, login to the HP Business Availability Center application and open the My BAC application every time HP Business Availability Center has been restarted.

**2**

# **Service Report**

This chapter includes the main concepts of the Service Report.

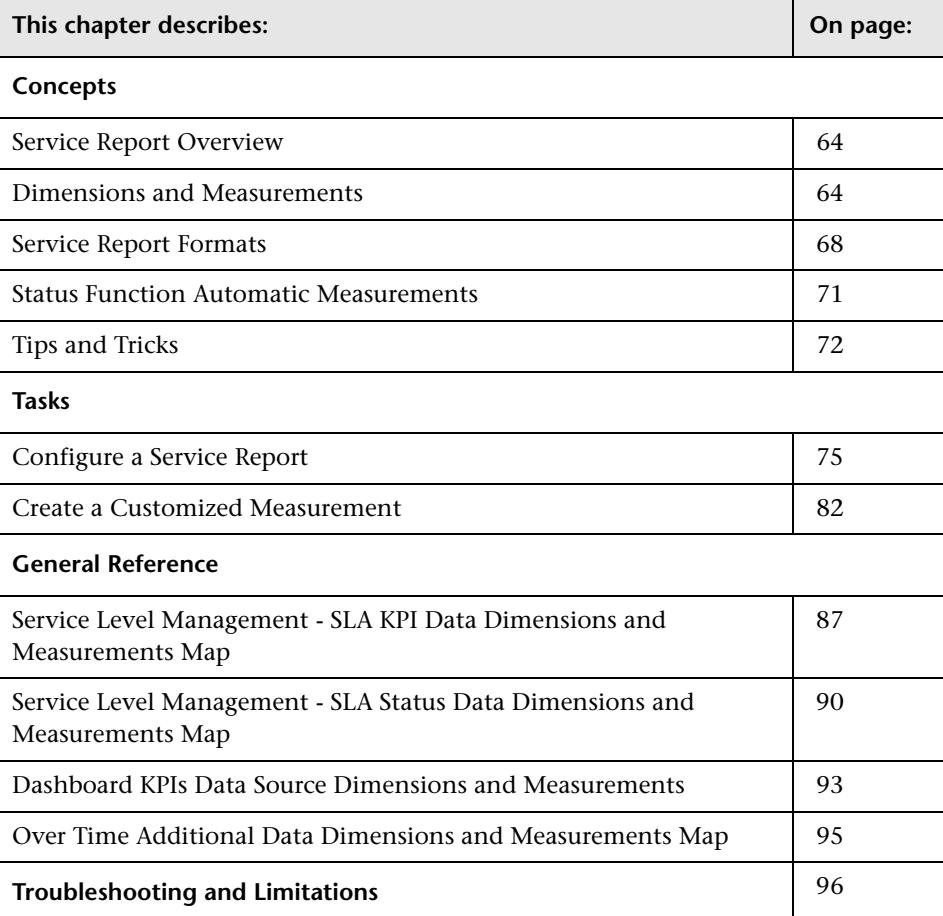

#### <span id="page-63-0"></span>**Service Report Overview**

Service Reports are based on data from data sources from the Service Level Management or Dashboard application.

You can create a Service Report by selecting the Service Report portlet in My BAC, or by adding the Service Report component to a custom report.

For details about custom reports, see "Custom Report Manager" in *Custom Reporting and Alerting*.

## <span id="page-63-1"></span>**Dimensions and Measurements**

The Service Report uses data from the CMDB and Profile databases corresponding to the data source of the different applications. These databases are configured for Online Analytical Processing (OLAP) and employ a multidimensional data model. The multidimensional data model creates a matrix of measurements and dimensions (cube) that maps and links them in a specific way for each application.

This section includes the following topics:

- ➤ ["Dimensions and Measurements Overview" on page 65](#page-64-0)
- ➤ ["Impact of the Dimensions/Measurement Selection on the Report Structure"](#page-65-0)  [on page 66](#page-65-0)
- ➤ ["Impact on the Type of Selection: Single Selection or Multiple Selection" on](#page-65-1)  [page 66](#page-65-1)

#### <span id="page-64-0"></span>**Dimensions and Measurements Overview**

When you configure a Service Report as a portlet in My BAC or as a component in a custom report, you specify the source of the data, and you select the dimensions and measurements available from the data source that you want to display in the report.

For example, when you create an SLA in Service Level Management, you specify properties such as SLA name, Customer, Provider, and so on, which you use to get information about the status of the SLA. All the properties can be used as dimensions in Service Reports for the Service Level Management application. For details, about the SLA properties, see "Agreement Wizard" in *Using Service Level Management*.

The measurements that are available depend on the dimensions and on the data sources you selected. The measurements are the parameters of the dimensions. For example, the measurements of the SLA dimension are the attributes of the SLA: Customer, Provider, Value, Objectives, and so on.

When you select one or more data sources in the Service Report wizard, the dimensions and the measurements are linked by a map. Those links have an impact on the elements that you can select when building the report and on the possible location of those elements in the report. For details about the maps, see the **General Reference** section in this chapter.

**Note:** When you select more than one data source in the Service Report Builder wizard, the dimensions and measurements maps are combined.

#### <span id="page-65-0"></span>**Impact of the Dimensions/Measurement Selection on the Report Structure**

Some measurements automatically assume a specified position in the Service Report; for example in the Service Level Management - SLA Status Data data source, the SLA Overall Status measurement has a one-to-one link to the SLA dimension and is automatically orthogonal to the SLA dimension in the report. For details, see ["Service Level Management - SLA Status Data](#page-89-0)  [Dimensions and Measurements Map" on page 90.](#page-89-0)

Other measurements (such as Forecast Status, or SLA Breached Date) have a one-to-many relation with multiple dimensions. In addition they are linked to the same dimensions (they are in the same box in the map; see ["Select the](#page-160-0)  [Dimension Filters" on page 161\)](#page-160-0). Therefore, they do not have an automatic position in the report, and you must select where you want them to be displayed by selecting **As column headers** or **As row headers**.

#### <span id="page-65-1"></span>**Impact on the Type of Selection: Single Selection or Multiple Selection**

If you select a dimension (**SLA**) and a measurement (**SLA Overall Status**) that are simply linked to each other in the dimensions and measurements map, the Dimensions Filter displays a multiple-selection for the **SLA** dimension. This is because there is only one customer for each **SLA**. The values you can select from are the available SLAs.

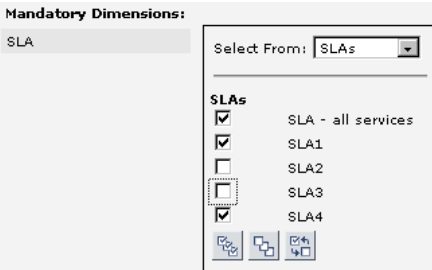

If you select a measurement (**SLA Forecast Status**) that is linked to several dimensions in the map (**Forecast Based on Tracking Period**, **SLA**, and **Tracking Period**) and you have selected only one dimension (**SLA**) in the Dimensions Selection page, the Dimensions Filter displays all the other dimensions that are mapped to the measurement. For details about the map, see ["Service Level Management - SLA Status Data Dimensions and](#page-89-0)  [Measurements Map" on page 90.](#page-89-0)

This is because of the multidimensional data model of the databases where the data is located. To access the SLA Forecast Status measurement data relevant to the SLA dimension that you selected, you must also provide the values for the other dimensions in the data model.

The dimension you selected in the Select Dimensions page (**SLA**) is multiselection and you must make a choice from among the available dimensions. Each of the other dimensions linked to the selected measurement is single-selection (fixed dimension).

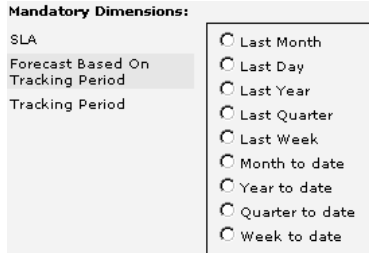

Multi-selection is different for each dimension.

#### <span id="page-67-0"></span>**Service Report Formats**

You can format the Service Report by selecting columns and row headers, by adding different column types in the same table, customizing the report structure, adding calculated columns, and combining data from multiple sources, such as SLM and additional data source.

The Service Report can have the following format:

➤ **Pivot table.** You can use dimensions and measurements to create multiple column or row headers and you can choose where to locate them in the table. For example, a pivot table can have the following structure:

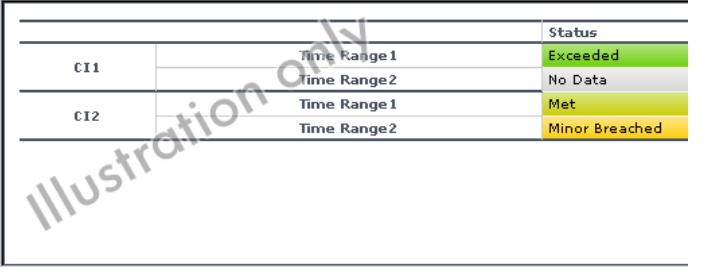

➤ **Deeper hierarchy.** You can select several dimensions to be the column headers and more than one dimension to be the rows header. For example, a deeper hierarchy table with 3 headers is as follows:

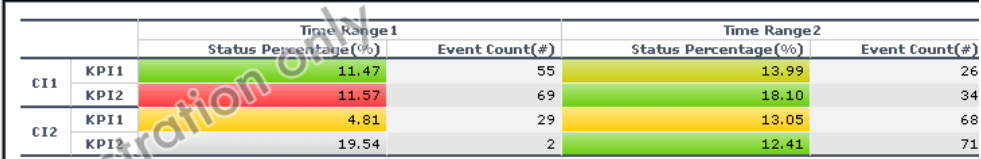

➤ **Measurements per dimension.** For each dimension, you can select what you want to display: values, status, objectives, background status color, and so on. An example of such a table is as follows:

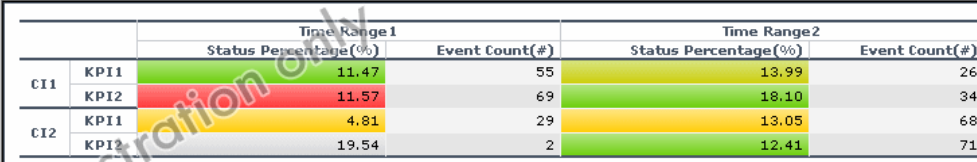

**Note:** In the regular cells of a table, numeric content is right-aligned and text content is left-aligned. In header cells, the cell content is centered.

#### **Other Possible Structures**

A Service Report can display:

➤ The value of the measurement:

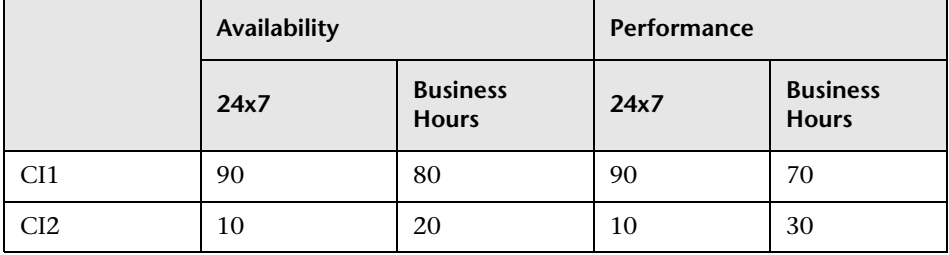

➤ The status of the measurement:

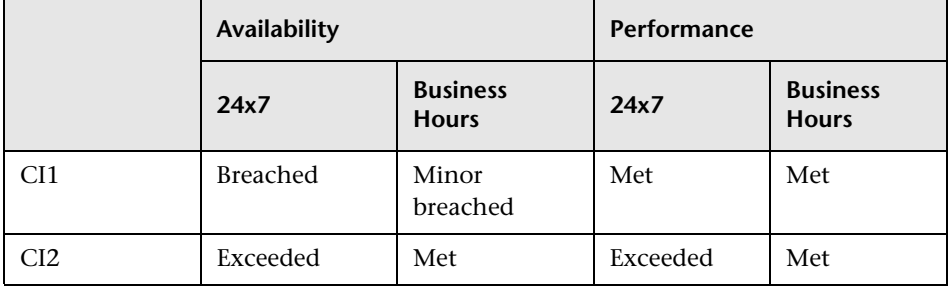

➤ Both the value and status of the measurement. You can choose between two different structures:

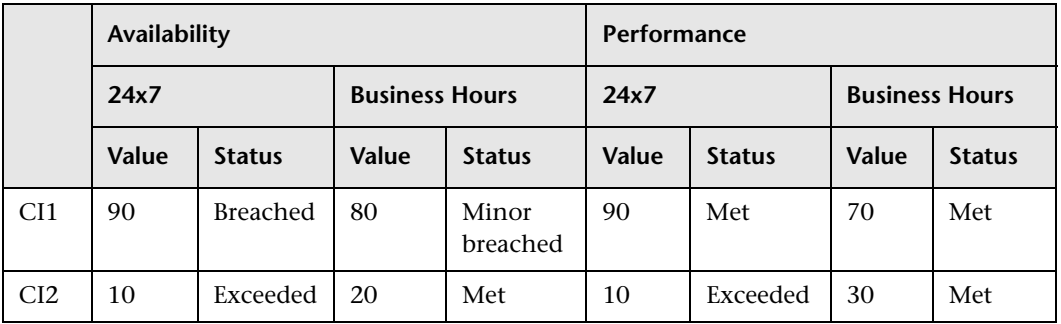

➤ Vertical merge (select **As column headers**):

➤ Horizontal merge (select **As Row headers**):

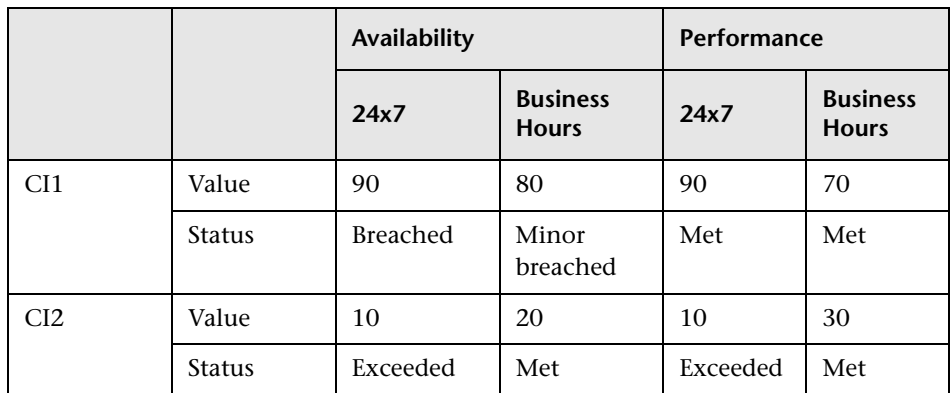

## <span id="page-70-0"></span>**Status Function Automatic Measurements**

When you use the **Status** function to create a calculated measurement, it automatically creates the following measurements:

➤ **<Compare\_measurement\_selection> (<new\_measurement\_name> as background**). This measurement displays the value of the measurement you selected in the **Compare measurement** list and the status of the measurement when compared to the thresholds you selected in **To threshold** as the background color for the cell in the table.

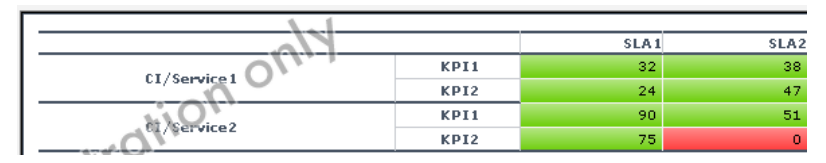

➤ **<new\_measurement\_name>**. This measurement displays the status of the measurement you selected in the **Compare measurement** list when compared to the thresholds you selected in **To threshold** as the name of the threshold.

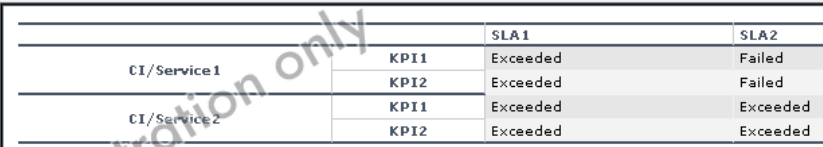

➤ **<new\_measurement\_name> (<new\_measurement\_name> as background**). This measurement displays the status of the measurement you selected in the **Compare measurement** list when compared to the thresholds you selected in **To threshold** as the name of the threshold and as the background color for the cell in the table.

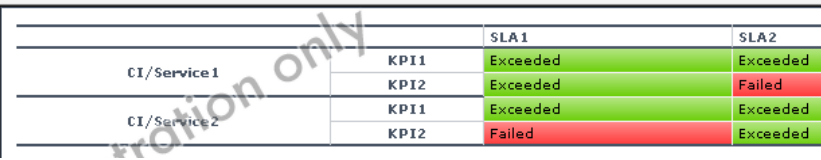

➤ **<new\_measurement\_name> as background**. This measurement displays the status of the measurement you selected in the **Compare measurement** list when compared to the thresholds you selected in **To threshold** as the background color for the cell in the table.

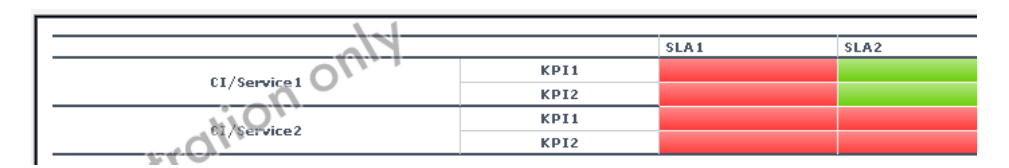

## <span id="page-71-0"></span>**Tips and Tricks**

This section includes tips and tricks that you can use when creating a Service Report.

## **General**

- ➤ Selecting the **Enable automatic preview** option is very useful to see the changes you make to the report before you generate the report.
- ➤ Click CTRL and use the mouse to perform a multi-selection of dimensions or measurements.
- ➤ When you create a service report based on the Service Level Management data sources, you can display data for the **Targets** measurements, only of all the CIs included in the same SLA have the same threshold. Data is displayed if all the thresholds are linked to the **SLAs**, **CIs**/**Services**, and **KPIs** dimensions, if for all the Calendar, and Target measurements, are the same.
- ➤ After you have created a service report, you can clone it by copying and pasting them in the tree of pages. For details, ["Edit Page Dialog Box" on](#page-123-0)  [page 124.](#page-123-0) For example about one of the uses of cloning a service report, see ["Example–Create a Service Report for Online and for Print" on page 81](#page-80-0).
#### **Select Dimensions Page**

➤ It is recommended, when creating a service report, to distribute the dimensions between the Rows and the Columns. In the measurement maps, check the dimension that are linked to the measurements you are selecting. Then try to distribute those dimensions between the rows and columns. For example, if you want to display the **KPI Value** and **Targets - All** measurements and you have selected the **Calendar**, **CI/Services**, and **SLAs** dimensions, it is recommended to select **CI/Services** and **SLAs** not on the same side.

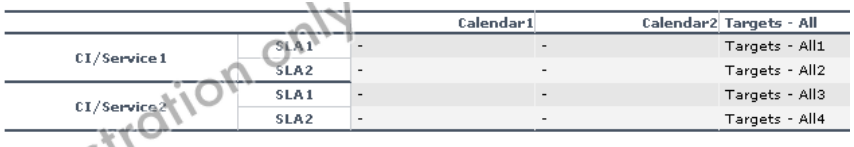

- ➤ Reports where you have moved the majority of the dimensions to the **Columns** box are wide, which might cause printing problems. Reports where you have moved the majority of the dimensions to the **Rows** box are long.
- ➤ If you have selected the **SLAs** and **Calendar** dimensions, and you want to display data for lots of SLAs, it is recommended to set **SLAs** in Rows and **Calendar** in Columns. If vice versa, you want to display data for lots of time intervals for a limited number of SLAs, it is recommended to set **SLAs** in Columns and **Calendar** in Rows.

#### **Select Measurements Page**

- ➤ To create a narrower report, move the measurements to the **Rows** box if you have moved the majority of the dimensions to the **Columns** box (or vice versa). This way, a new measurement adds one more row to the report.
- ➤ The order of the measurements in the **Available Measurements** box in the Select Measurements page is by order of importance and not by alphabetical order.
- ➤ If you get the error message: **Some of the selections are incompatible and cause problems in the report structure (or Errors were encountered while trying to build the report)**, change the order of the selected dimensions in the Select Dimensions page or the order of the measurements in the Select Measurements page. If that does not work, move the order of the selections in the **Rows** and **Columns** boxes in the Select Dimensions page.
- ➤ If you add a calculated measurement and regular measurements to a report, the order of appearance of the measurements is always regular measurements before calculated independently of your choice in the selection lists.

#### **Calculated Measurement**

- ➤ It is important to add a meaningful description when you create a new measurement because the description appears as a tooltip in the report and to describe what the measurement represents: the measurements that are used, the type of calculation, the dimension on which the calculation is based, and so on. For example, the difference between the SLA KPI value and the target Exceeded, compared by Time interval.
- ➤ To make sure that you are using the **Difference** calculated measurement in the correct way, it is recommended to add the measurements you selected in the **First measurement** and in the **Second measurement** boxes to the report and to verify that the **Difference** calculation is done in the correct order. If it does not, switch the measurements you selected from the **First measurement** to the **Second measurement** boxes and vice versa.
- ➤ All dimensions that you did not select in the Select Dimensions page can be used as the base for an aggregation measurement, but you do not have to necessarily select multiple values in the Select Dimensions Filter page. For example, you have selected the **SLA** and **CIs/Services** dimensions in rows and the **KPIs** in columns; you can perform an aggregation over the **Time Interval** or the **Calendar** dimensions, which were not selected. In the Select Dimensions Filter page, both dimensions are multi-selection, but you can select multiple values for one dimension and one value for the other dimension; for example, Last week and every one week.

#### **Select Dimensions Filter Page**

➤ In the Select Dimensions Filter page, to see the filtering take place as you are selecting by clicking **Preview** or if you have the **Enable automatic preview** option selected and by selecting another dimension in the list.

## **Configure a Service Report**

You can add a Service Report to a page in My BAC or to a custom report, and then you configure the Service Report using a wizard.

This task includes the following steps:

- ➤ ["Add a Service Report Portlet to a Page" on page 75](#page-74-0)
- ➤ ["Edit the Service Report Portlet" on page 76](#page-75-0)
- ➤ ["Select a Data Source" on page 76](#page-75-1)
- ➤ ["Select the Dimensions" on page 77](#page-76-0)
- ➤ ["Create a Customized Measurement" on page 78](#page-77-0)
- ➤ ["Select the Measurements" on page 78](#page-77-1)
- ➤ ["Select the Dimensions Filter" on page 79](#page-78-0)
- <span id="page-74-0"></span>➤ ["View the Summary" on page 81](#page-80-0)

#### **Add a Service Report Portlet to a Page**

Add a Service Report portlet to a page in My BAC. For details, see ["Add](#page-101-0)  [Portlets to <page\\_name>/Add Portlets Dialog Box" on page 102](#page-101-0).

**Note:** You can also add a Service Report component to a custom report. For details about custom reports, see "Custom Report Manager" in *Custom Reporting and Alerting*.

<span id="page-75-0"></span>O

#### **Edit the Service Report Portlet**

In the Edit Page dialog box, in the Service Report portlet, click the **Edit** button to open the Edit Preferences page.

- ➤ Expand **Advanced Settings** and select the refresh rate for the portlet.
- ➤ Click **Launch Service Report Builder** to open the wizard that creates the Service Report.

For details, see ["Edit Preferences <portlet\\_name> Dialog Box" on page 127.](#page-126-0)

#### <span id="page-75-1"></span>**Select a Data Source**

Select the data source on which you want to base the Service Report. For details, see ["Select a Data Source Page" on page 154](#page-153-0).

#### **Example Scenario–Creating a Service Report Based on Dashboard KPIs Data**

In the Select a Data Source page, select **Dashboard KPIs data** and click **Next**.

#### Select a Data Source

 $\Box$  Over Time Additional Data

The Service Report is based on the selected data source dimensions and measurements. Select at least one of the following data sources: Provides the CIs, KPIs, SLA, Time, and Calendar dimensions, and the KPI Value,<br>KPI Status, Additional Values and Objectives measurements. Service Level Management - SLA KPI data □ Service Level Management - SLA Status data Provides the SLA, Tracking Period, "Based On" Tracking Period, and Time dimensions, and the SLA Status for Previous Periods, SLA Current Status, SLA Current Status By Time Period and SLA Forecast measurements. Provides high-level analysis for business-related CIs, based on historical data □ Dashboard KPIs data from the associated Dashboard KPIs.

Provides additional data such as Number of tickets and Number of users

measurements, for CIs and Time range dimensions, from multiple data sources.

#### <span id="page-76-0"></span>**Select the Dimensions**

Select the data source dimensions you want to use to create the Service Report and specify their order in the report. For details, see ["Select](#page-154-0)  [Dimensions Page" on page 155.](#page-154-0)

#### **Example Scenario–Creating a Service Report Based on Dashboard KPIs Data**

In the Select Dimensions page, select CI/Service and KPI as rows and Time Range as column and click **Next**.

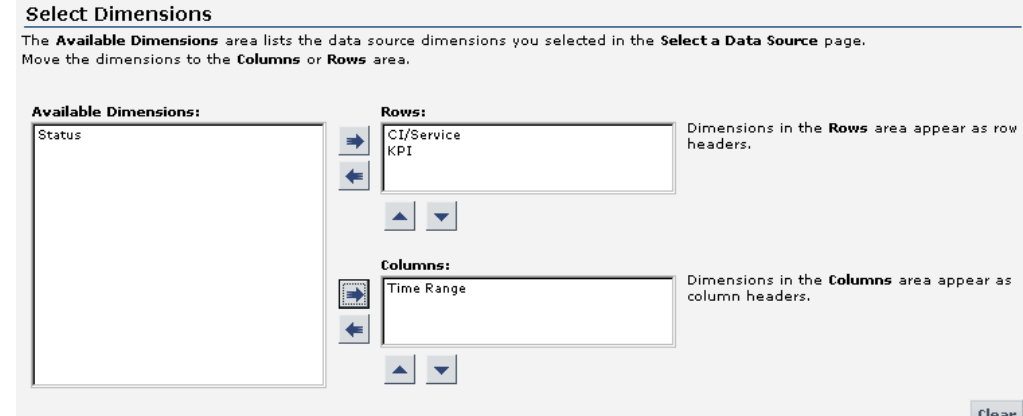

Click **Preview** to display the structure of the report. The data and background color are for illustration purposes only.

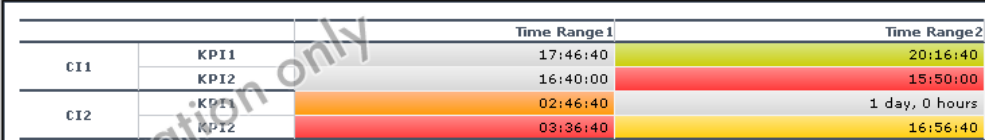

#### <span id="page-77-0"></span>**Create a Customized Measurement**

It is recommended to create a customized measurement before selecting the measurements (customized and factory measurements). For details, see ["Create a Customized Measurement" on page 82.](#page-81-0)

#### <span id="page-77-1"></span>**Select the Measurements**

Select the data source measurements you want to use to create the Service Report and specify their order in the report. For details, see ["Select](#page-157-0)  [Measurements Page" on page 158.](#page-157-0)

#### **Example Scenario–Creating a Service Report Based on Dashboard KPIs Data**

In the Measurements Selection page, select the measurements as follows and click **Next**.

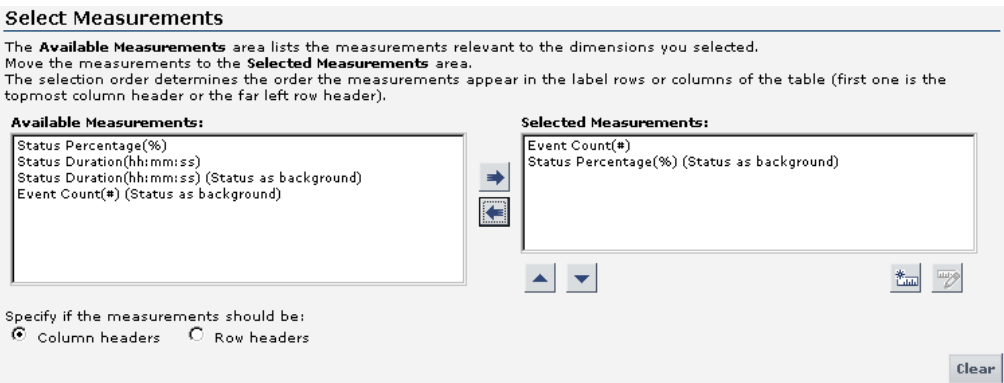

Click **Preview** to display the structure of the report. The data and background color are for illustration purposes only.

The report with the measurements as column headers is as follows:

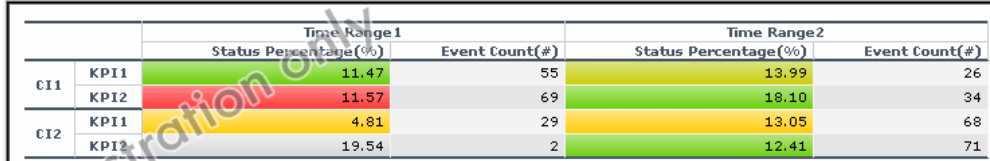

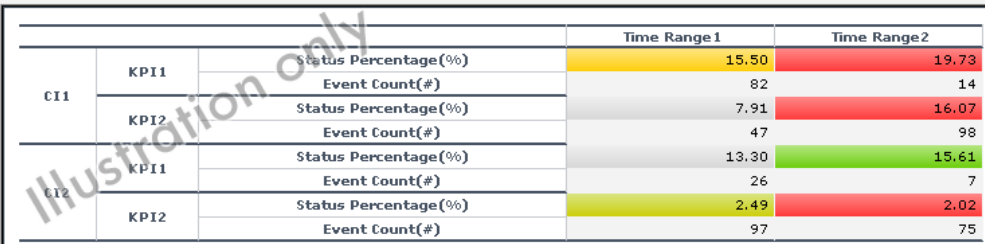

The report with the measurements as row headers is as follows:

#### <span id="page-78-0"></span>**Select the Dimensions Filter**

The Dimensions filter lists the dimensions you selected in the Select Dimensions page as well as the dimensions related to the measurements you selected in the Select Measurements page (according to the dimensions/measurements mapping for the selected data source).

For details, see ["Select the Dimension Filters" on page 161.](#page-160-0)

#### **Example Scenario–Creating a Service Report Based on Dashboard KPIs Data**

The **Mandatory Dimensions** area in the Dimensions Filter page, lists the dimensions you selected (**CI/Service)**, and the dimensions mapped to the measurements you selected (**Status**, **Time Range** and **KPI**). Select the appropriate filter for all the listed dimensions, and click **Next**.

For the CI/Service dimension, select the view and the CIs you want to display.

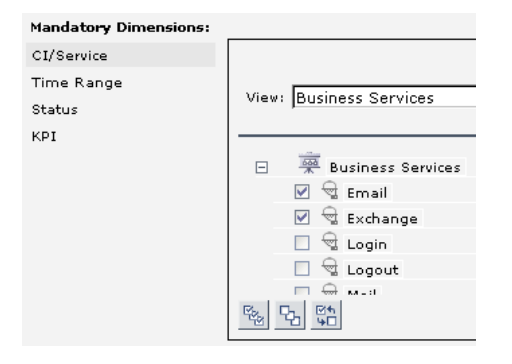

For the Time Range dimension, select Over Time.

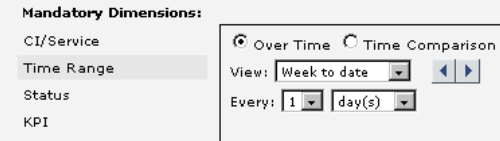

For the Status dimension, select Critical.

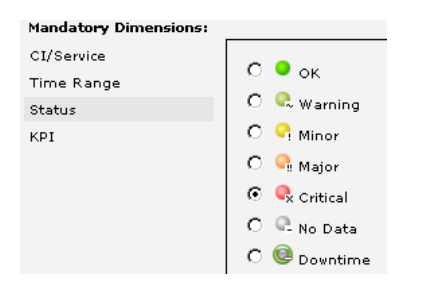

For the KPI dimension, select Availability and Performance.

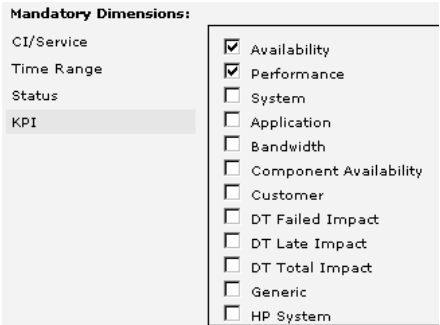

Click **Preview** to display the structure of the report. The data and background color are for illustration purposes only.

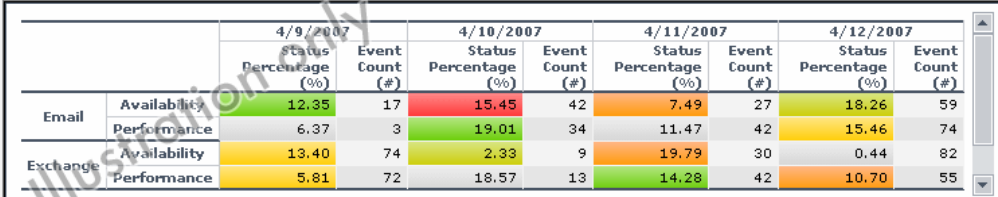

#### <span id="page-80-0"></span>**View the Summary**

The Summary page displays the report. For details, see ["Summary Page" on](#page-162-0)  [page 163](#page-162-0).

#### **Example Scenario–Creating a Service Report Based on Dashboard KPIs Data**

In the Summary page, the Service Report displays the status and value of the selected dimensions and measurements:

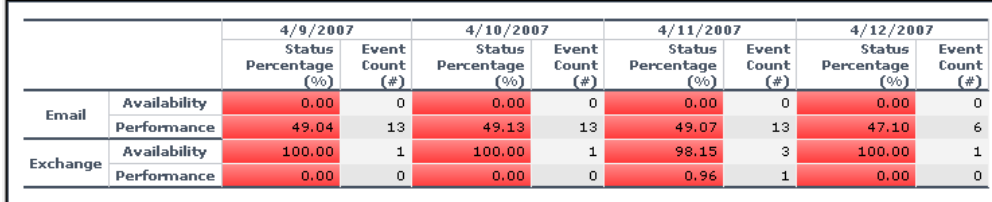

The data displayed in the table is the correct data for the report and the background colors represent real status.

#### **Example–Create a Service Report for Online and for Print**

If the Service Report portlet displays correctly online, but is too wide to be printed, you can clone it. In the cloned report, you can change the location of the dimensions or their order to create a printable report that includes the same data as the online report.

#### <span id="page-81-0"></span>**Create a Customized Measurement**

You can create a customized measurement that performs an aggregation (Average, Max, Min, Sum, Best, Worst, Count Status, or Status Percentage) or performs a calculation (Difference, Difference by percentage, Status, or Trend) based on selected measurement values. After you create the new measurement, you can use it in the Service Report Builder like a regular measurement. For details, see ["New Measurement Dialog Box" on page 164](#page-163-0).

#### **Example Scenario–Create a Service Report Based on Dashboard KPIs Data**

To create a measurement that returns the sum of the Count(#) measurement values, in the Select Measurements page, click the **Create Measurement**  button.

In the Create Measurement dialog box, enter Sum of Values in the **Measurement name** box, select the **Aggregated Measurement** type, select **Sum** in the Select function list, select Event Count(#) in the **Select measurement** list, and click **OK**.

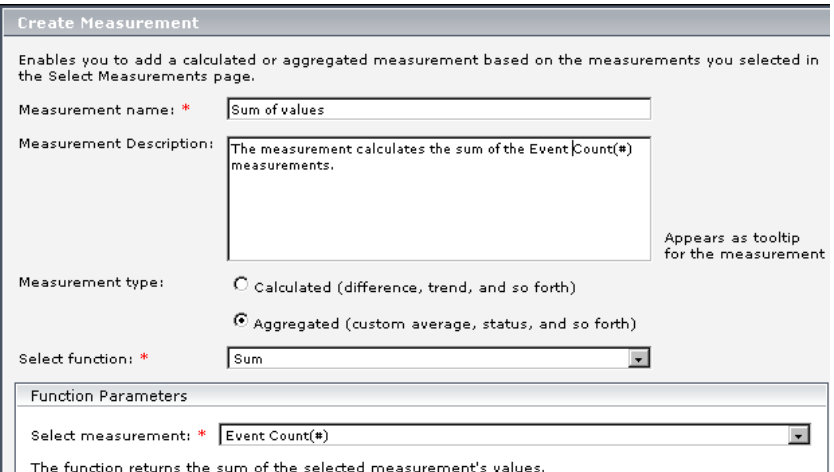

酱品

#### **Example–Display the Trend Between Values**

To display the trend of each instance of the time interval, access the Service Report wizard.

In the Select Datasource page, select **SLM - SLA KPI Data** and click **Next**.

In the Select Dimensions page, move CI/Service and SLA to the **Rows** box, Calendar to the **Columns** box, and click **Next**.

In the Select Measurement page, click the **Create Measurement** button.

In the Create Measurement dialog box, enter Trend on time interval in the **Measurement name** box, select the **Calculated Measurement** type, select **Trend** in the Select function list, select Calendar (column's header) in the **Select Dimension** list, KPI Value (Time Interval 1) in the **First Measurement**  list, and KPI Value (Time Interval 2) in the **Second Measurement** list in the Function Parameters area, and click **OK**.

In the Select Measurement page, click **Preview**. The preview displays the trend of the SLAs between two time intervals.

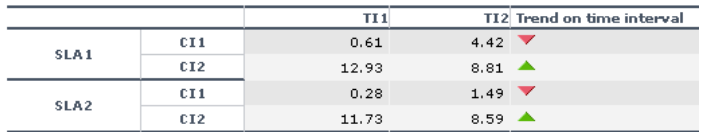

You can then adjust the appropriate dimension filters and save the report.

#### **Example–Display How Far an SLA is From Exceeding Its Target**

To display how far the SLA is from exceeding its target, access the Service Report wizard.

In the Select Data source page, select **SLM - SLA KPI Data** and click **Next**.

In the Select Dimensions page, move CI/Service and SLA to the **Rows** box, Calendar to the **Columns** box, and click **Next**.

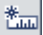

In the Select Measurement page, click the **Create Measurement** button.

酱皿

In the Create Measurement dialog box, enter Diff value from target in the **Measurement name** box, select the **Calculated Measurement** type, select **Difference by percentage** in the Select function list, select SLA (row headers) in the **Select Dimension** list, KPI Value (SLA 1) in the **First Measurement** list, and Targets - Exceeded (SLA 2) in the **Second Measurement** list in the Function Parameters area, and click **OK**.

In the Select Measurement page, click **Preview**. The preview displays the structure of the report that shows how far the SLA is from the exceeded value in percentages.

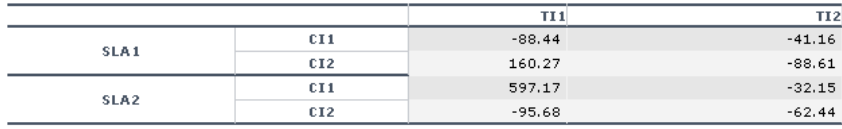

You can also display the measurements on which you base the calculation:

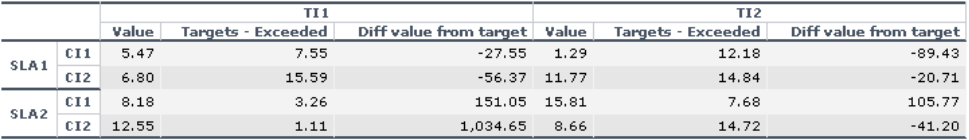

You can then select the appropriate dimension filters and save the report.

#### **Example–Fine-Tune SLAs**

Instead of adjusting the SLA thresholds in the Service Level Management application directly, create a Service Report based on the appropriate Service Level Management data sources and create a new measurement based on the **Status** function. Fine-tune the function thresholds to check the SLA over a specific time-period until you get the required results. You can then use those thresholds in the Service Level Management application.

#### **Example–Drill Into SLAs Data**

The smallest status duration for an SLA is five minutes. If a customer has multiple SLAs and you want to see when the objective exceeds 98 you can create a Service Report with the Status function, and set the threshold to 98. The report displays the status information and not the real SLA measurement. The tooltip displays the real name of the calculated measurement.

#### **Example–Simulate a Tracking Period That Starts and Ends on Mondays**

Usually the tracking period is from the first day of the previous month/week to the first day of the month/week. To create a report that provides information from the third day (Monday) of the previous month/week to the third day of the month/week, access the Service Report wizard.

In the Select Datasource page, select **SLM - SLA KPI Data** and click **Next**.

In the Select Dimensions page, move CI/Service to the **Rows** box, SLA to the **Columns** box, and click **Next**.

In the Select Measurement page, click **Create Measurement**.

In the Create Measurement dialog box, enter My Average Value in the **Measurement name** box, select the **Aggregated Measurement** type, select **Average** in the Select function list, select KPI Value in the **Select measurement** list, and click **OK**.

In the Select Measurement page, the My Average Value measurement is automatically moved to the **Selected Measurements** box. Click **Next**.

In the Select Dimension Filters page:

- ➤ For the CI Mandatory Dimension, select a view, and the appropriate CIs.
- ➤ For the SLA Mandatory Dimension, select SLAs 1 and 2.
- ➤ For the Time Ranges Mandatory Dimension, select Over Time, Week where you select the date to be from the 3rd day to the 3rd day and Every day. The hour is automatically changed to midnight.
- ➤ For the KPIs Mandatory Dimension, select Availability and Performance.
- ➤ For the Calendar Mandatory Dimension, select 24x7.

Click **Finish**, **OK**, and **Save**.

Open My BAC and display the report.

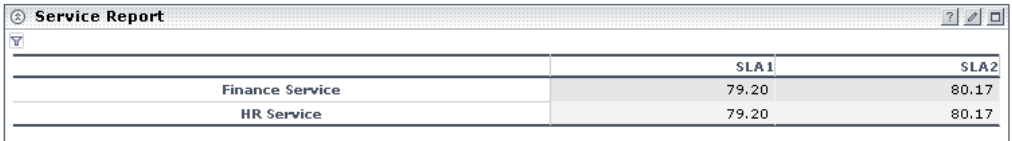

 $\overline{\mathbf{Y}}$ 

Click the funnel button to display the report filter. It indicates that the report starts and ends on Mondays.

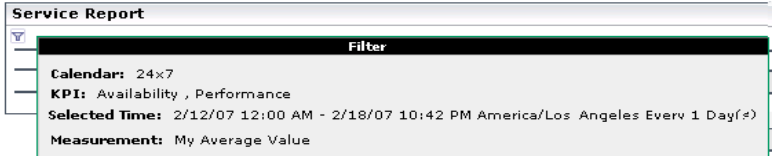

## **Service Level Management - SLA KPI Data Dimensions and Measurements Map**

Dimensions and measurements mapping for the Service Level Management - SLA KPI data Legend: dimension measurement group **Time Range** Cl/Service Calendar **KPI Value KPI Status Additional Values** Deviation From Target, Deviation From Target (%) # of Samples/ Successes/Failures/Trimmed Samples/Met Thresholds Standard Deviation DPMO KPI **SLA** Targets - All/Breached/ Exceeded/Met/ Minor Breached

The dimensions and measurements map for the SLA KPI data source includes the following elements:

Depending on the dimensions and measurements you select, make either a single selection or multiple selection for each dimension's values. For details, see ["Impact on the Type of Selection: Single Selection or Multiple](#page-65-0)  [Selection" on page 66.](#page-65-0)

The dimensions are (listed alphabetically):

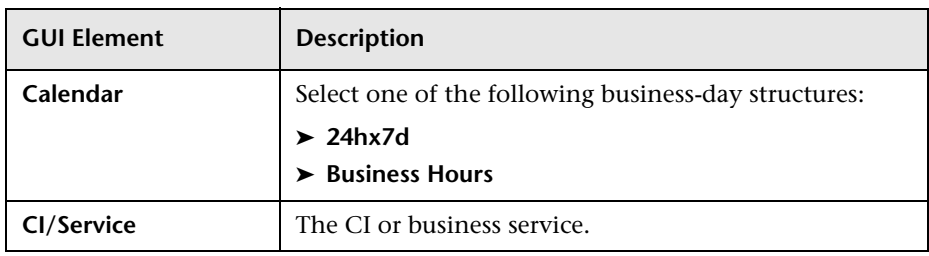

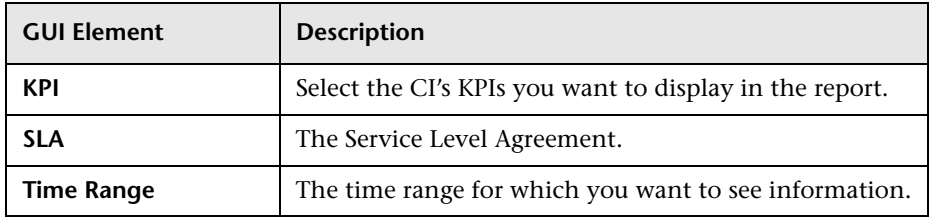

The measurements are (listed alphabetically):

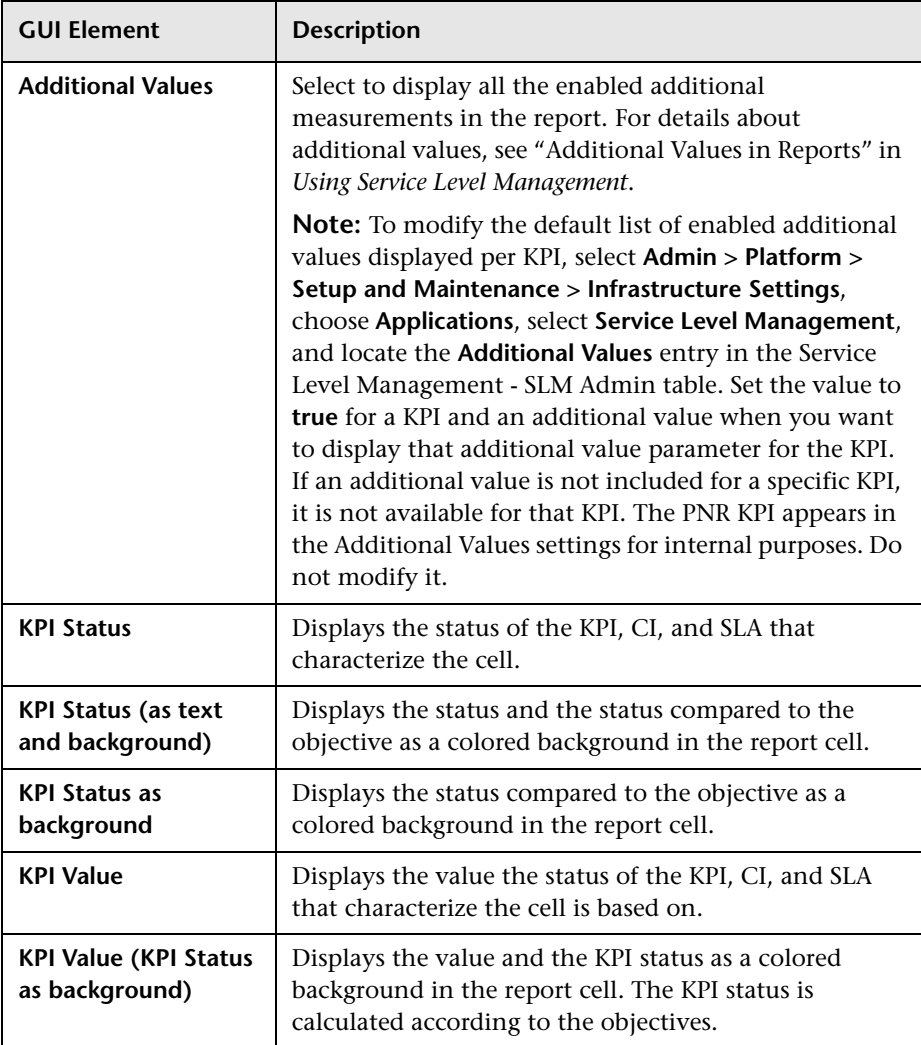

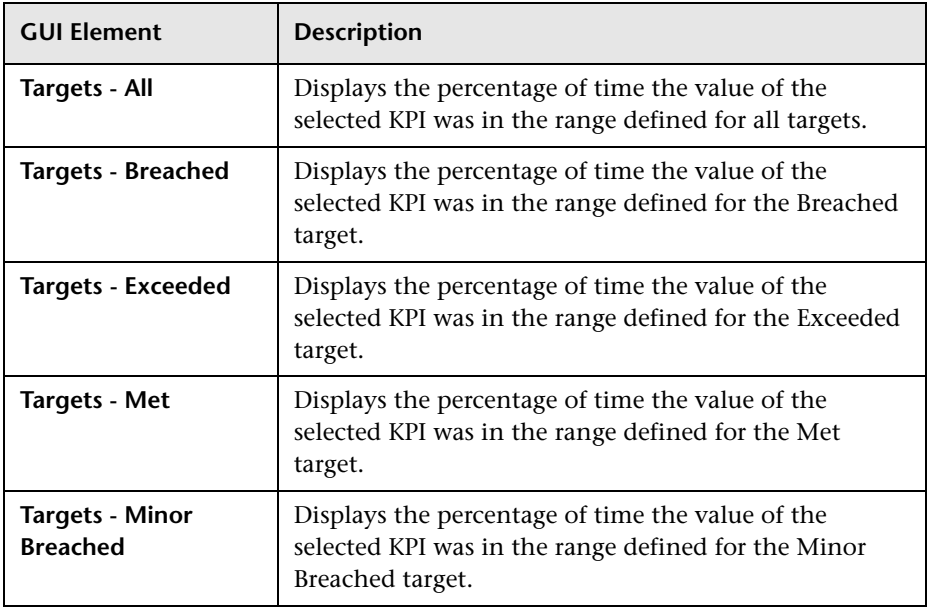

## **Service Level Management - SLA Status Data Dimensions and Measurements Map**

The dimensions and measurements map for the SLA Status data source includes the following elements:

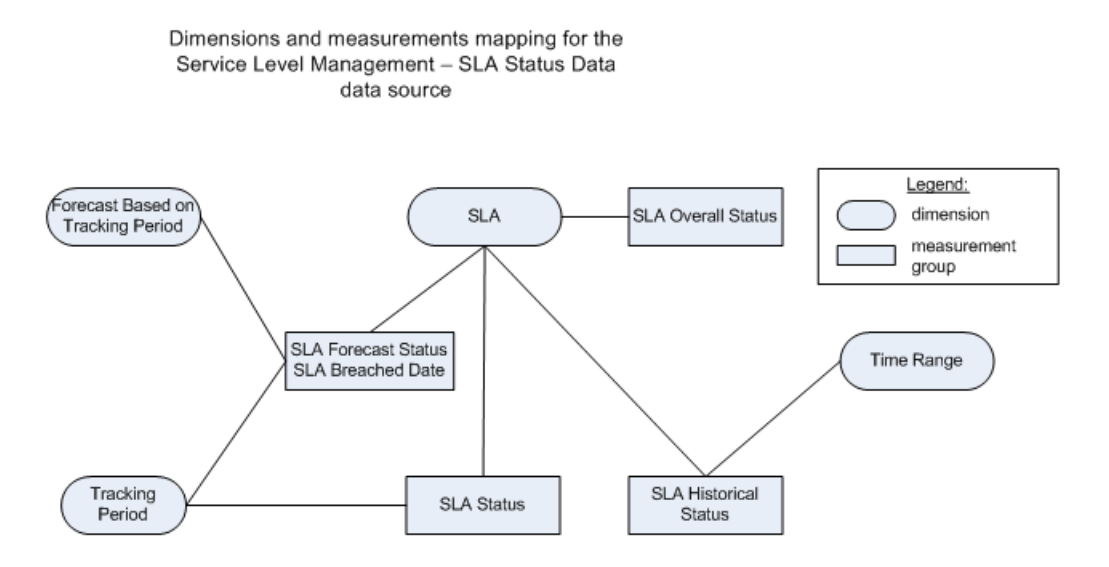

Depending on the dimensions and measurements you select, make either a single selection or multiple selection for each dimension's values. For details, see ["Impact on the Type of Selection: Single Selection or Multiple](#page-65-0)  [Selection" on page 66.](#page-65-0)

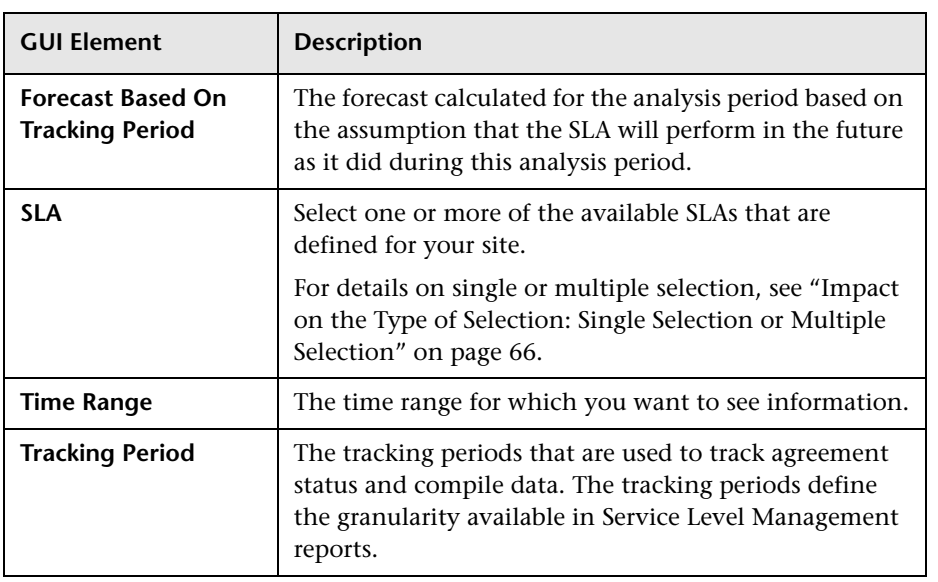

The dimensions are (listed alphabetically):

The measurements are (listed alphabetically):

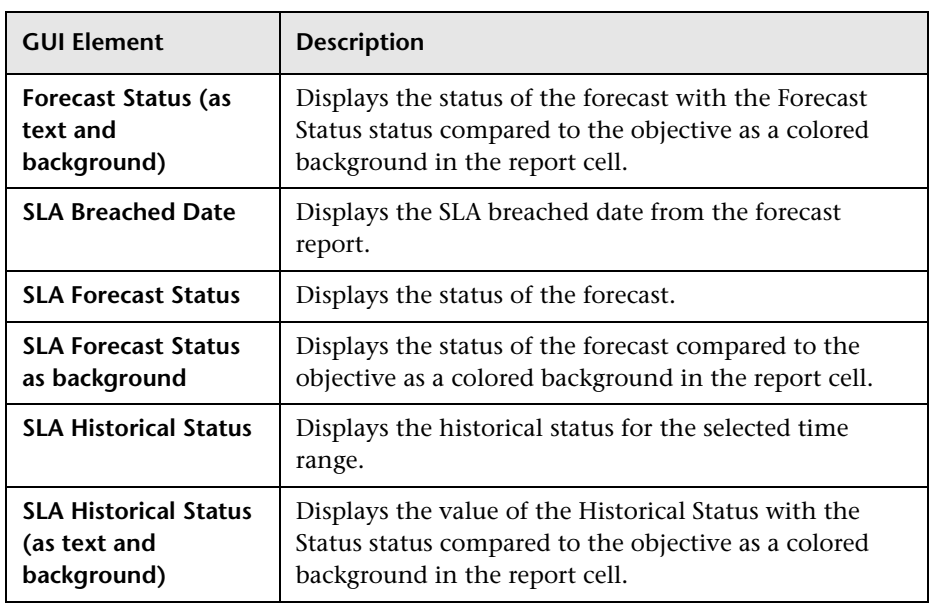

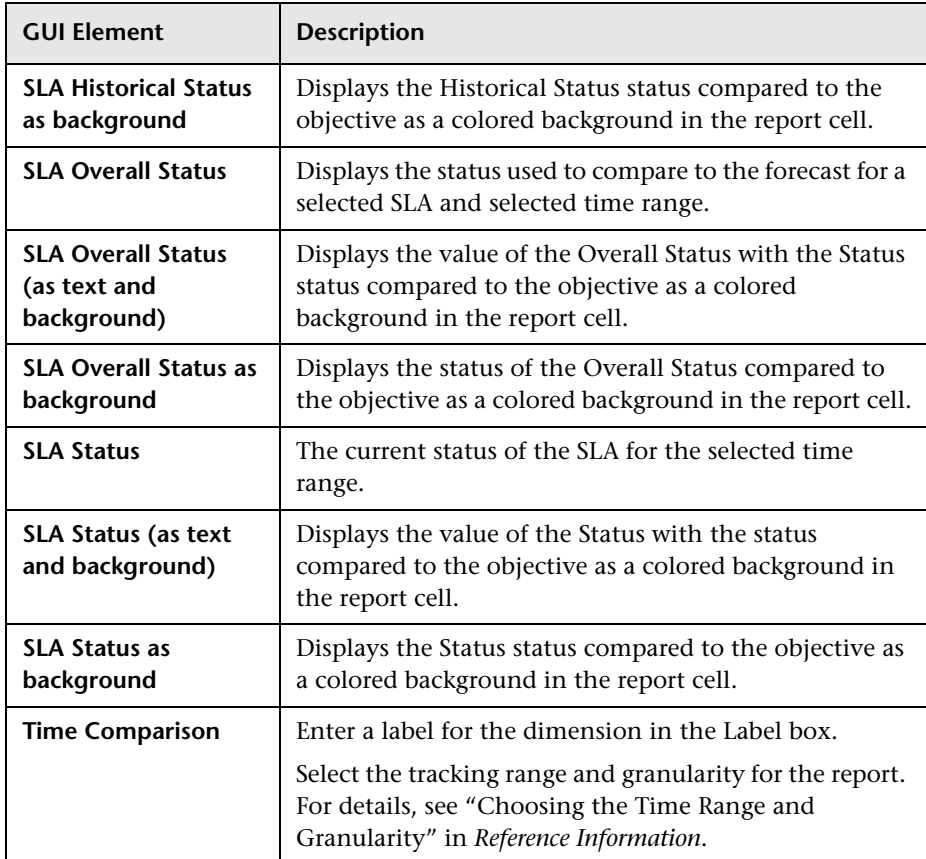

### **Dashboard KPIs Data Source Dimensions and Measurements**

The dimensions and measurements map for the Dashboard KPIs data source includes the following elements:

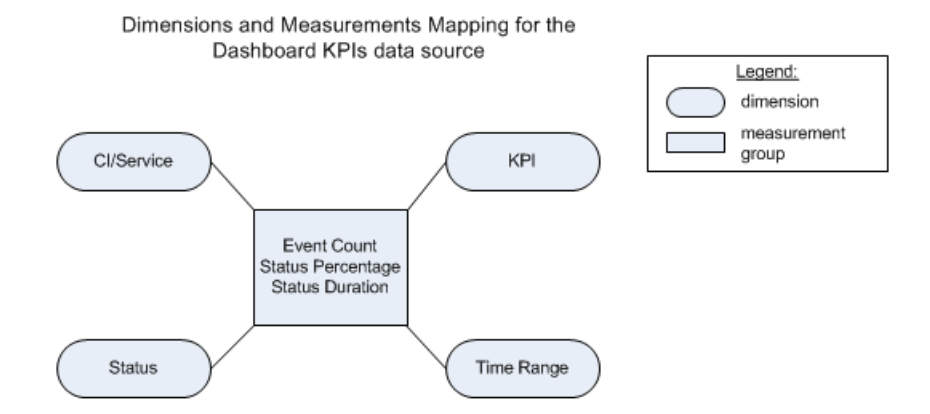

Depending on the dimensions and measurements you select, make either a single selection or multiple selection for each dimension's values. For details, see ["Impact on the Type of Selection: Single Selection or Multiple](#page-65-0)  [Selection" on page 66.](#page-65-0)

The dimensions are (listed alphabetically):

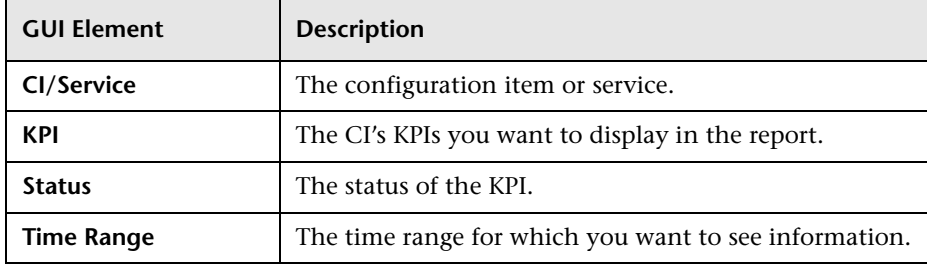

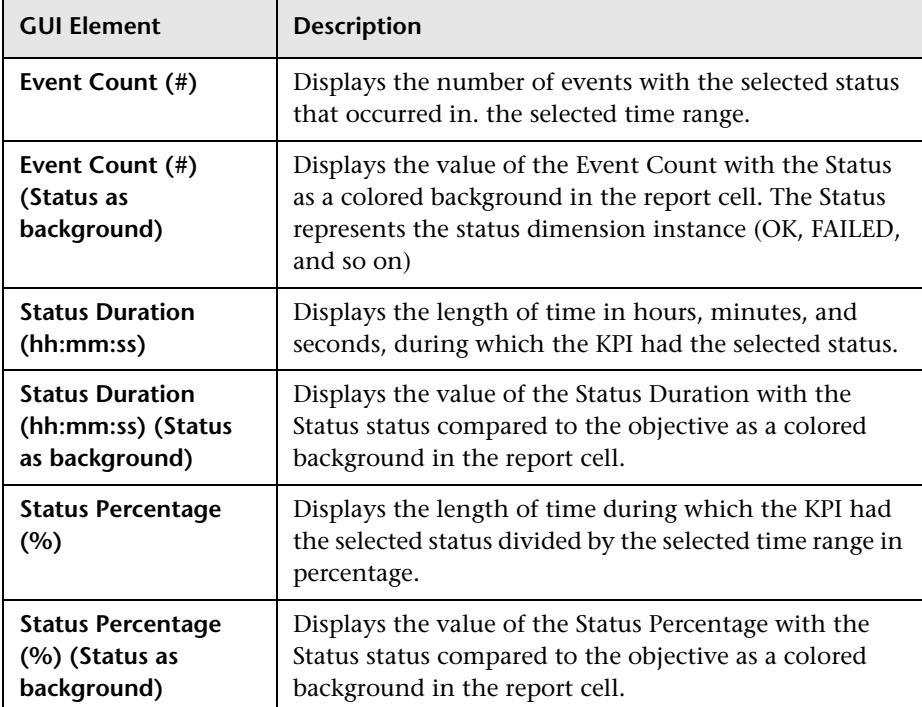

The measurements are (listed alphabetically):

## **Over Time Additional Data Dimensions and Measurements Map**

The dimensions and measurements map for the Over Time Additional Data data source includes the following elements:

Dimensions and Measurements Mapping for the Over Time Additional Data data source

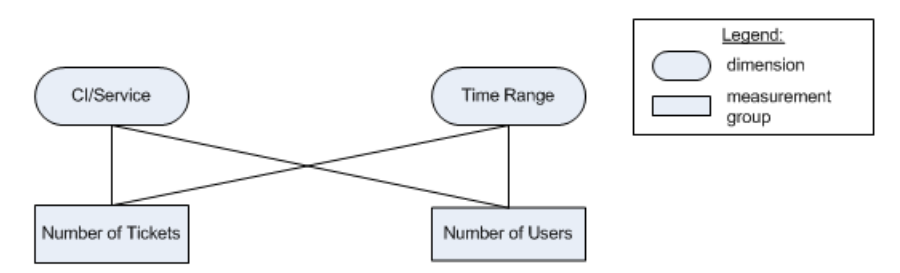

Depending on the dimensions and measurements you select, make either a single selection or multiple selection for each dimension's values. For details, see ["Impact on the Type of Selection: Single Selection or Multiple](#page-65-0)  [Selection" on page 66.](#page-65-0)

The dimensions are (listed alphabetically):

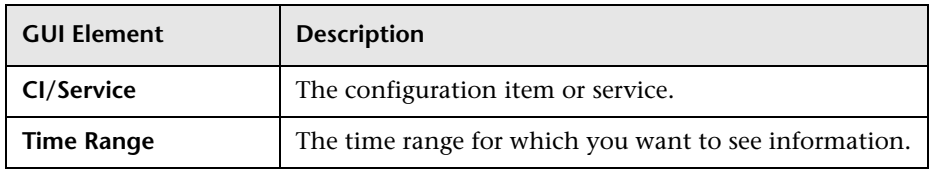

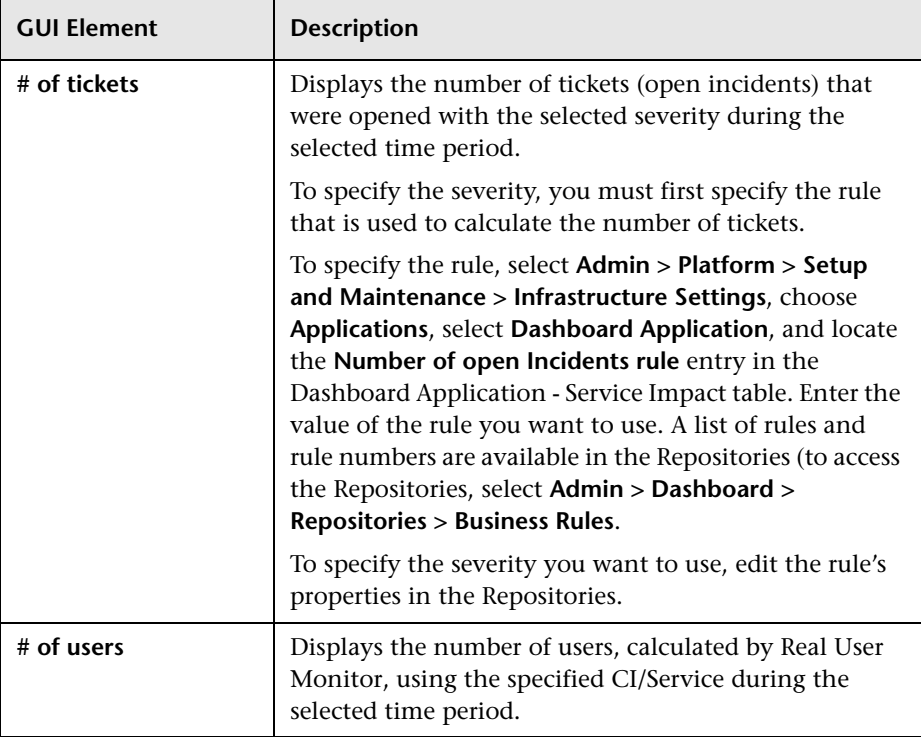

The measurements are (listed alphabetically):

## <span id="page-95-0"></span>**Troubleshooting and Limitations**

This section includes the Service Report troubleshooting and limitations.

When creating a Service Report, the following limitations apply:

- ➤ It is not recommended to move two or more than two elements in the **Rows** box, and none to the **Columns** box in the Select Dimensions page, or viceversa. It is recommended to move at least one element in the **Columns** box and one in the **Rows** box.
- ➤ If you are editing a Service Report and you change the data source of the report, you cannot perform a **Clear** operation in the Select Dimensions or the Select Measurement page. Clicking **Clear** issues an error message.
- ➤ When you select measurements from different measurement groups, the order of the measurements in the report and in the preview is different from the selected order. For example: if you select: **Value**, **Targets - All**, and **Status**, the order of the measurements in the report is: **Value**, **Status**, **Targets - All**. For details about the measurement groups, see the maps described in ["Select](#page-154-0)  [Dimensions Page" on page 155.](#page-154-0)
- ➤ If you select all the available dimensions in the Select Dimensions page, you cannot create a new aggregated measurement. For details about creating aggregated measurements, see ["New Measurement Dialog Box" on page 164](#page-163-0)
- ➤ You cannot create a measurement that already exists and give it a different name.
- ➤ You cannot create different measurements with the same name.
- ➤ It is not recommended to create a calculated measurement whose dimensions appear in both the **Rows** and **Columns** boxes in the Select Dimensions page. For example, if you create a **Diff** calculated measurement based on the **KPI Value** and the **Targets - Met** measurements, the **CI**, **SLA**, and **KPI** dimensions participate in the calculation. It is recommended to move at least one of those dimensions in the **Rows** box if the other dimensions are in the **Column** box or vice-versa, so the report has the following structure:

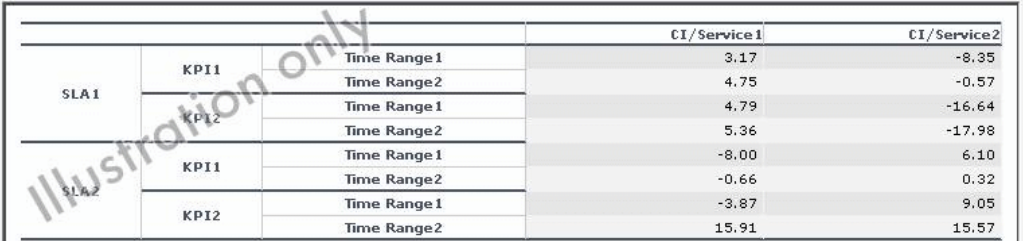

- ➤ You cannot combine in a report an aggregated measurement with calculated measurements, or an aggregated measurement with regular measurements.
- ➤ In the Select Dimension Filters page, the automatic preview is activated only after you move to another dimension in the Mandatory Dimensions list.

#### **Chapter 2** • Service Report

➤ In the Select Dimension Filters page, the automatic preview displays an error message even when you have selected CIs. Click the **Preview** button or move to another dimension in the Mandatory Dimensions list to activate the preview feature.

# **Part II**

## **User Interface**

**3**

## **My BAC User Interface**

This chapter includes the pages and dialog boxes that are used to create a module.

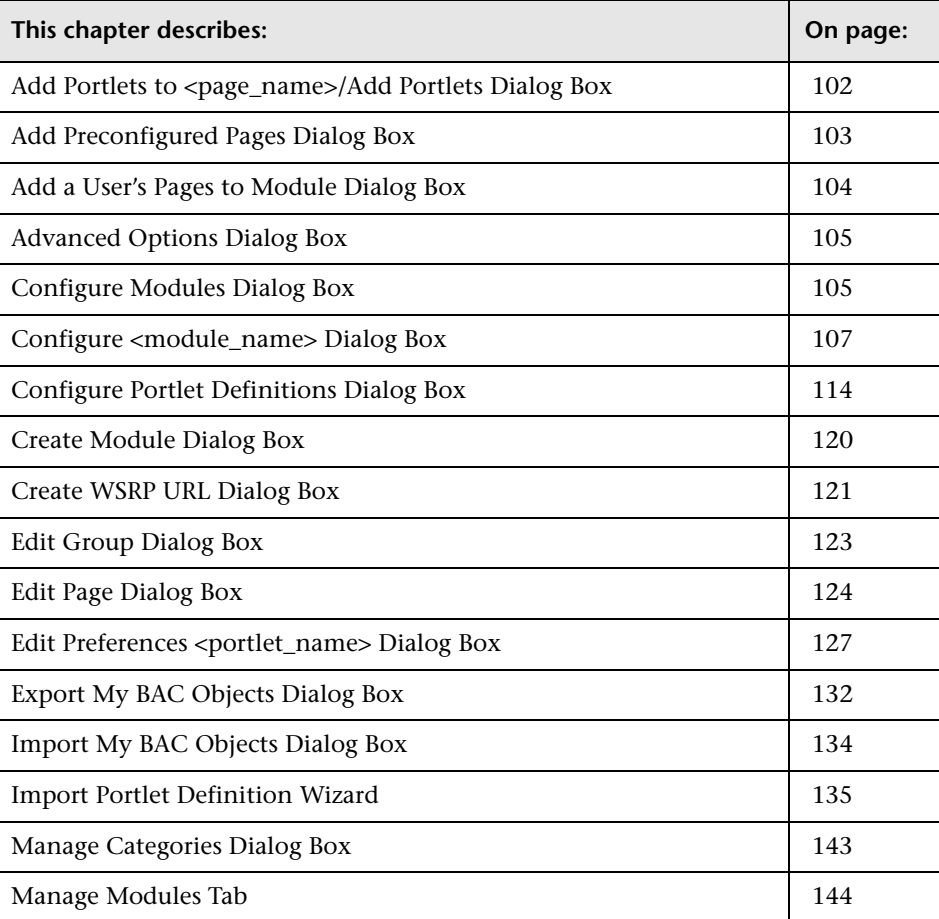

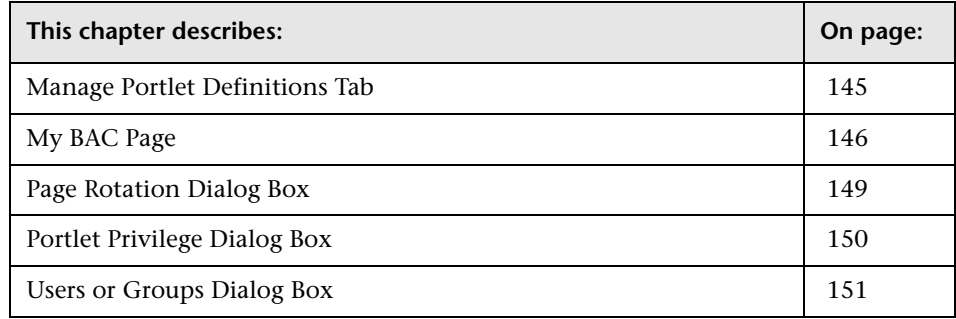

## <span id="page-101-1"></span><span id="page-101-0"></span>Add Portlets to <page\_name>/Add Portlets Dialog Box

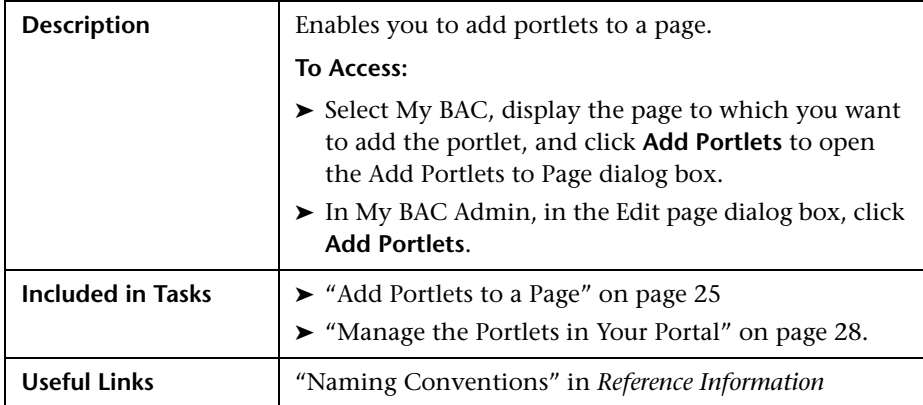

#### **Search for Portlets to Add Area**

The area includes the following elements (listed alphabetically):

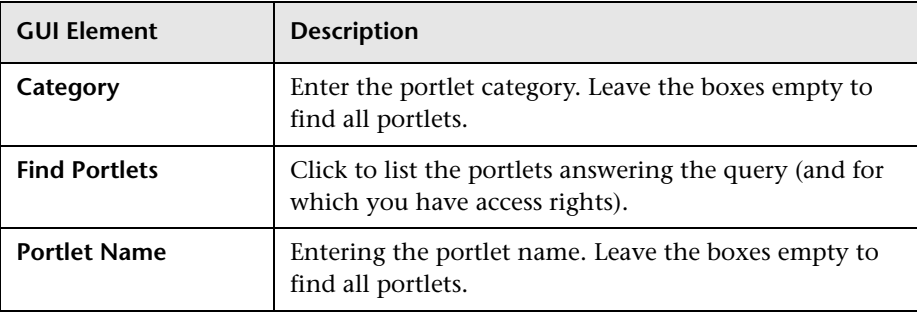

#### **Select Portlets to Add Area**

The area includes the following elements (listed alphabetically):

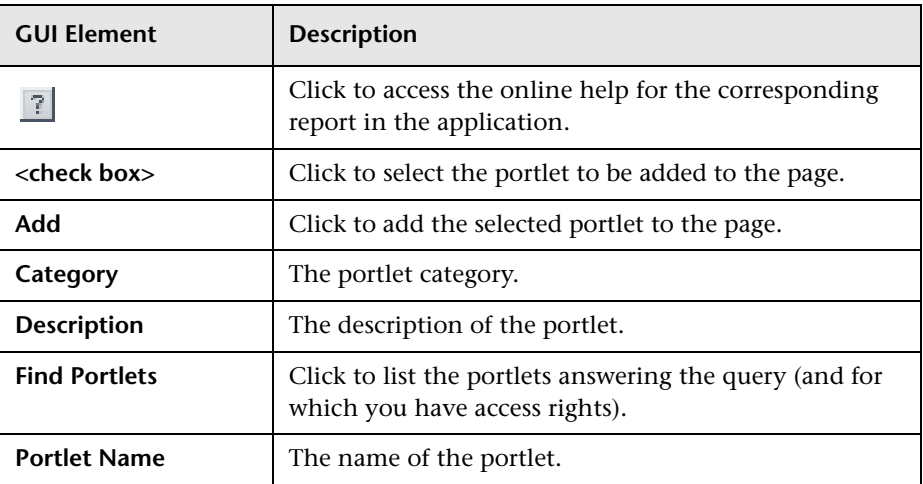

## <span id="page-102-0"></span>**Add Preconfigured Pages Dialog Box**

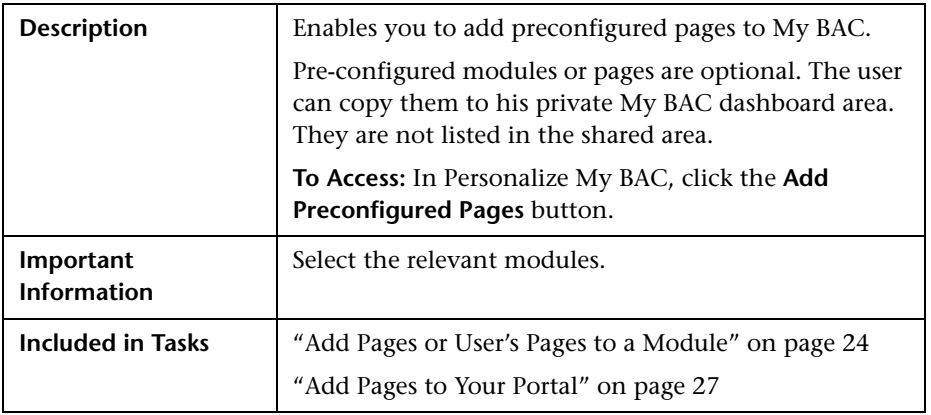

## <span id="page-103-0"></span>**Add a User's Pages to Module Dialog Box**

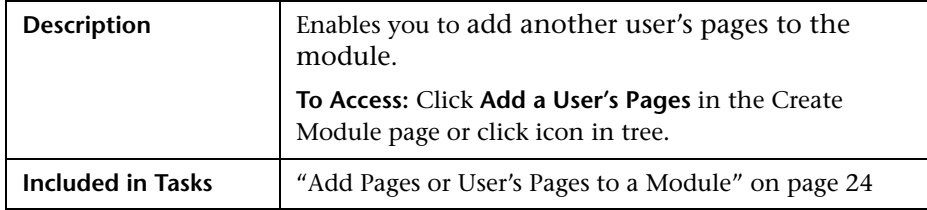

The dialog box includes the following elements (listed alphabetically):

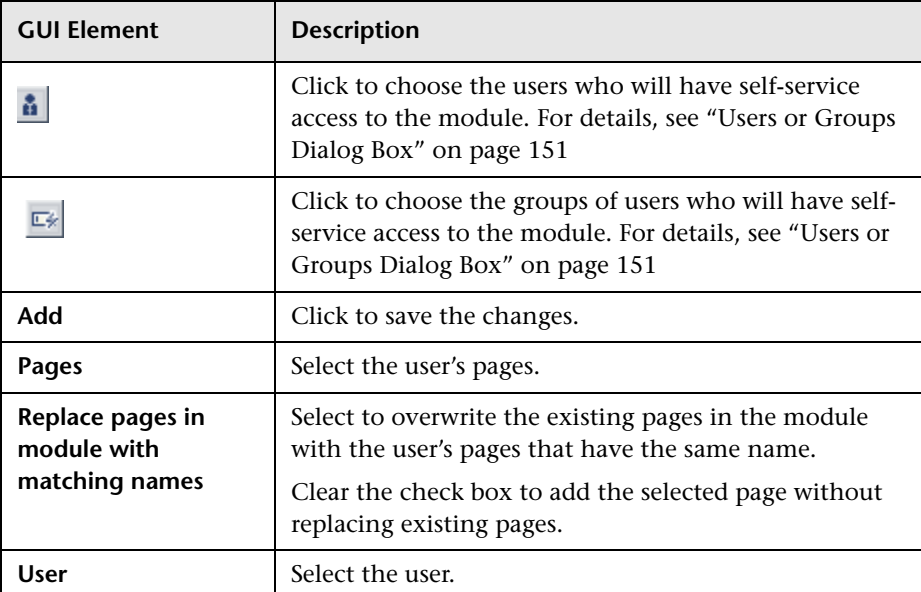

## <span id="page-104-0"></span>**Advanced Options Dialog Box**

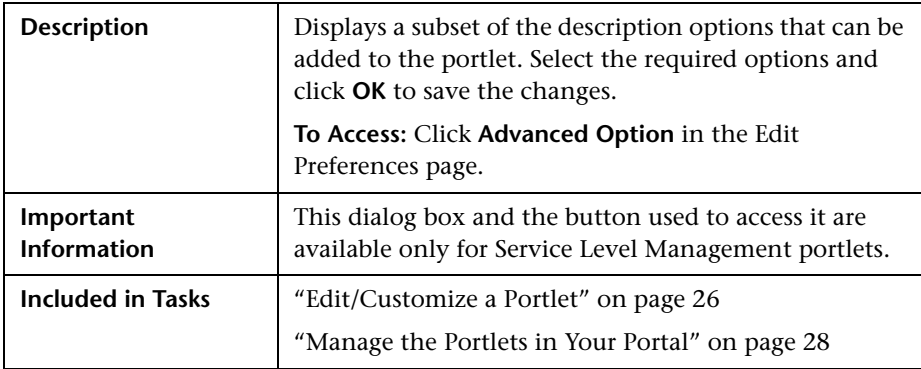

The dialog box includes the following elements (listed alphabetically):

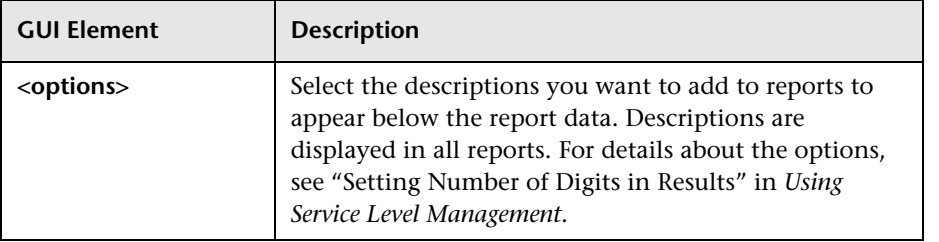

## <span id="page-104-1"></span>**Configure Modules Dialog Box**

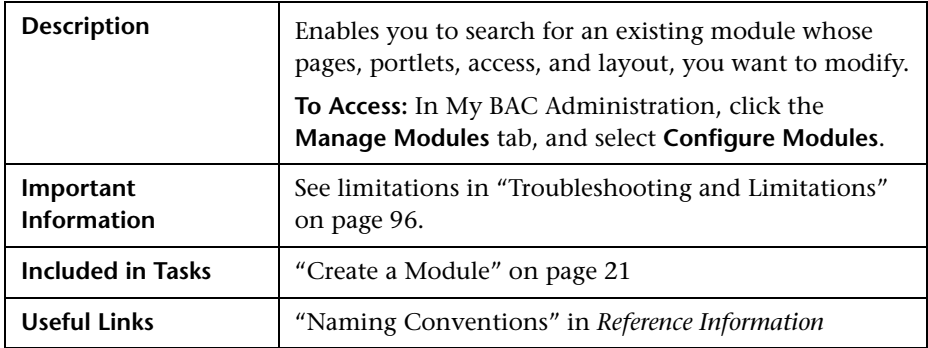

#### **Search for a Module to Configure Area**

The area includes the following elements (listed alphabetically):

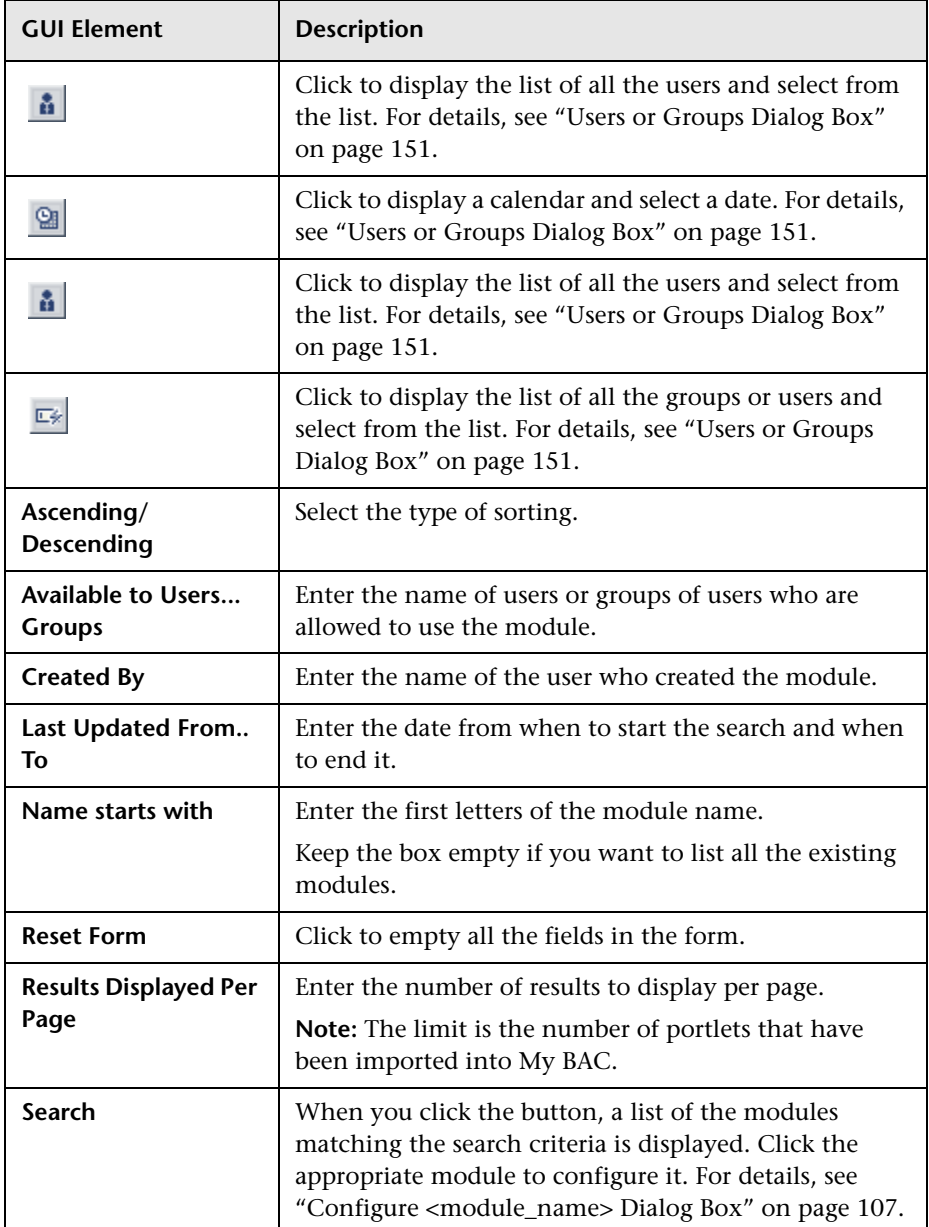

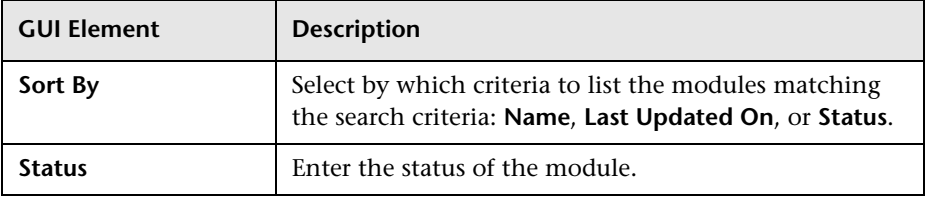

## <span id="page-106-0"></span>**Configure <module\_name> Dialog Box**

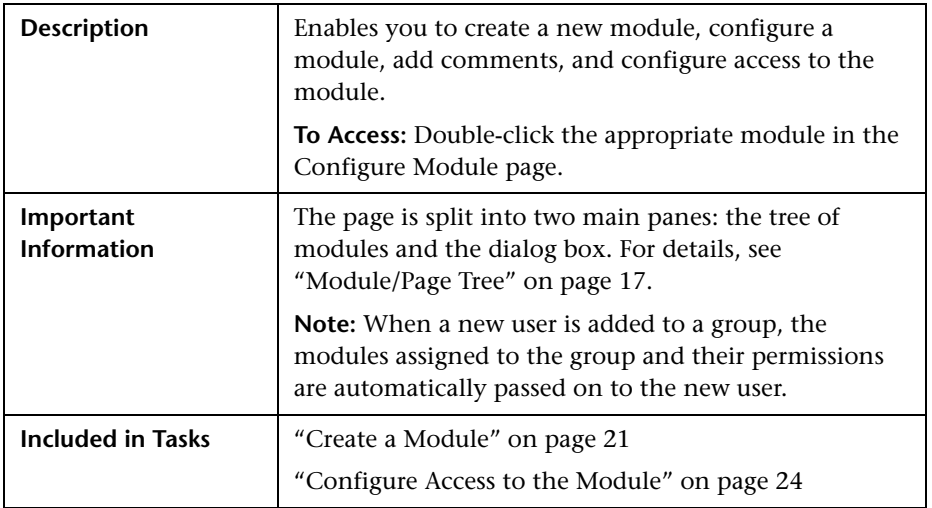

#### **Tree of Pages area**

The area includes the following elements (listed alphabetically):

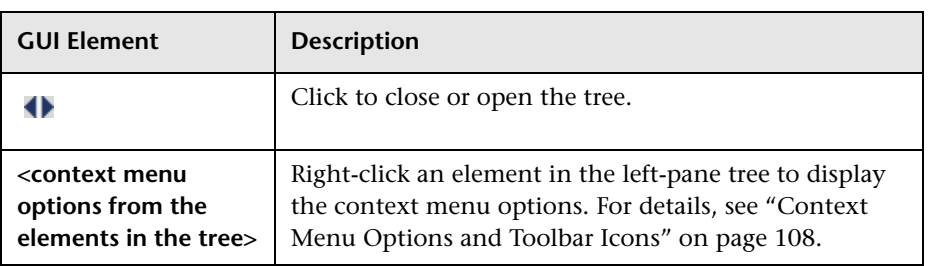

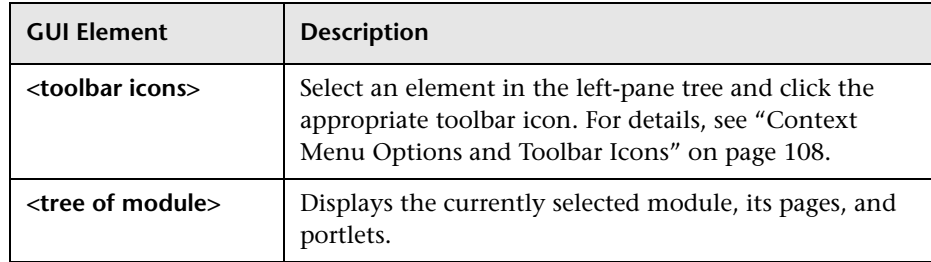

#### <span id="page-107-0"></span>**Context Menu Options and Toolbar Icons**

The context menu options and toolbar icons includes the following elements (listed alphabetically):

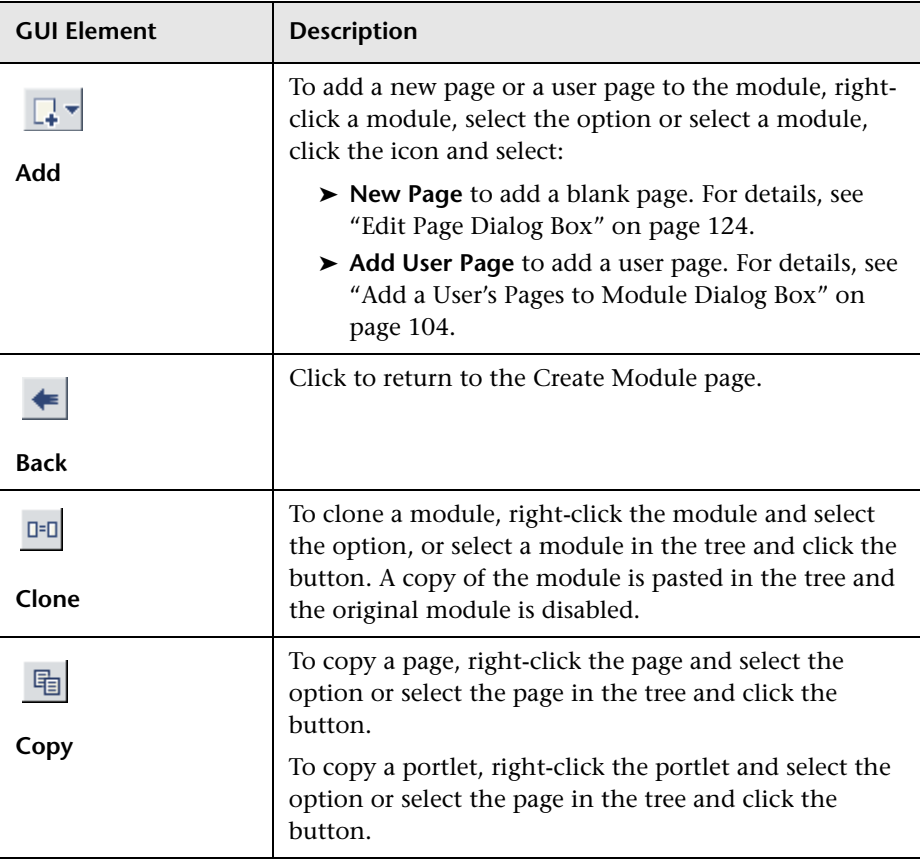
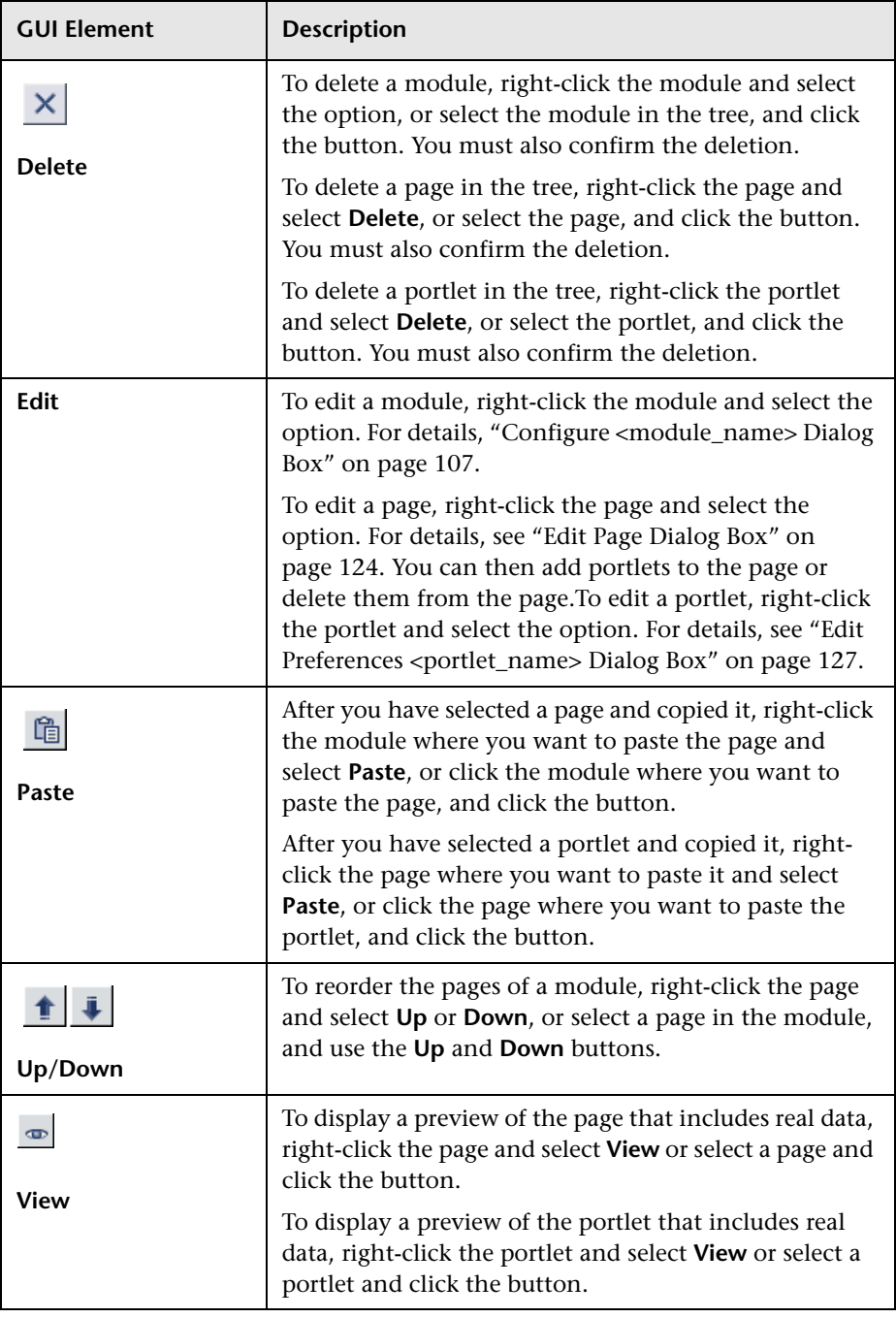

#### **Header Area**

The area includes the following elements (listed alphabetically):

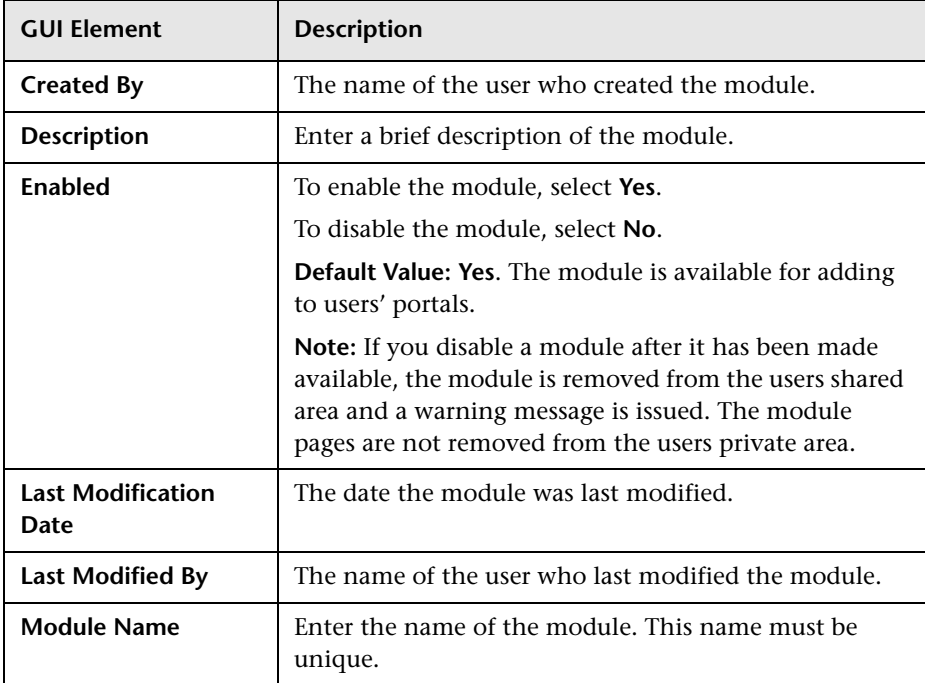

#### **Administrator Comments Area**

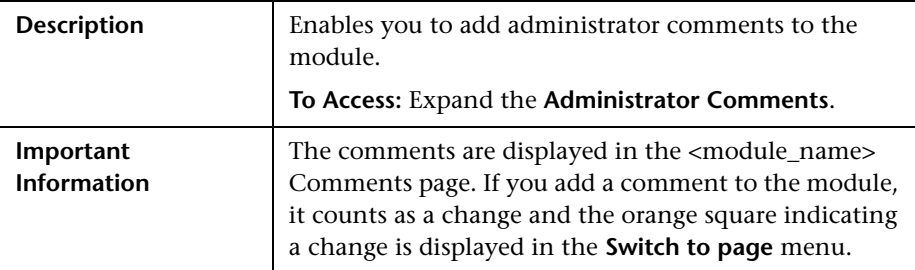

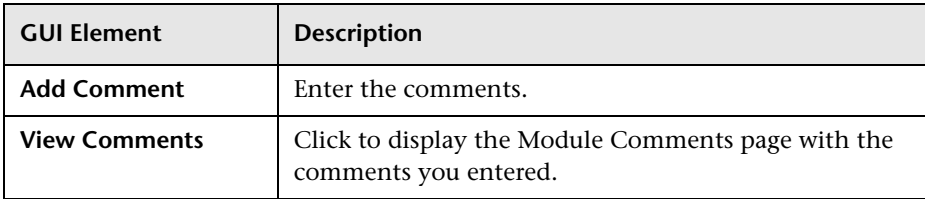

#### **Configure Access Area**

The area includes the following elements (listed alphabetically):

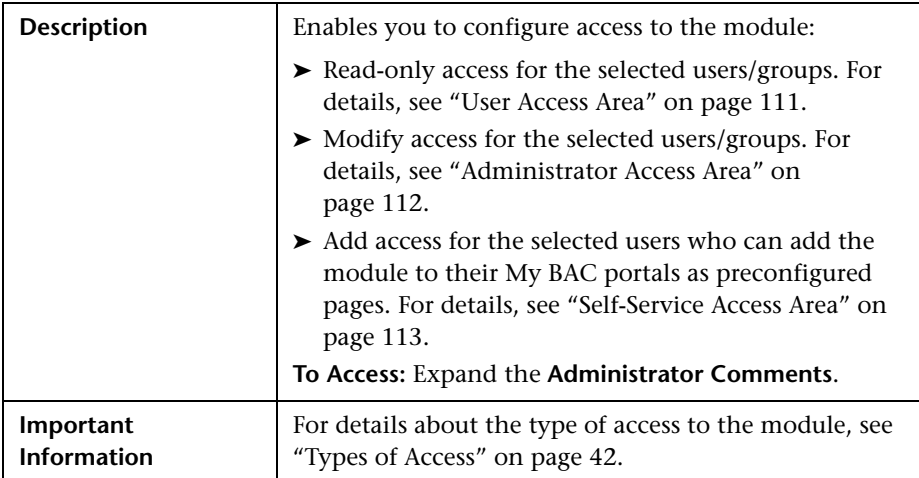

#### <span id="page-110-0"></span>**User Access Area**

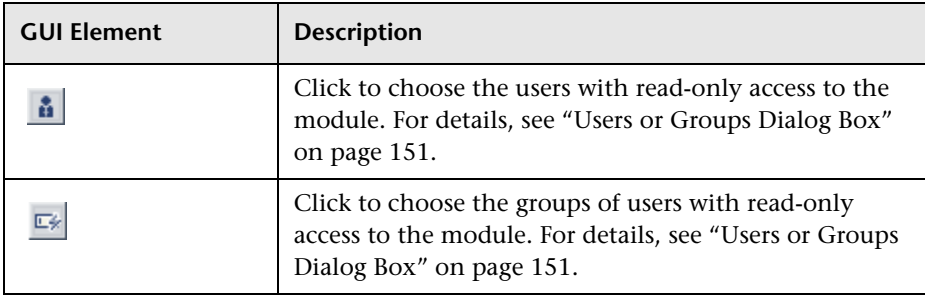

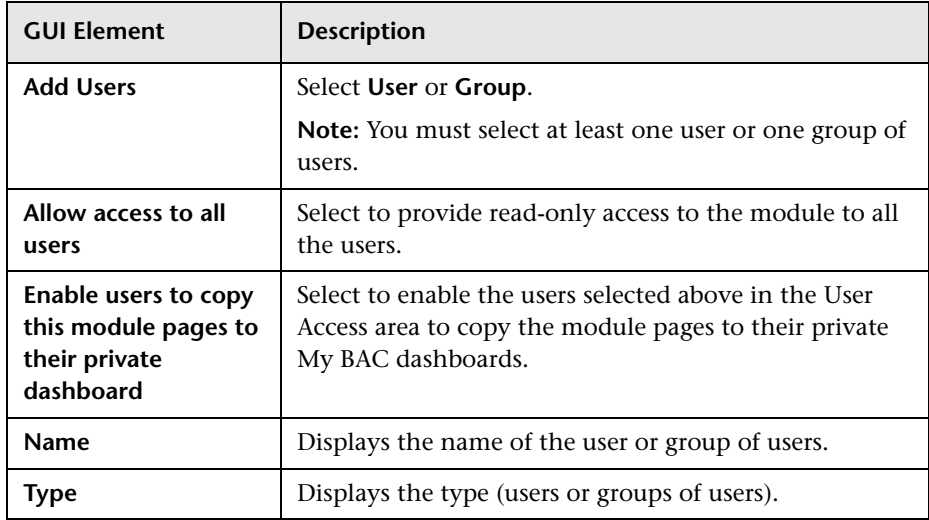

### <span id="page-111-0"></span>**Administrator Access Area**

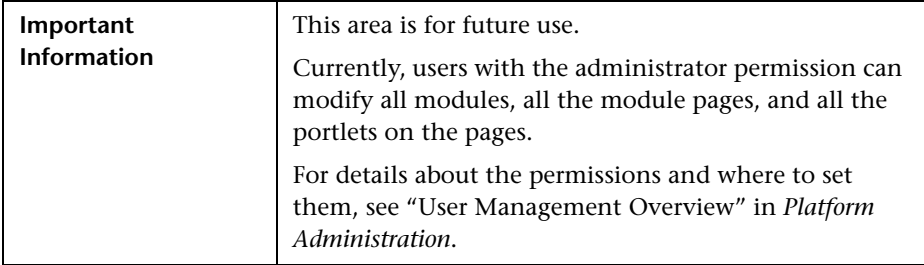

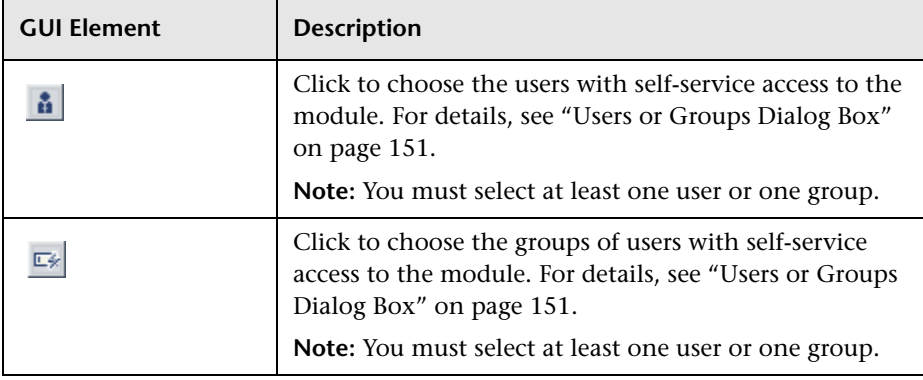

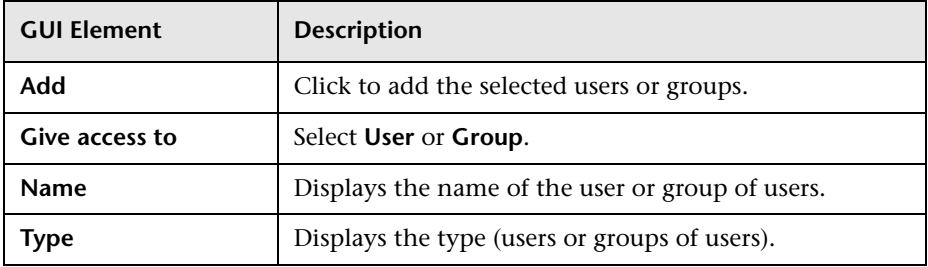

#### <span id="page-112-0"></span>**Self-Service Access Area**

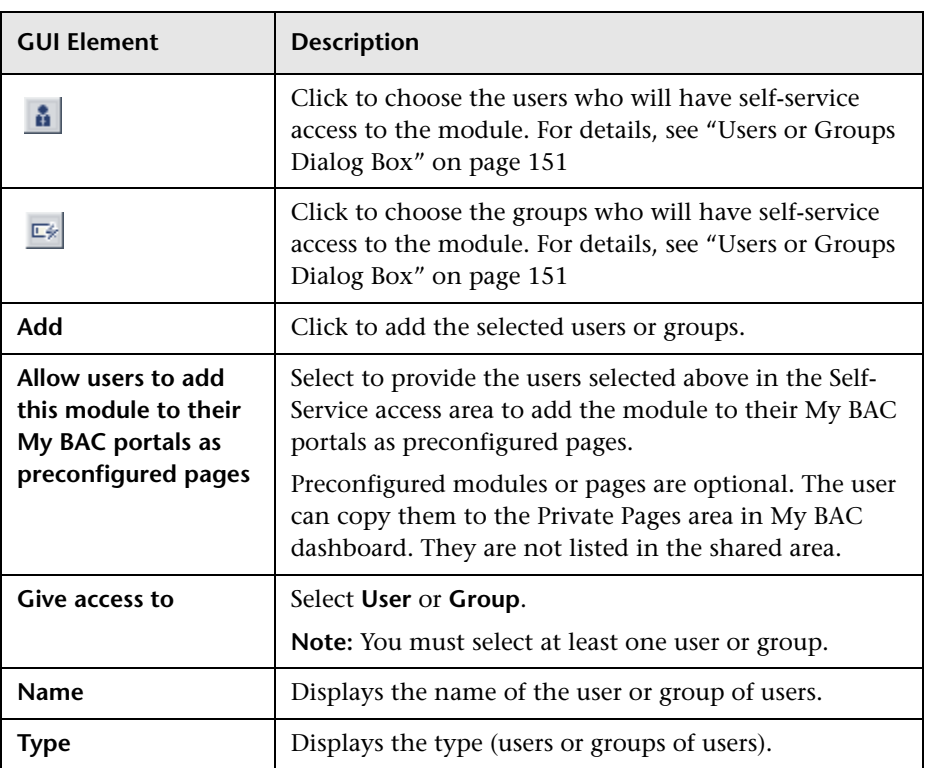

### **Configure Portlet Definitions Dialog Box**

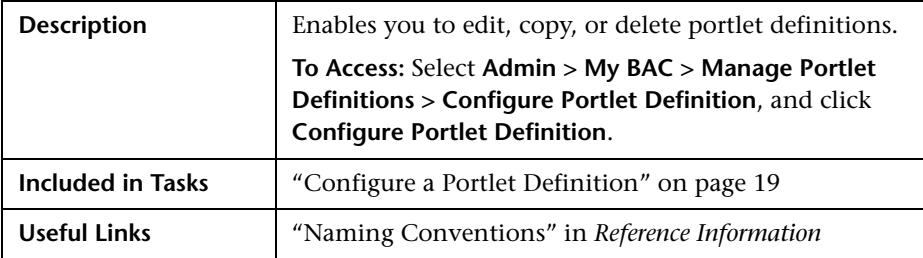

#### **Searching for a Portlet Definition to Configure Area**

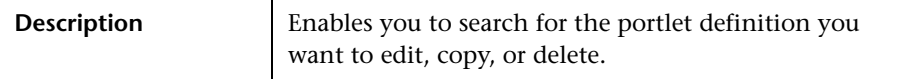

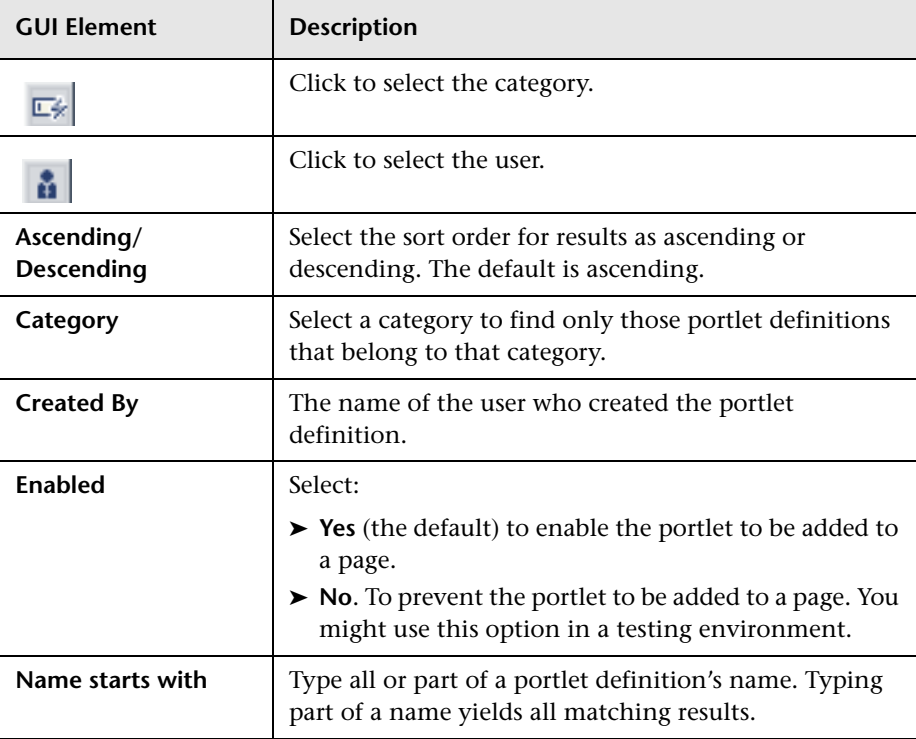

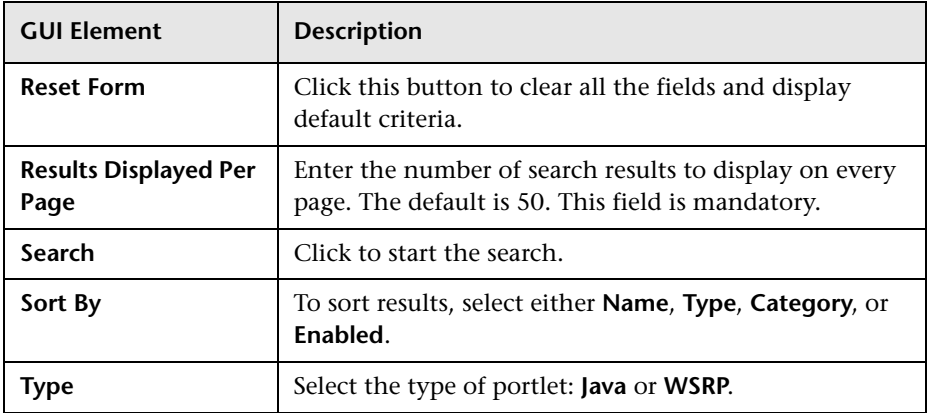

#### **Configure Portlet Definition Area (List of Portlets)**

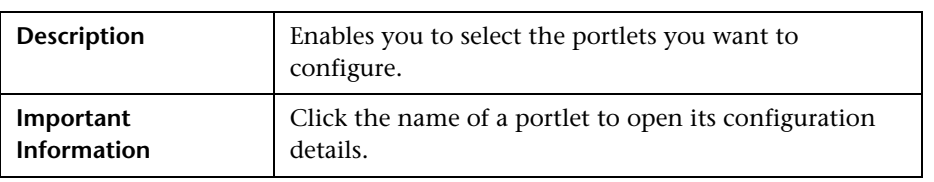

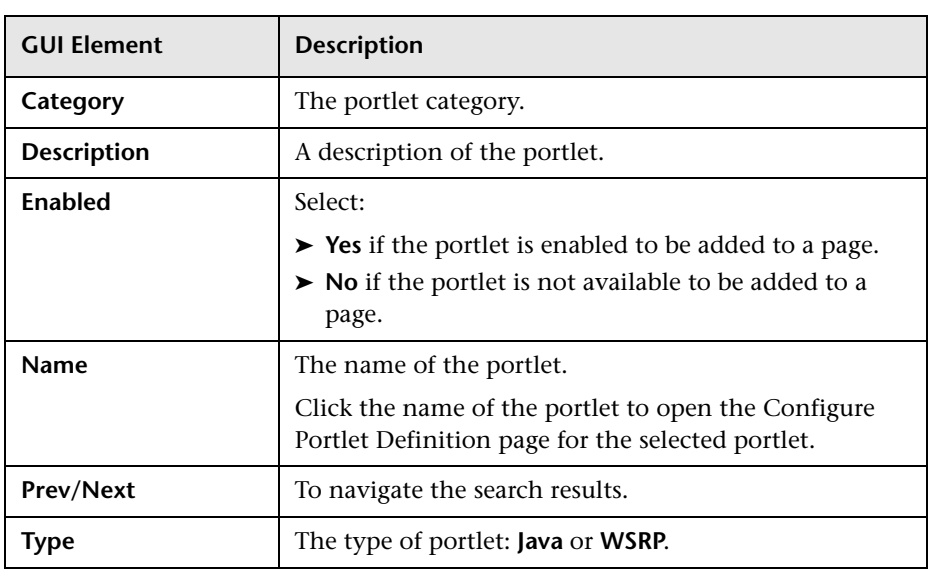

#### <span id="page-115-0"></span>**Configure Portlet Definition Area**

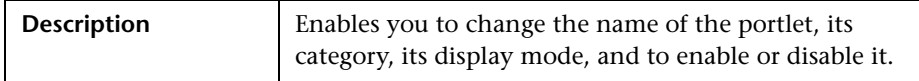

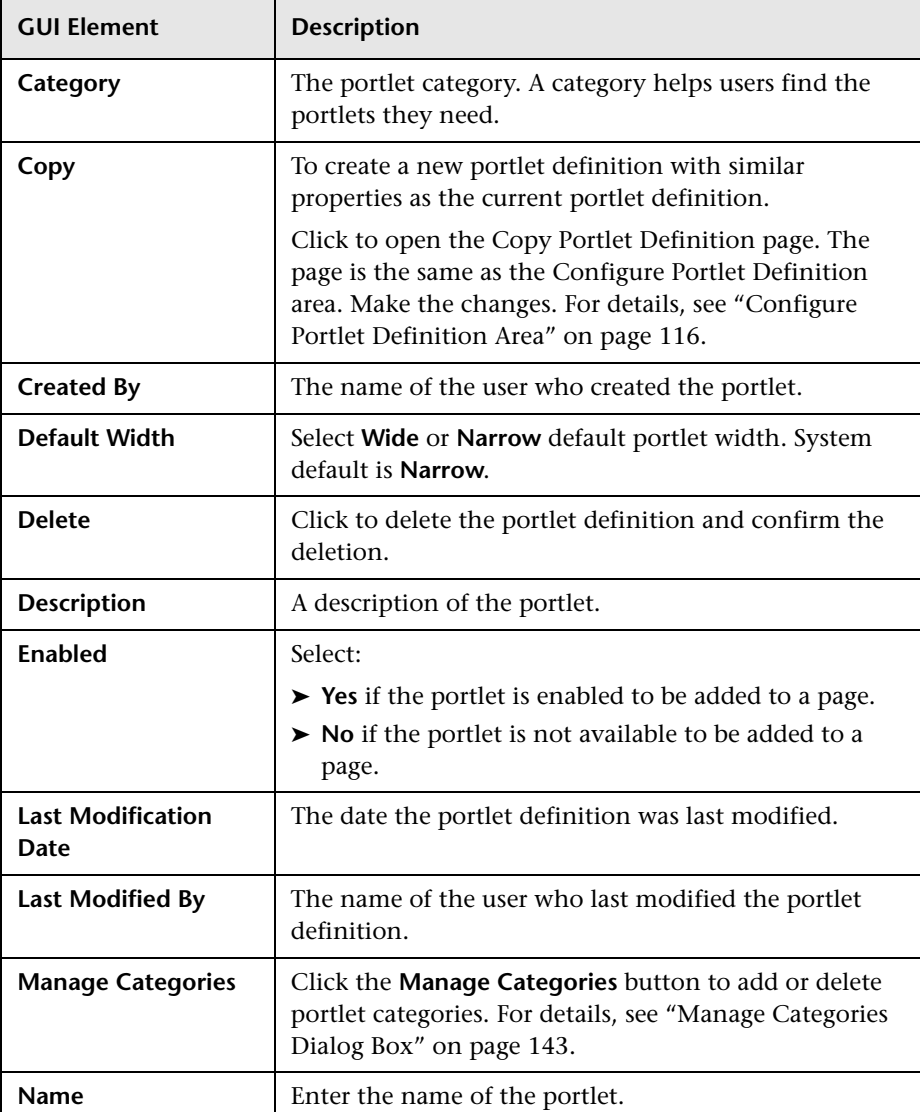

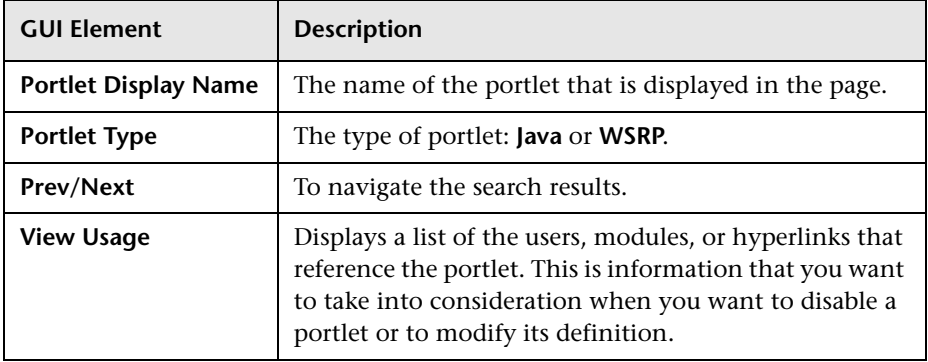

### **Configure Access Area**

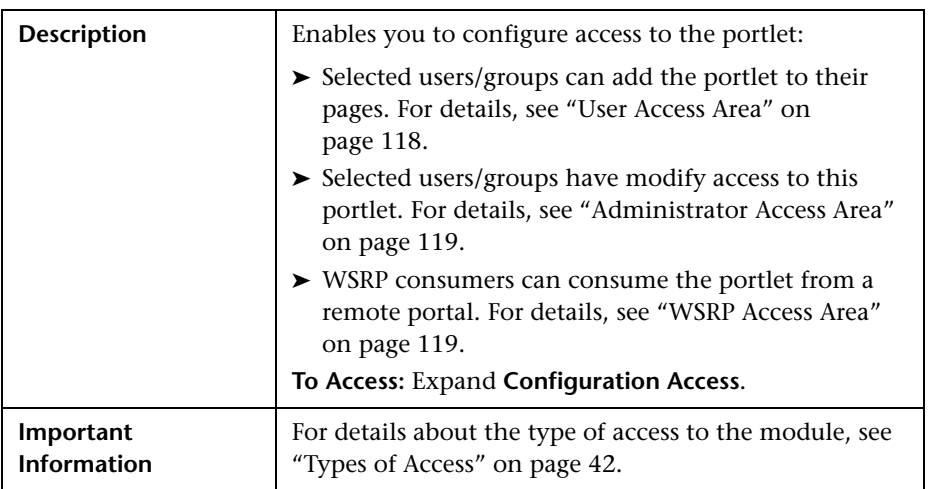

#### <span id="page-117-0"></span>**User Access Area**

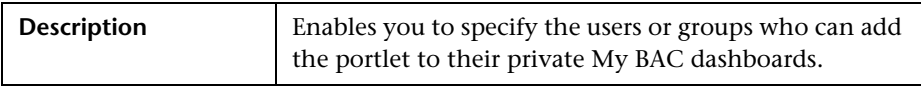

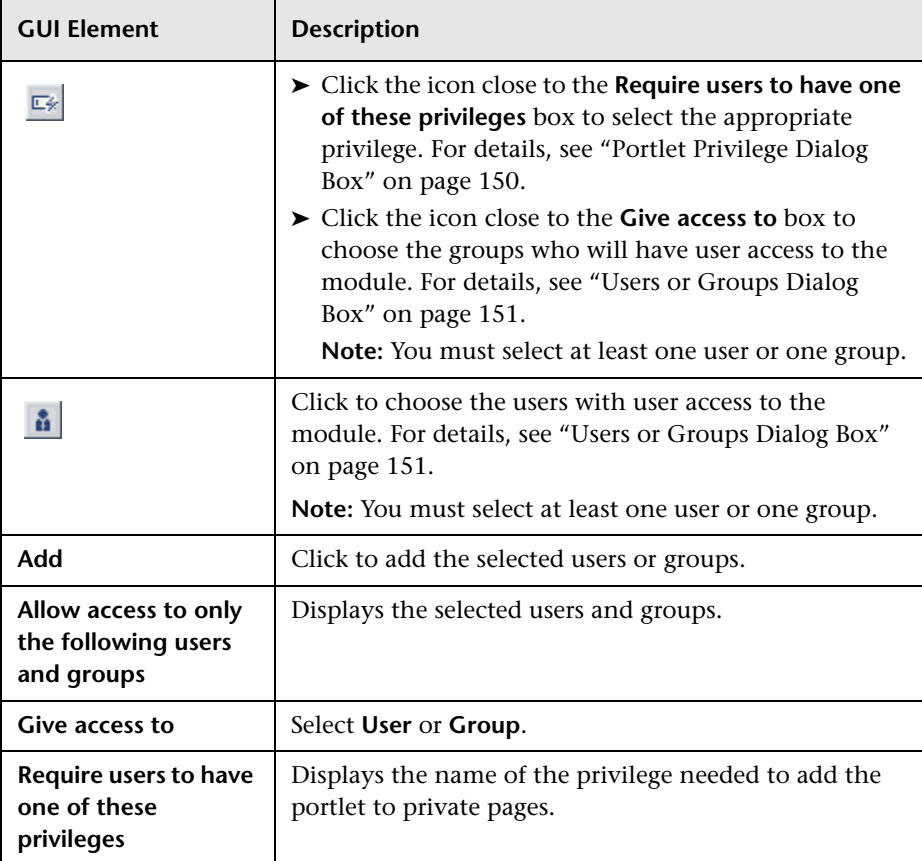

#### <span id="page-118-0"></span>**Administrator Access Area**

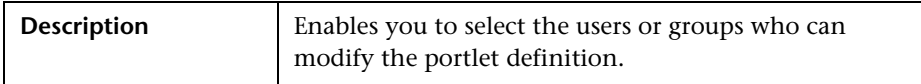

The area includes the following elements (listed alphabetically):

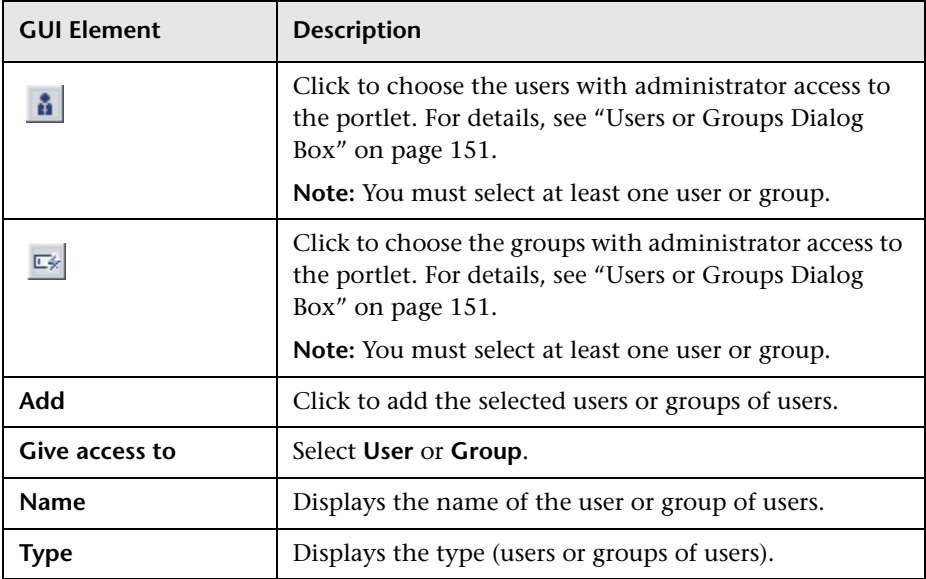

#### <span id="page-118-1"></span>**WSRP Access Area**

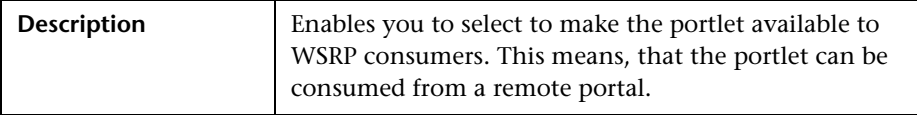

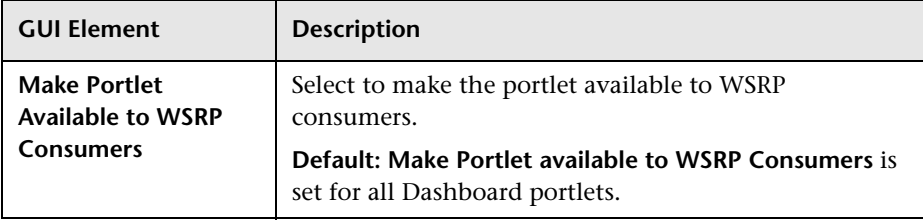

# **Create Module Dialog Box**

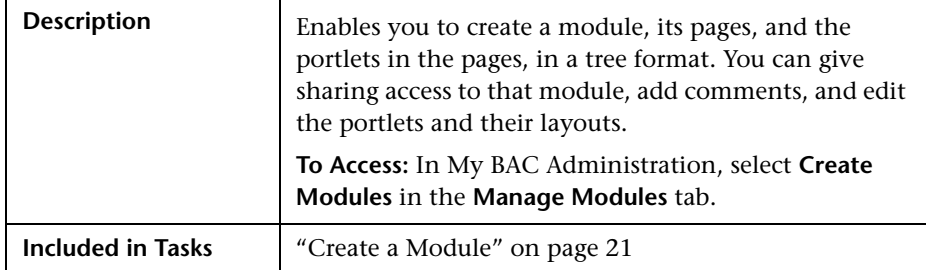

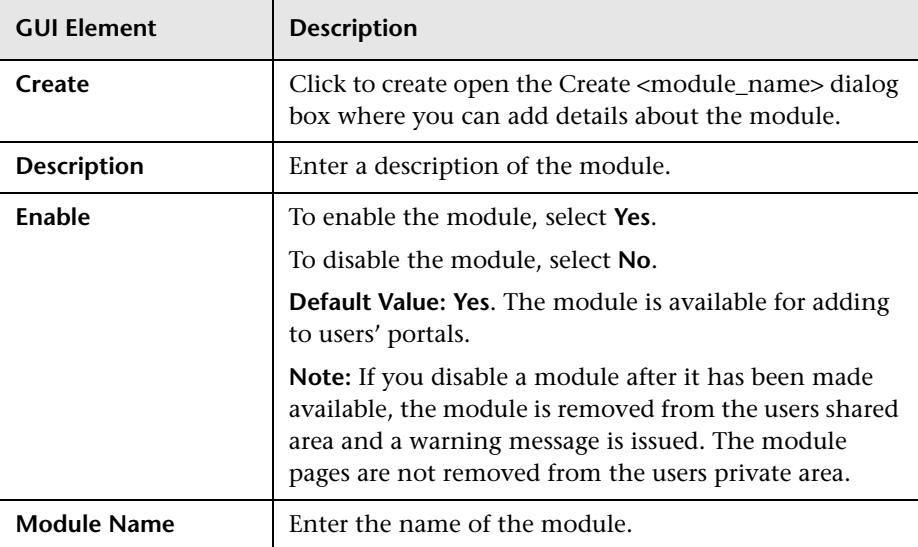

# <span id="page-120-0"></span>**Create WSRP URL Dialog Box**

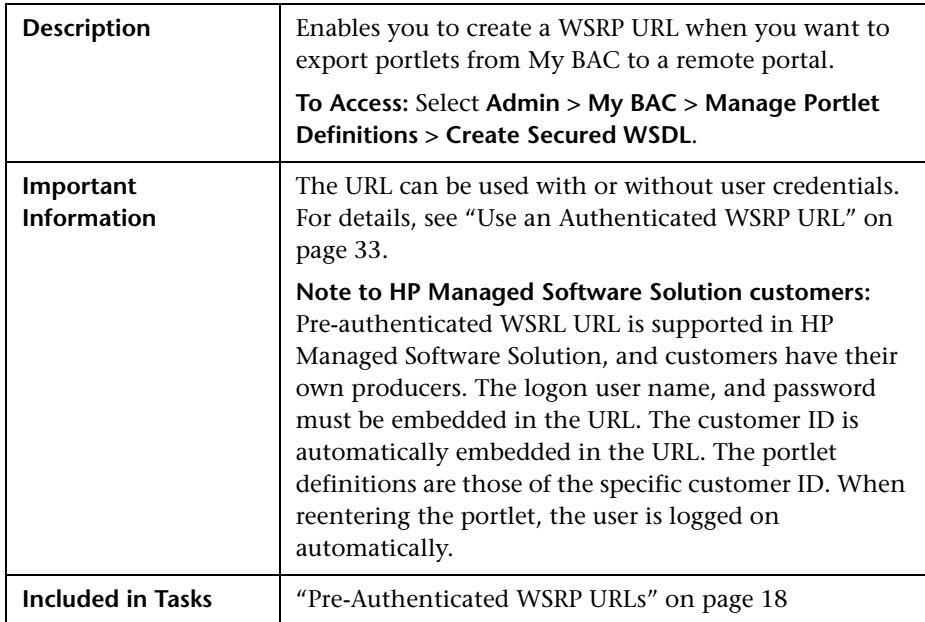

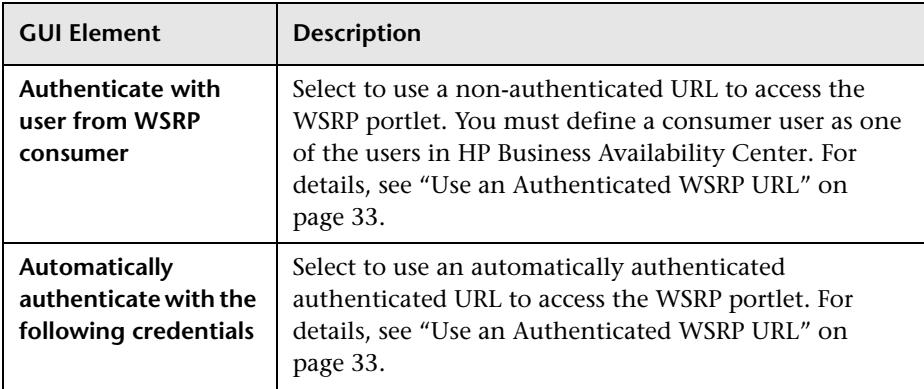

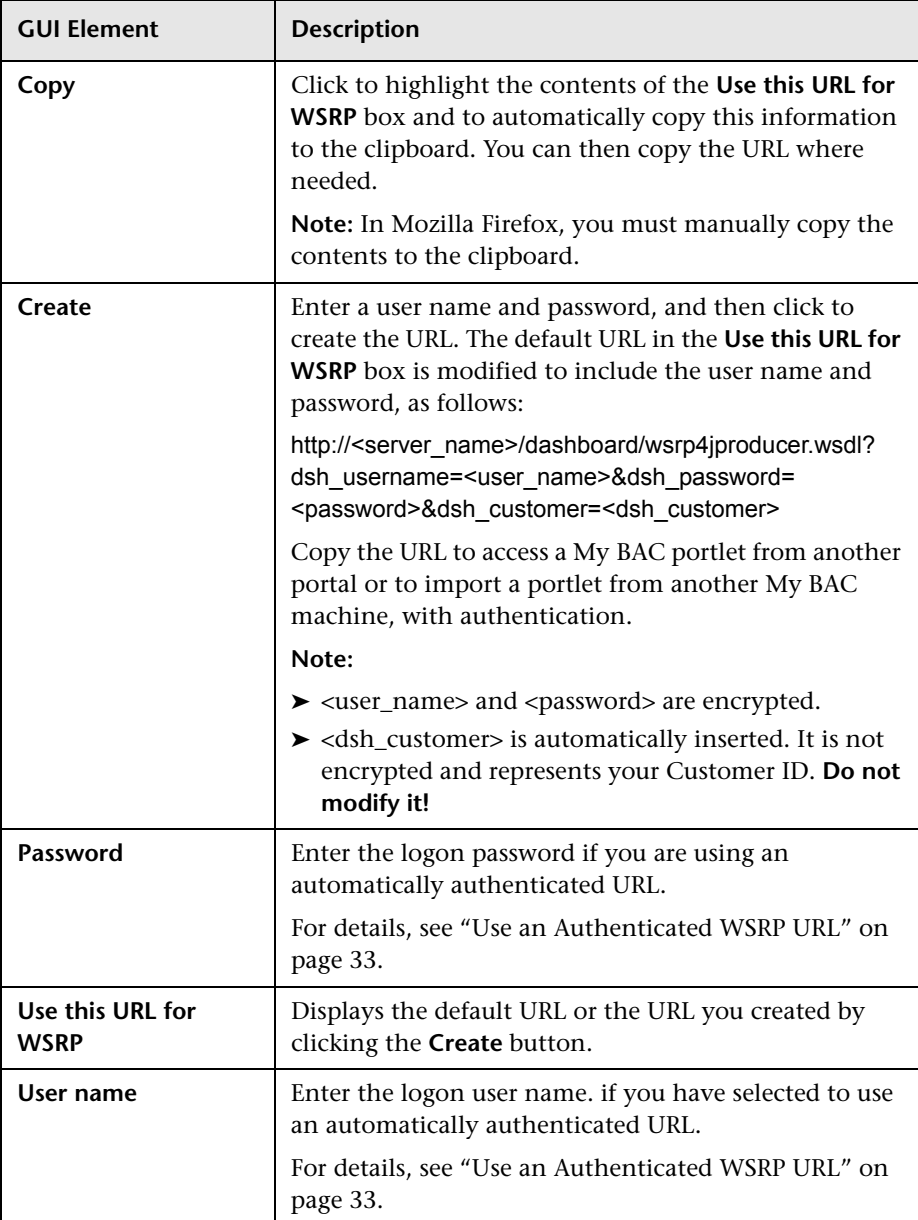

# <span id="page-122-0"></span>**Edit Group Dialog Box**

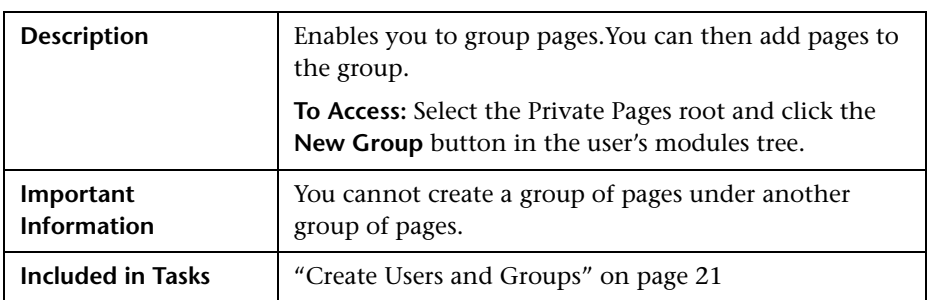

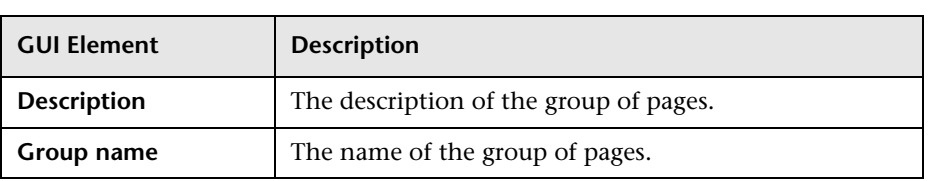

# <span id="page-123-0"></span>**Edit Page Dialog Box**

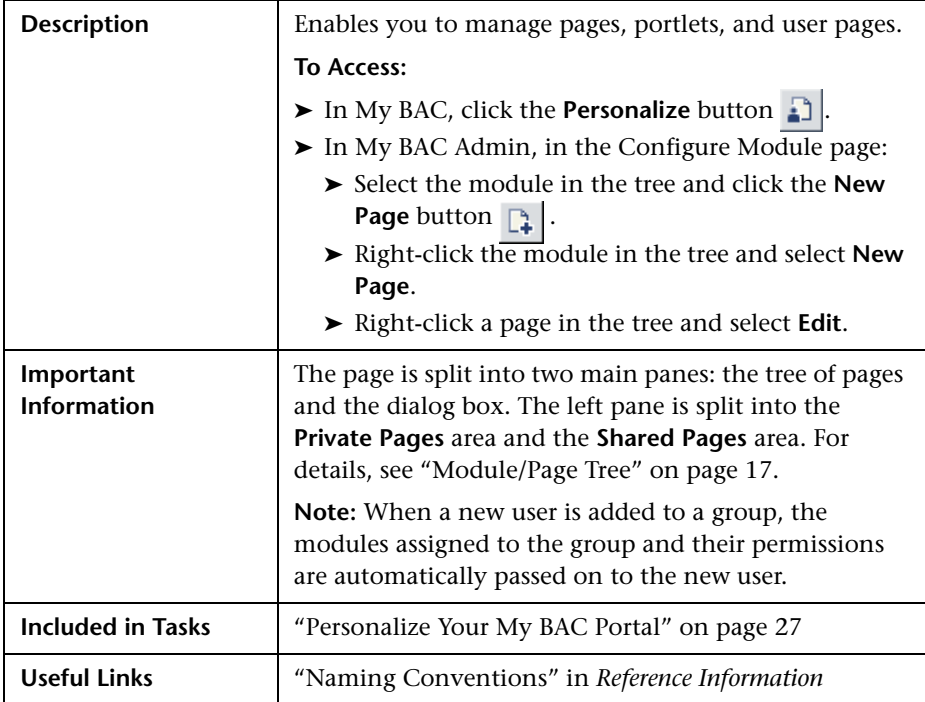

#### **Tree of Pages area**

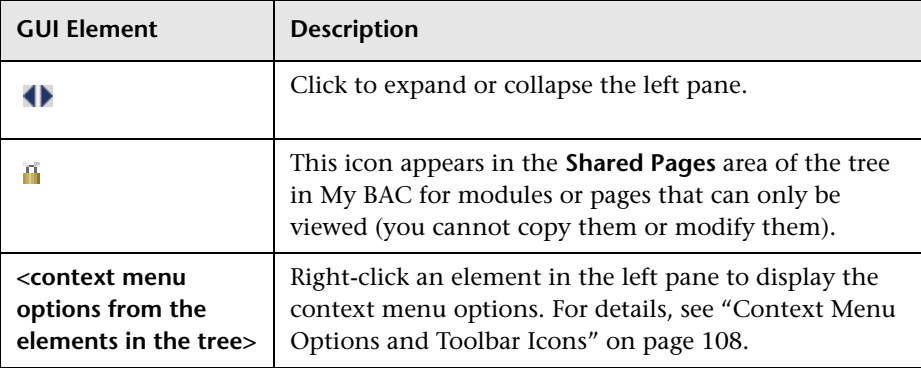

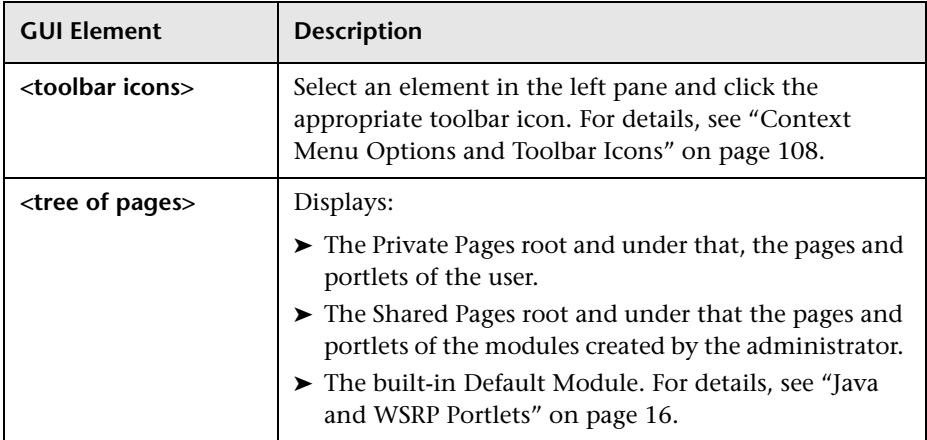

### **Context Menu Options or Toolbar Icons**

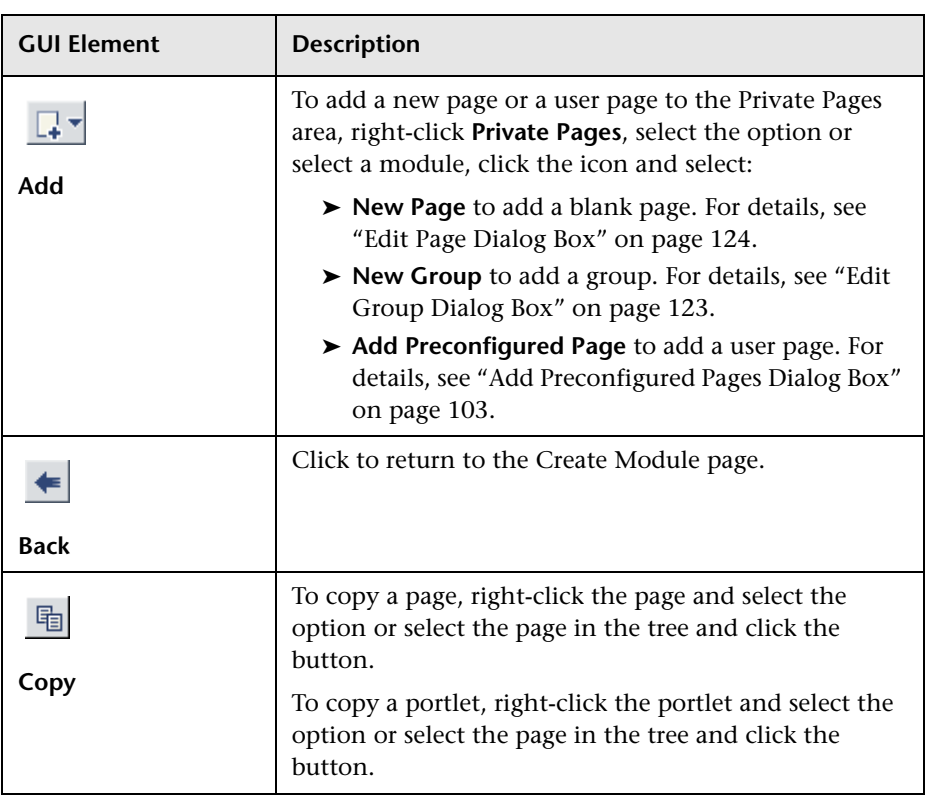

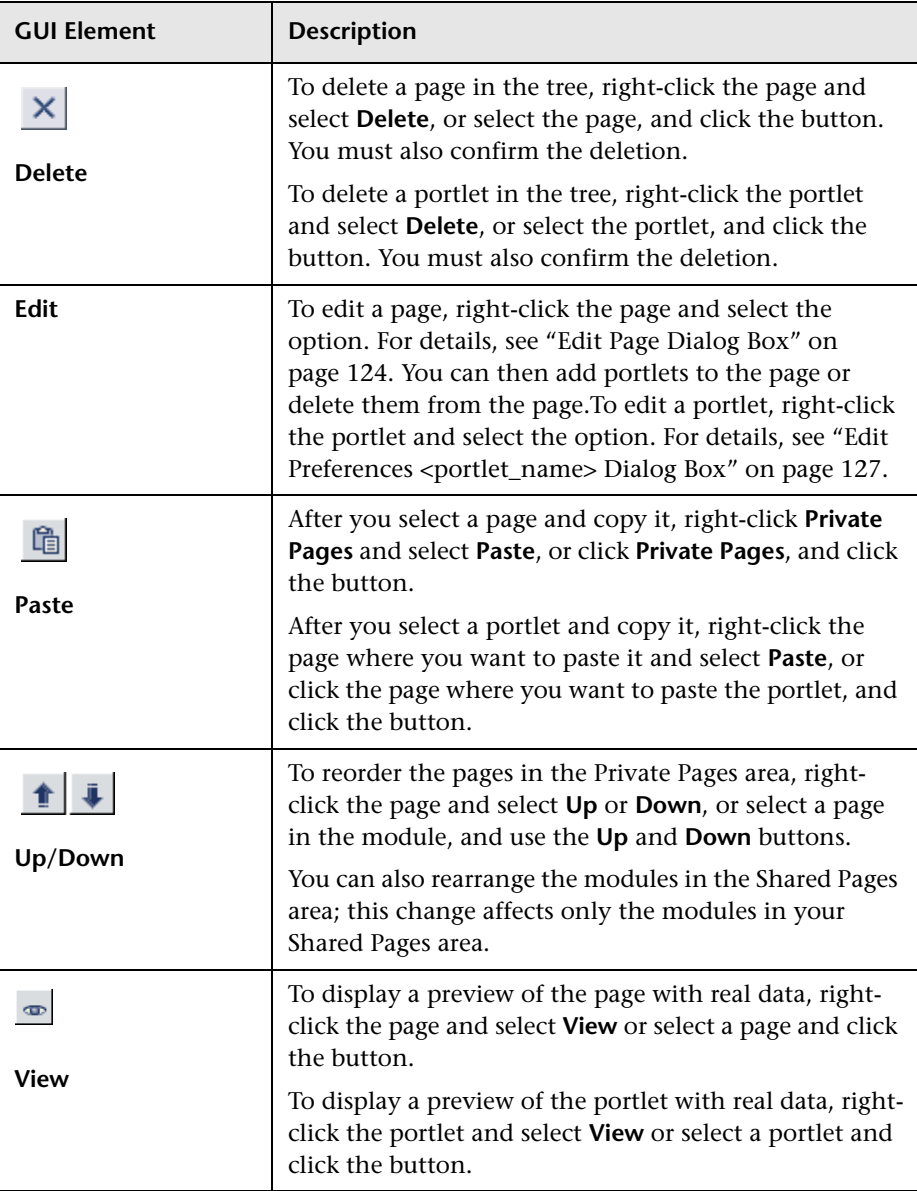

#### **Edit Page Area**

The area includes the following elements (listed alphabetically):

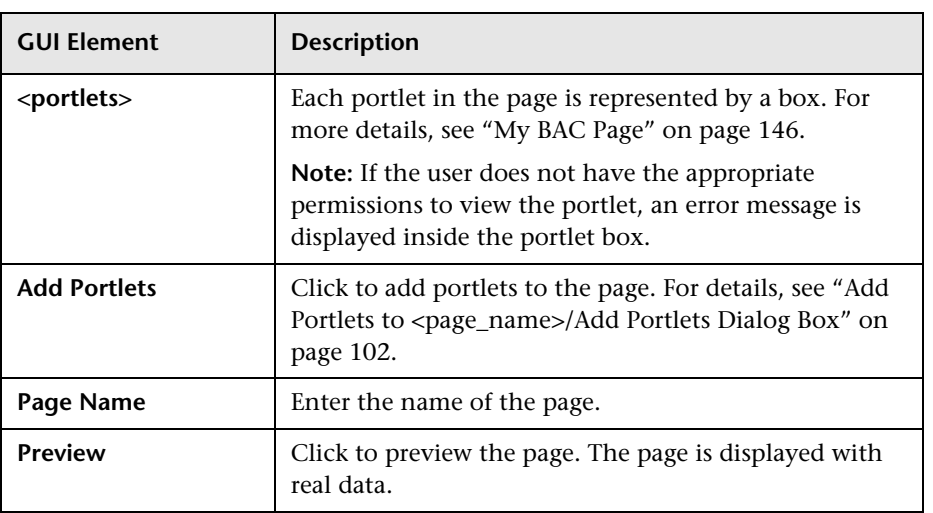

# <span id="page-126-0"></span>**Edit Preferences <portlet\_name> Dialog Box**

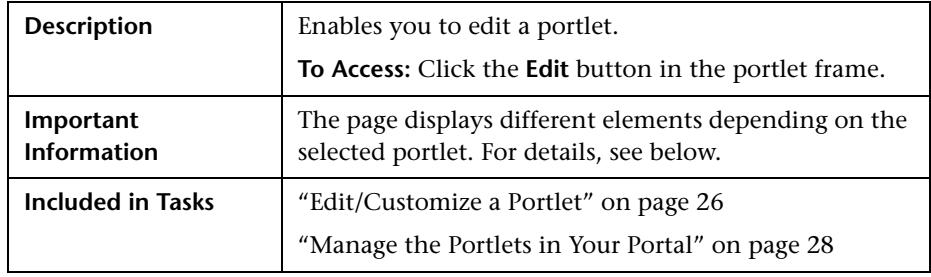

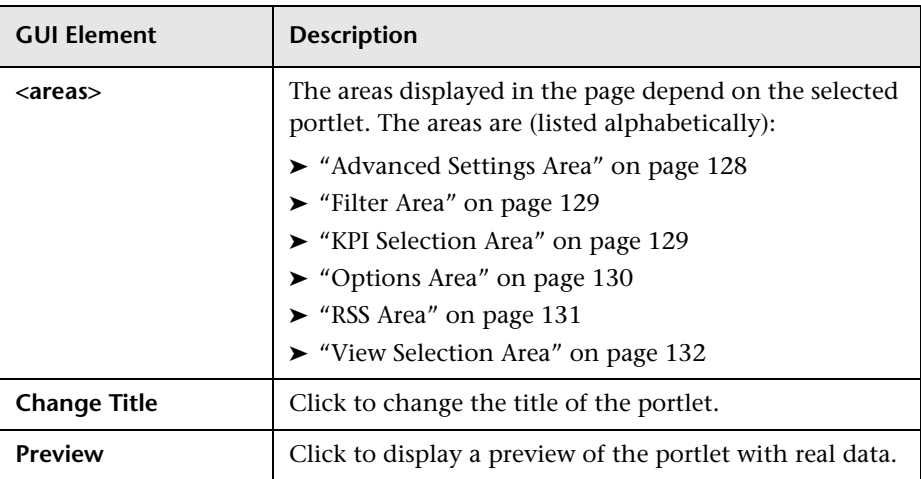

#### <span id="page-127-0"></span>**Advanced Settings Area**

The area includes a subset of the following elements:

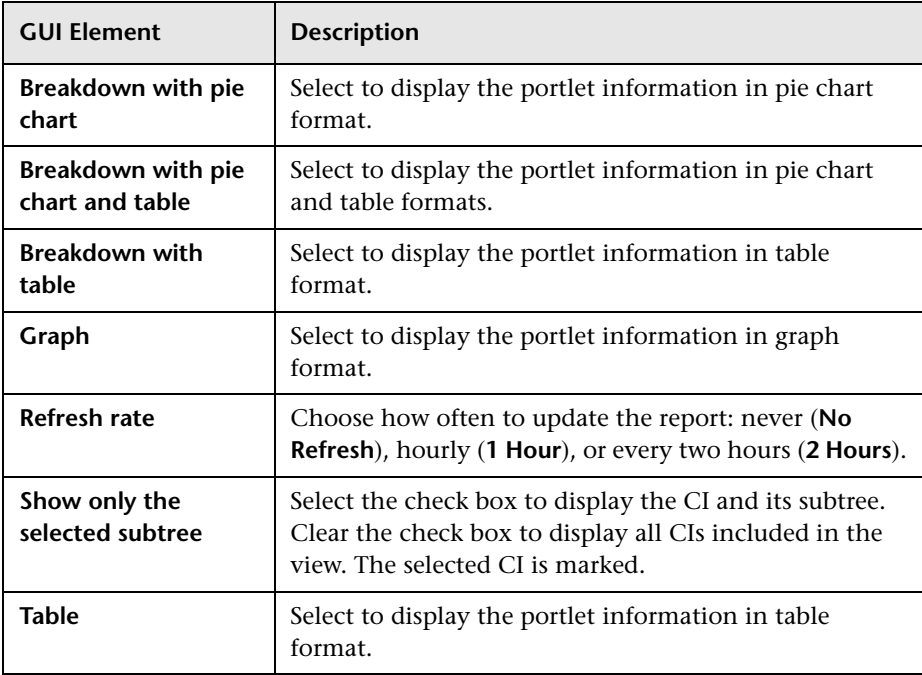

#### <span id="page-128-0"></span>**Filter Area**

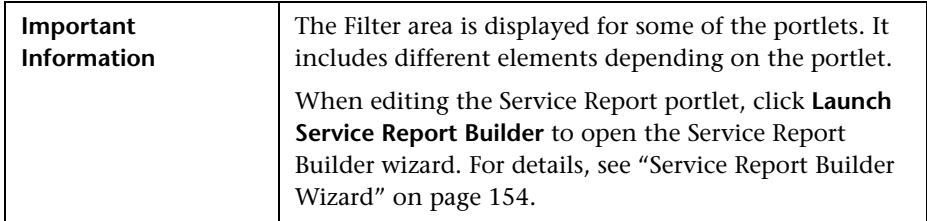

#### <span id="page-128-1"></span>**KPI Selection Area**

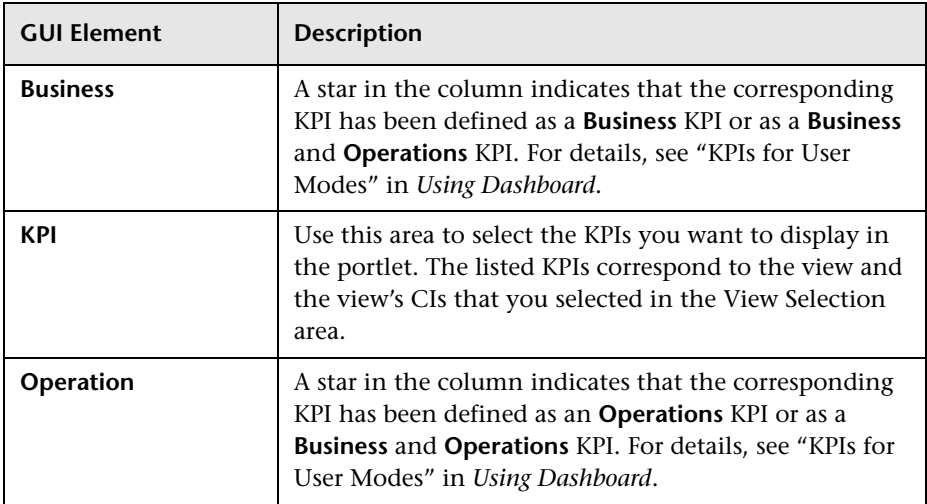

#### <span id="page-129-0"></span>**Options Area**

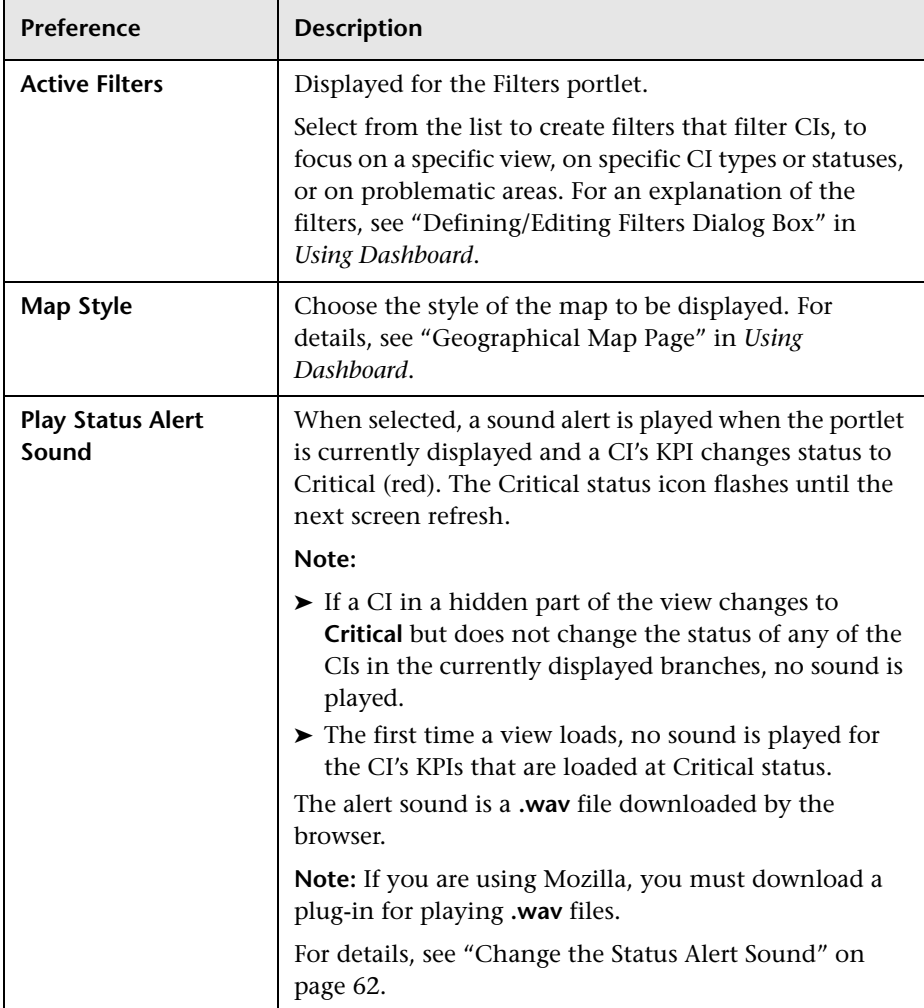

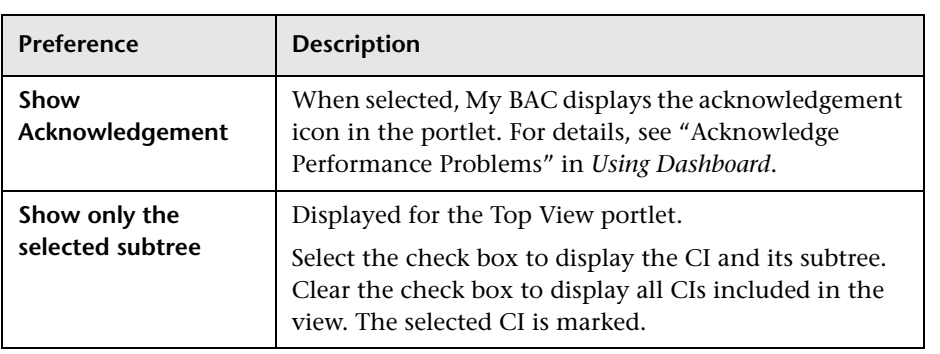

### <span id="page-130-0"></span>**RSS Area**

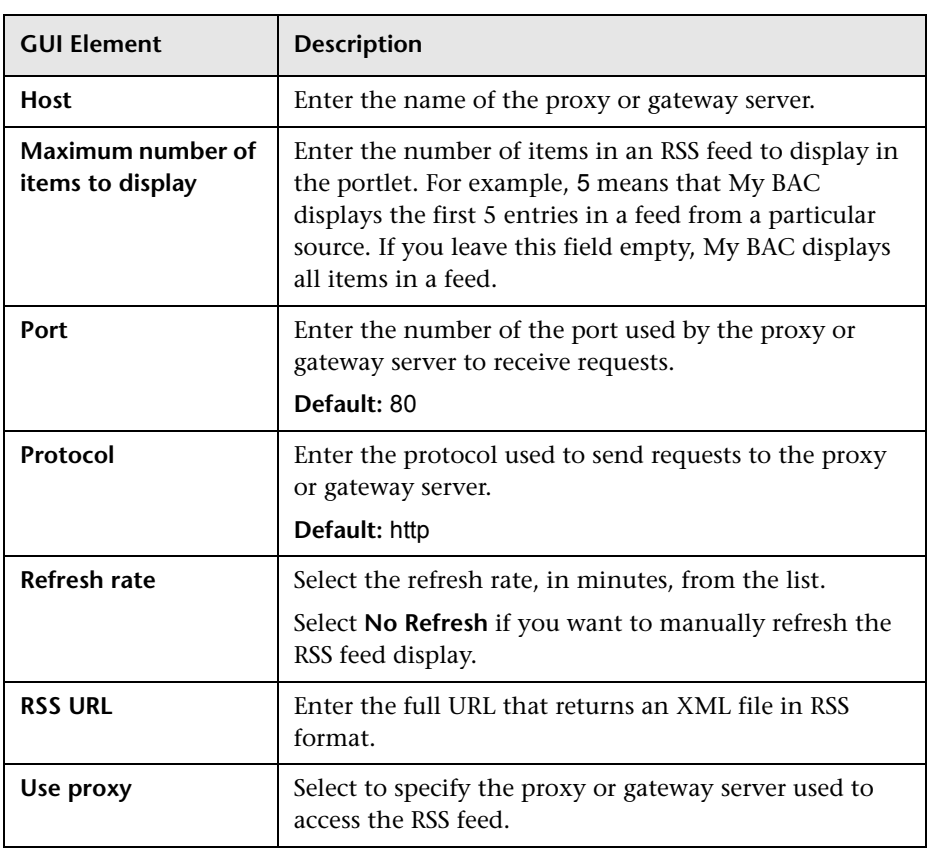

#### <span id="page-131-0"></span>**View Selection Area**

The area includes the following elements (listed alphabetically):

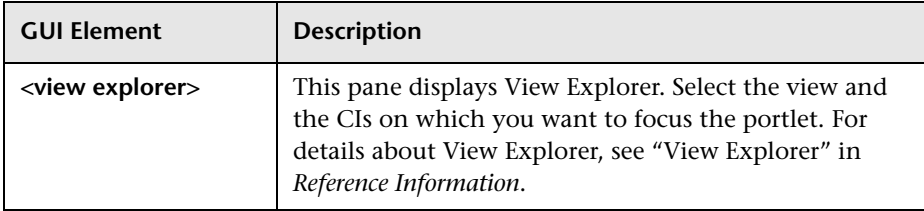

# **Export My BAC Objects Dialog Box**

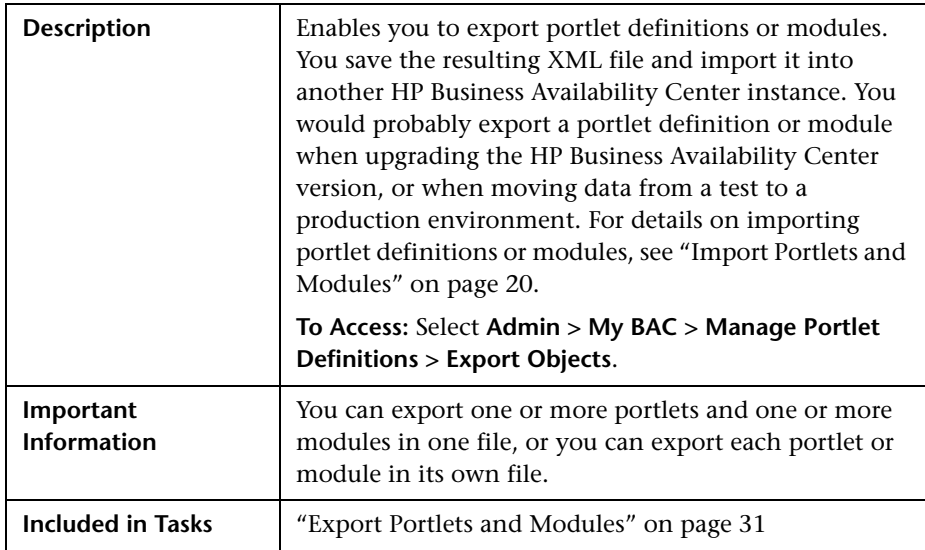

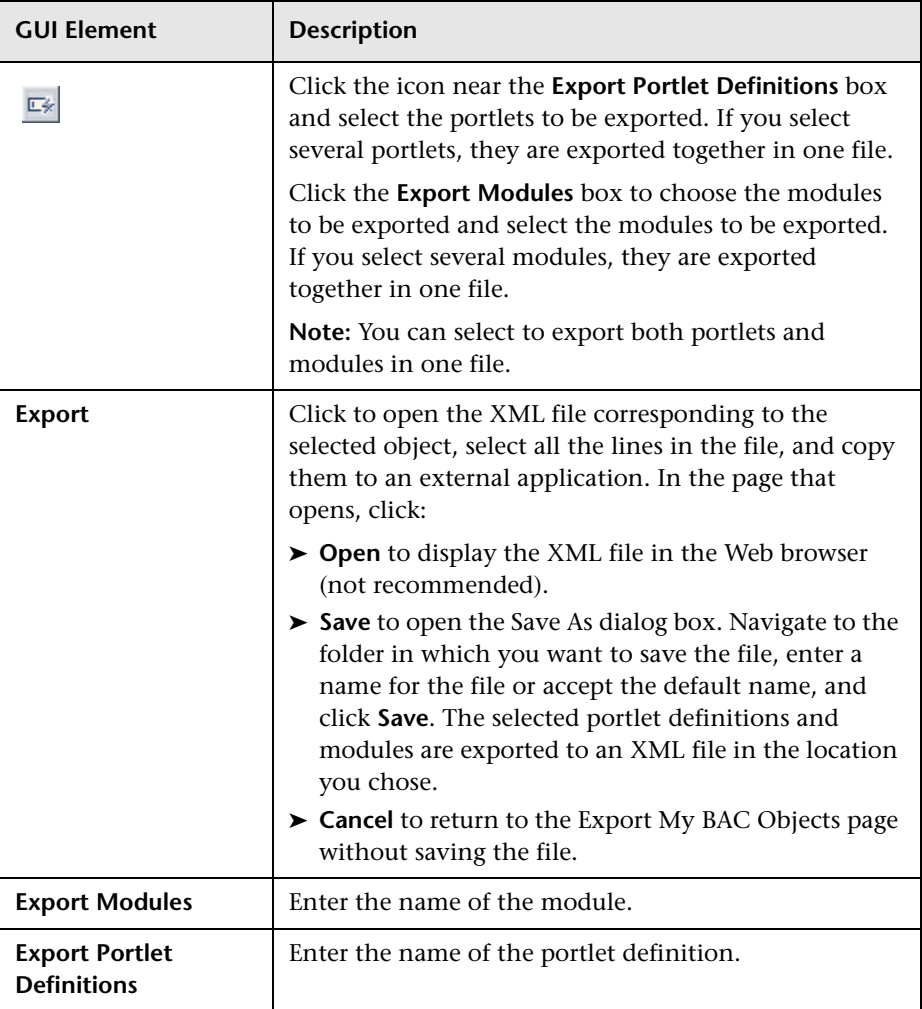

# **Import My BAC Objects Dialog Box**

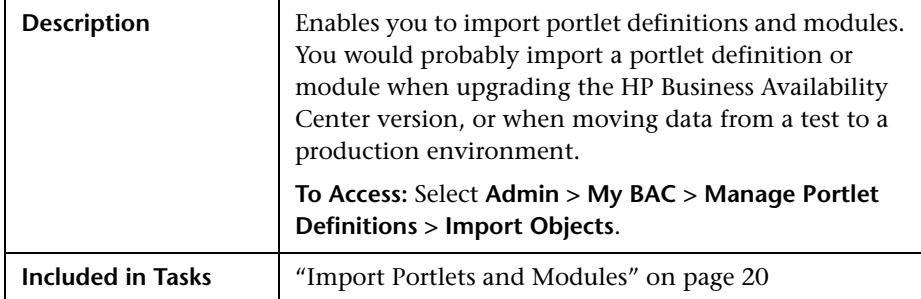

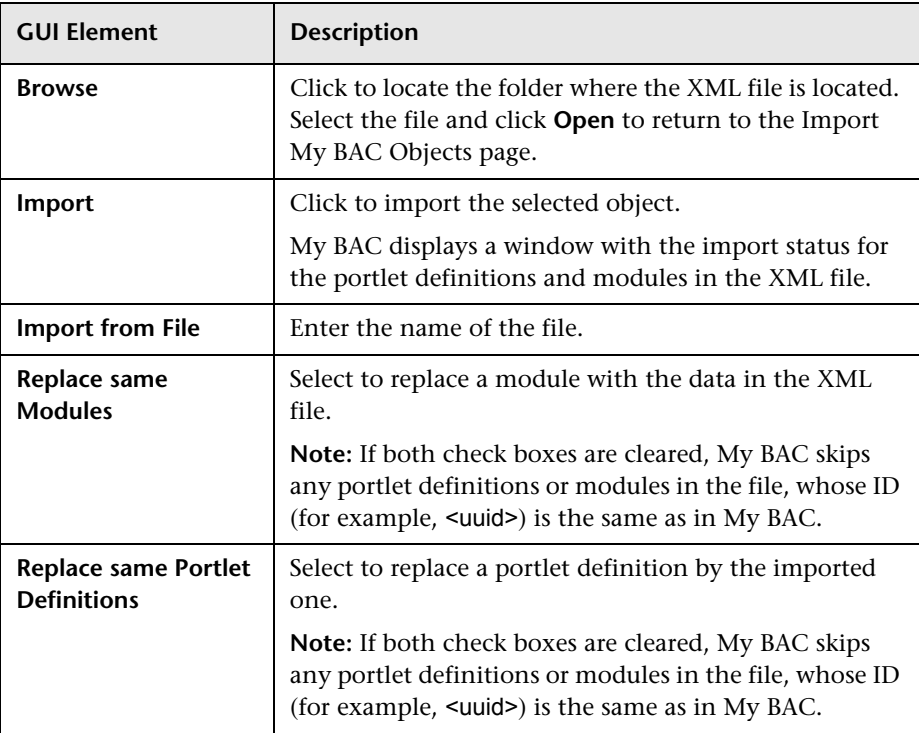

# <span id="page-134-0"></span>**Import Portlet Definition Wizard**

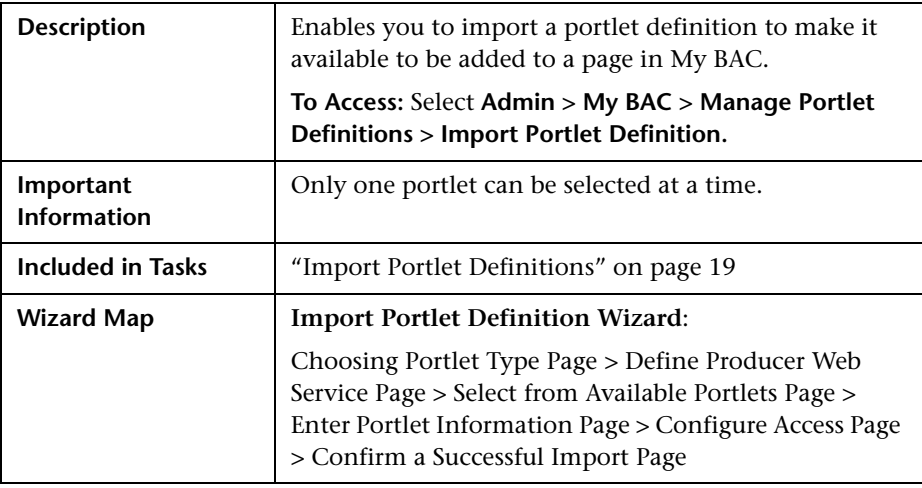

### <span id="page-134-1"></span>**Choosing Portlet Type Page**

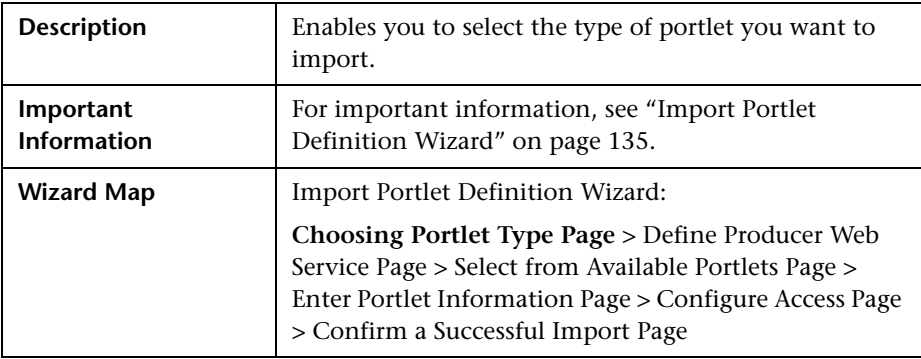

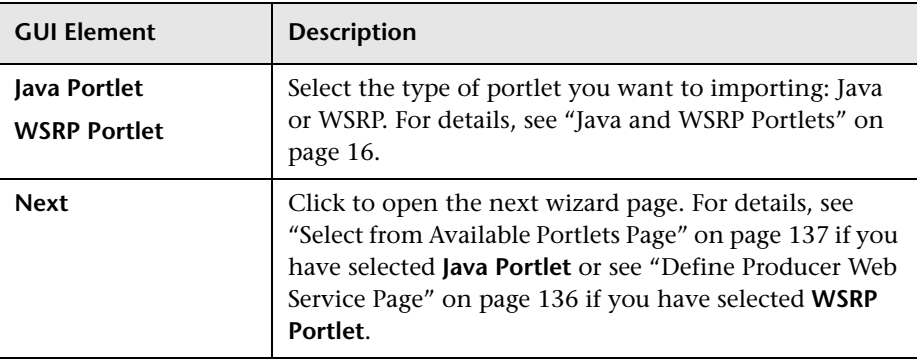

### <span id="page-135-0"></span>**Define Producer Web Service Page**

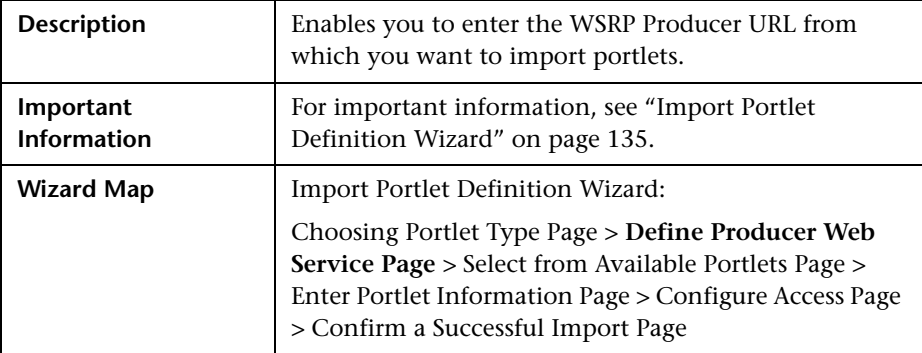

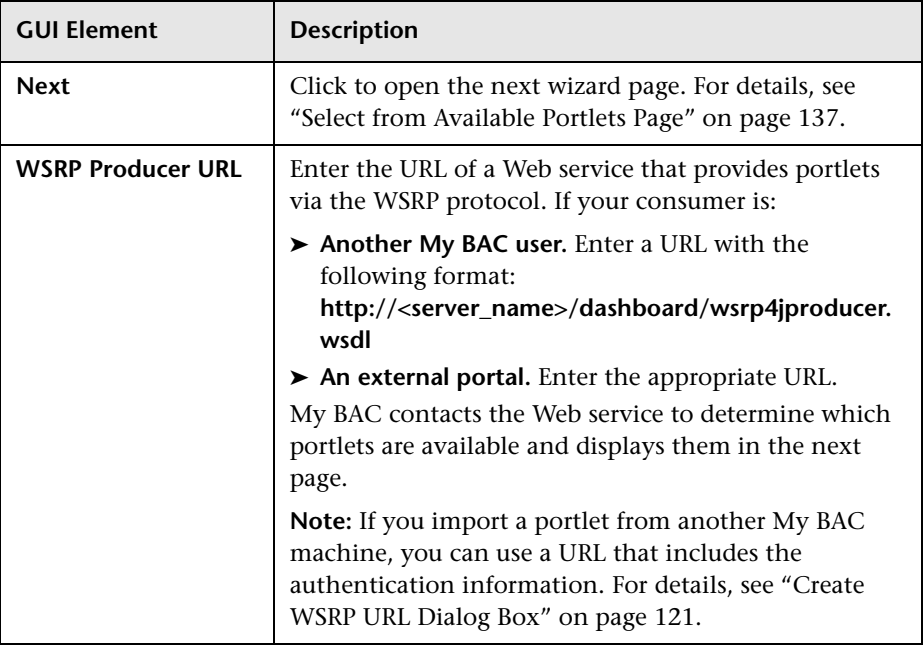

### <span id="page-136-0"></span>**Select from Available Portlets Page**

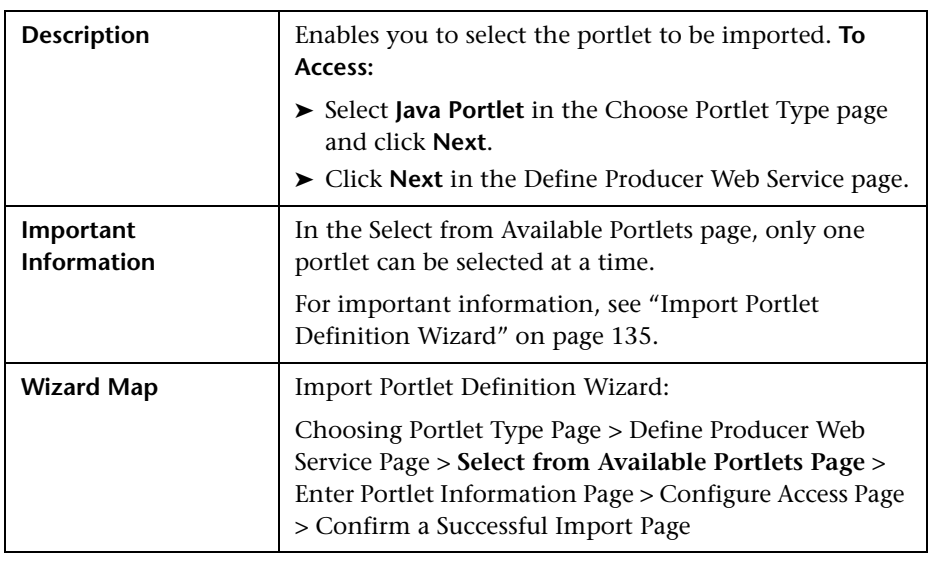

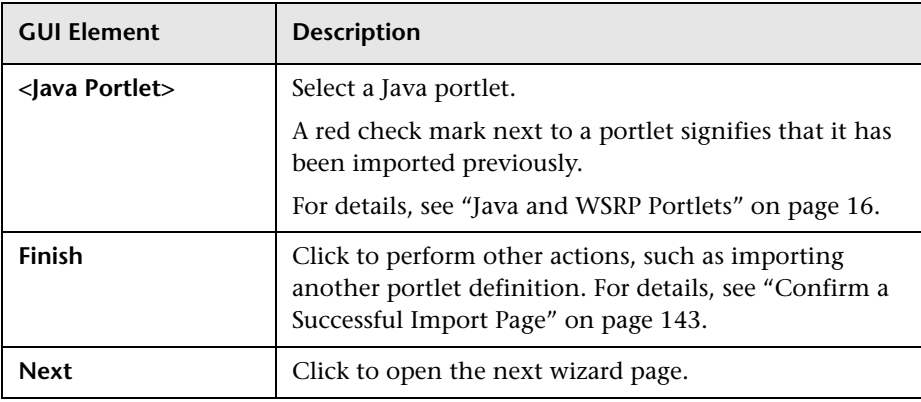

#### <span id="page-137-0"></span>**Enter Portlet Information Page**

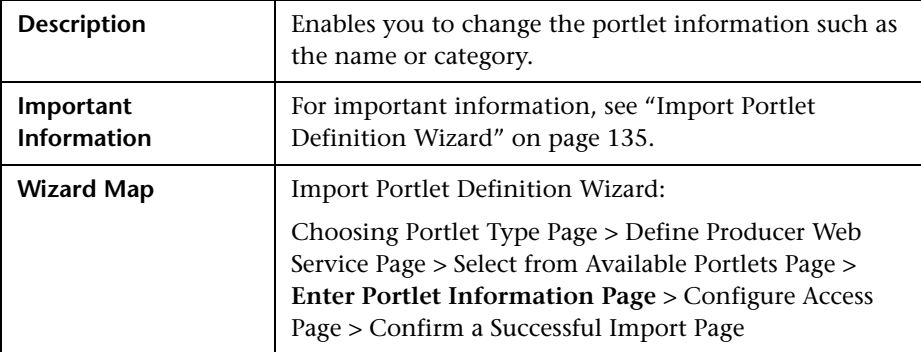

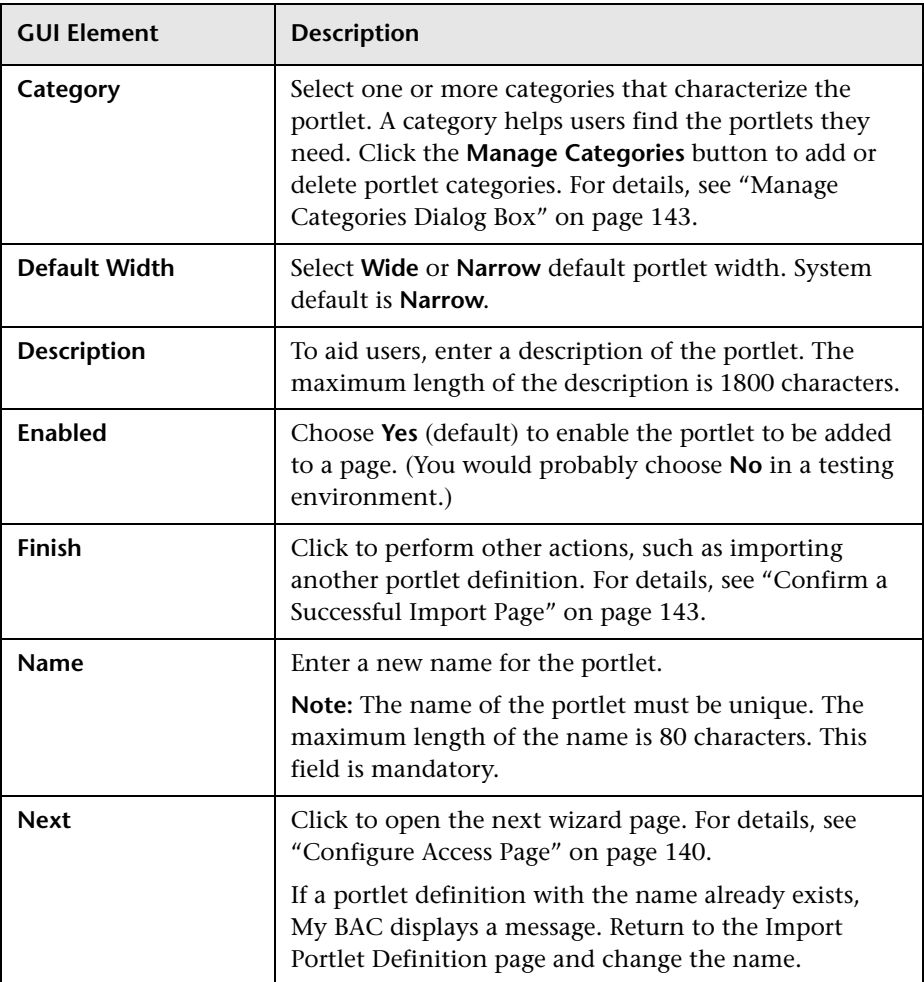

<span id="page-139-0"></span>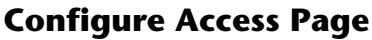

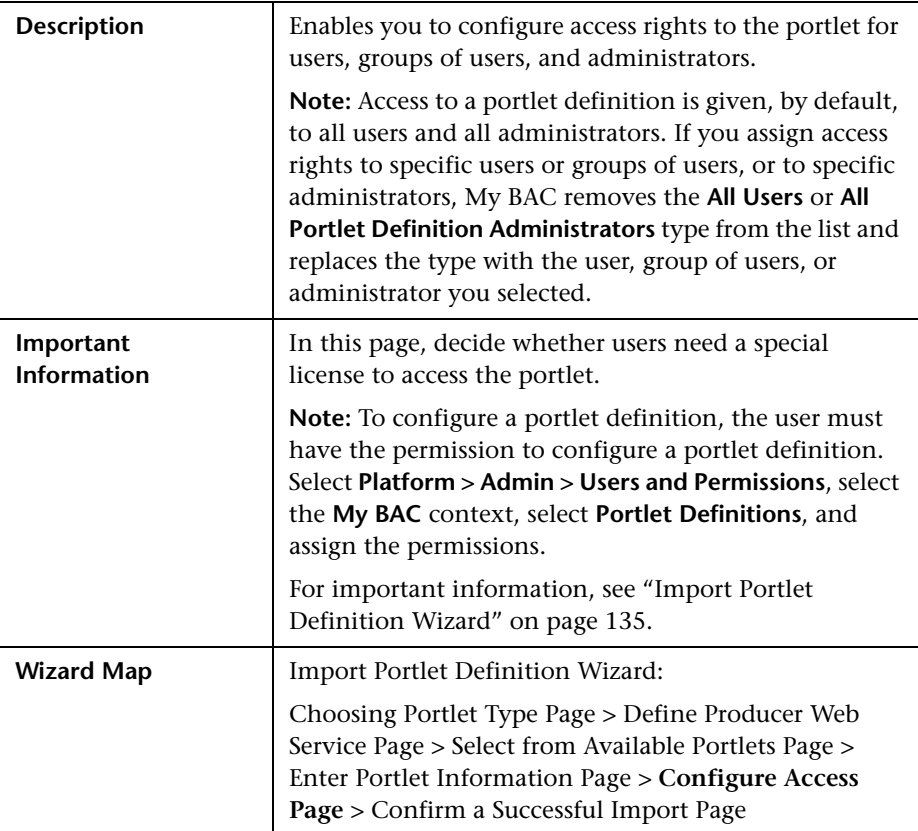

#### **User Access Area**

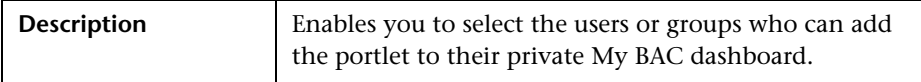

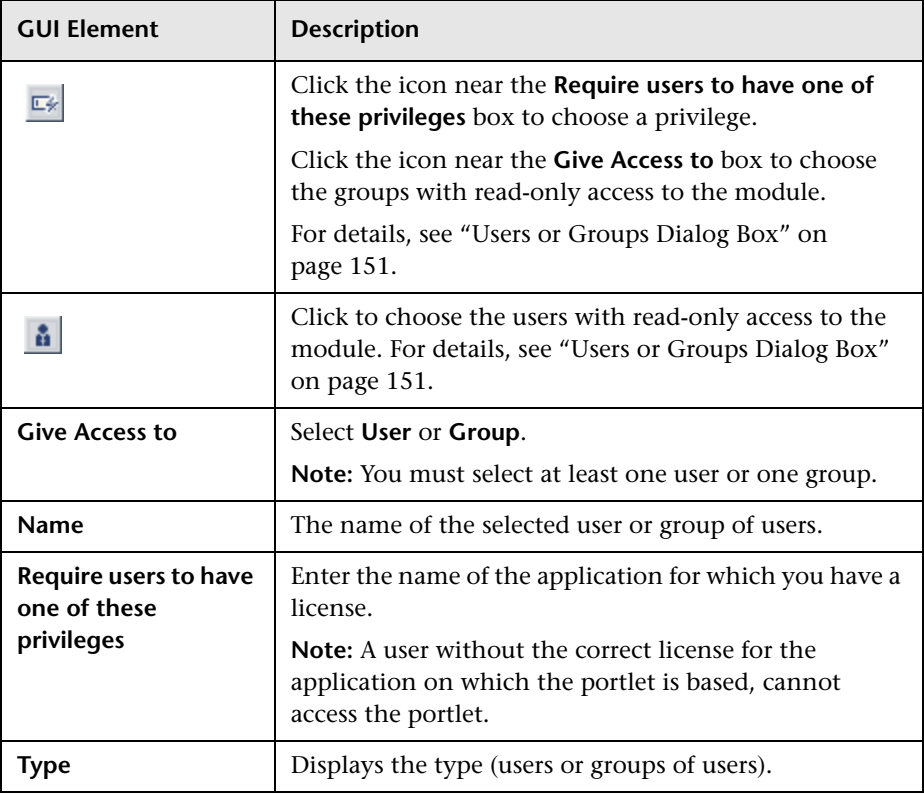

#### **Administrator Access Area**

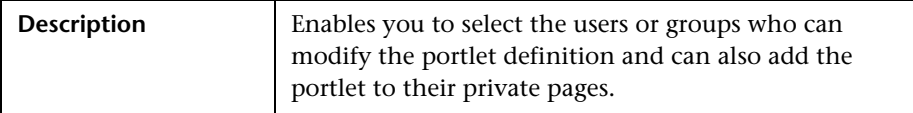

The area includes the following elements (listed alphabetically):

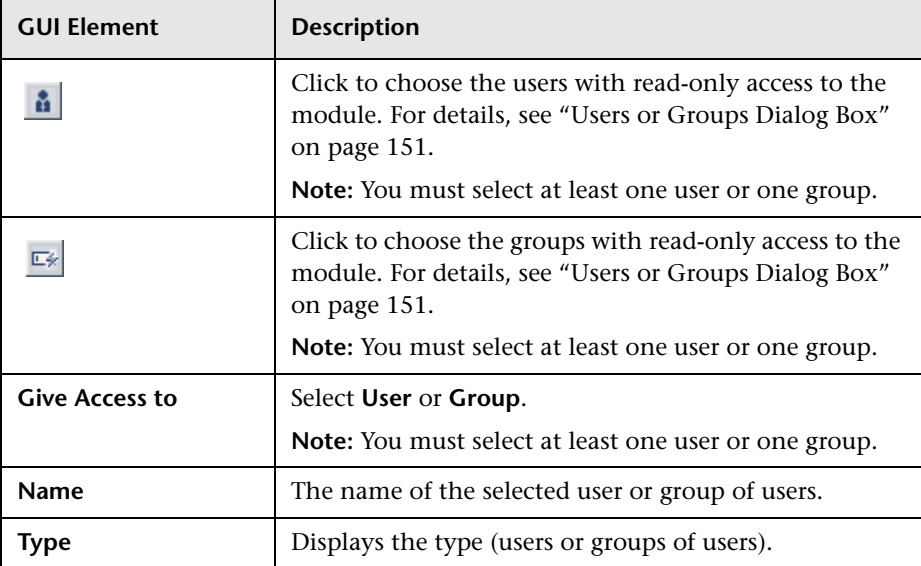

#### **Make Portlet available to WSRP Consumers**

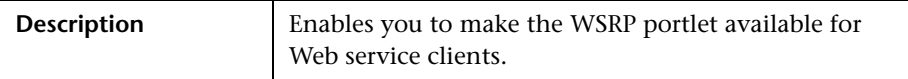

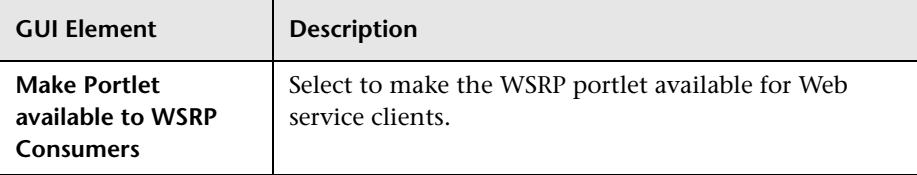

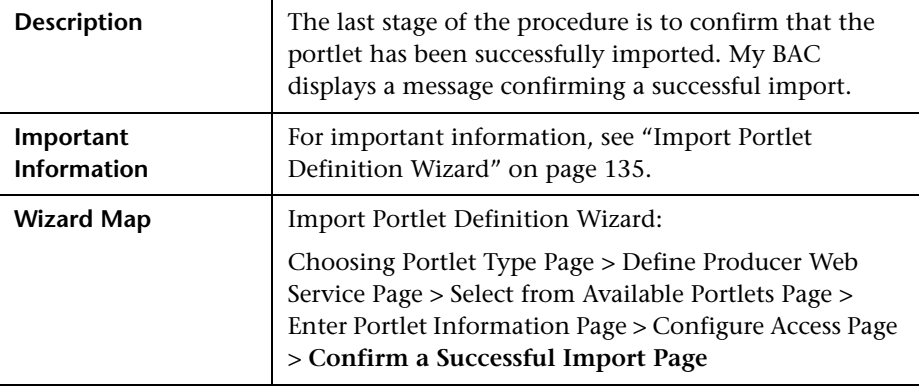

### <span id="page-142-1"></span>**Confirm a Successful Import Page**

# <span id="page-142-0"></span>**Manage Categories Dialog Box**

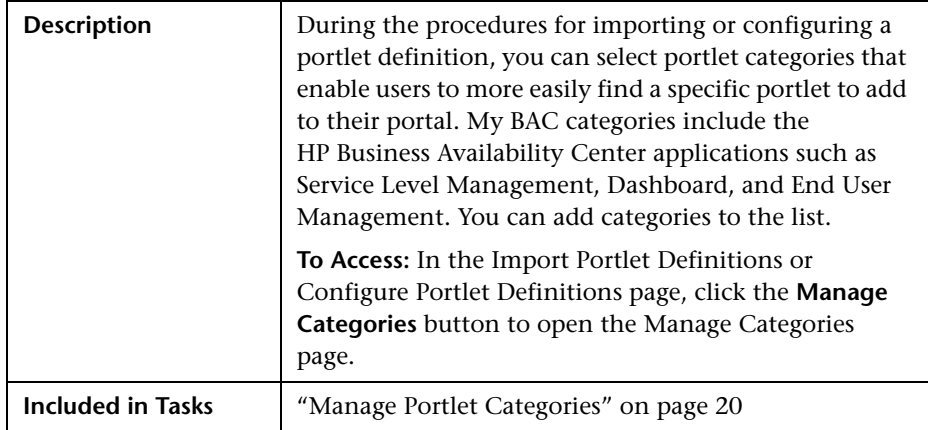

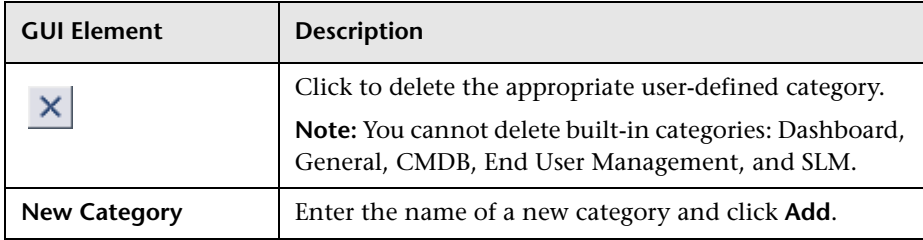

# **Manage Modules Tab**

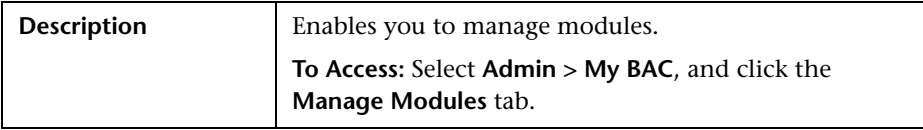

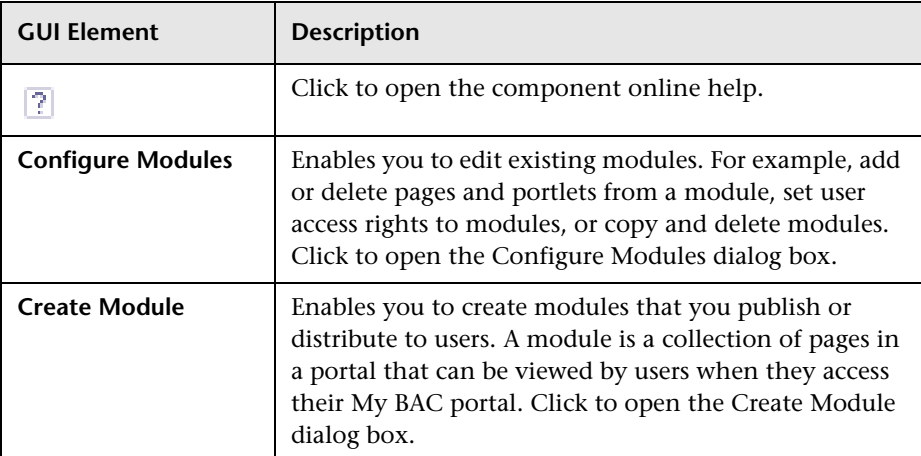
# **Manage Portlet Definitions Tab**

<span id="page-144-0"></span>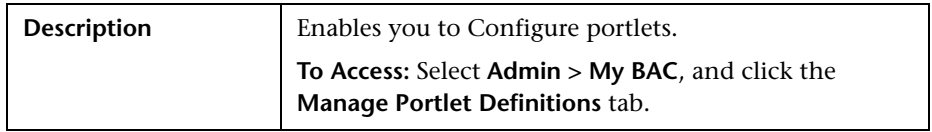

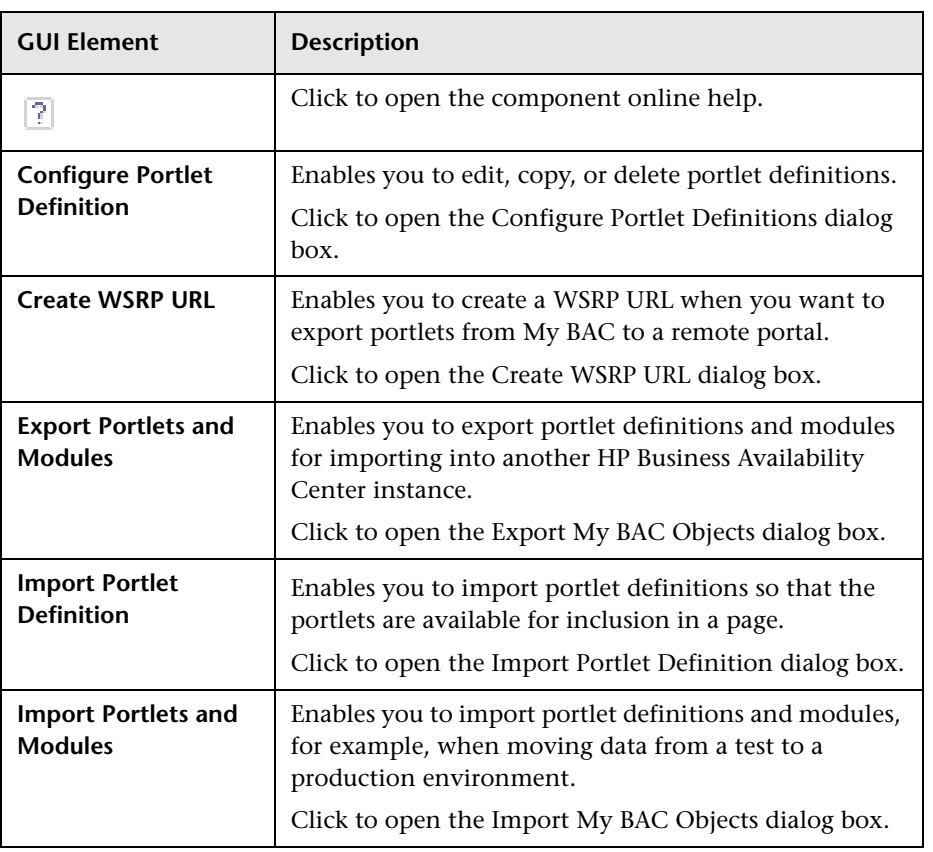

# <span id="page-145-0"></span>**My BAC Page**

<span id="page-145-1"></span>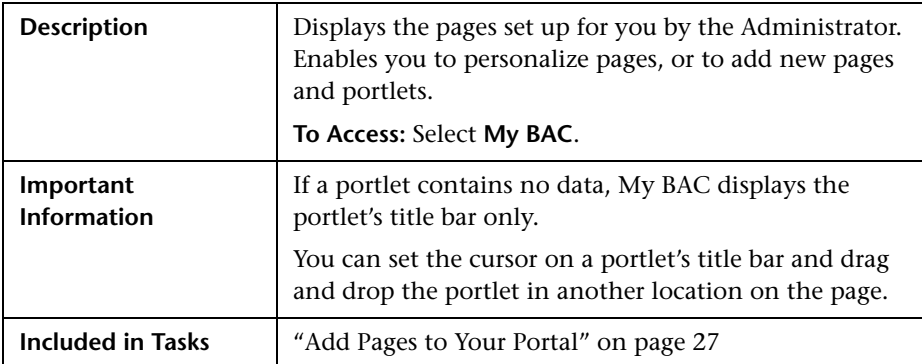

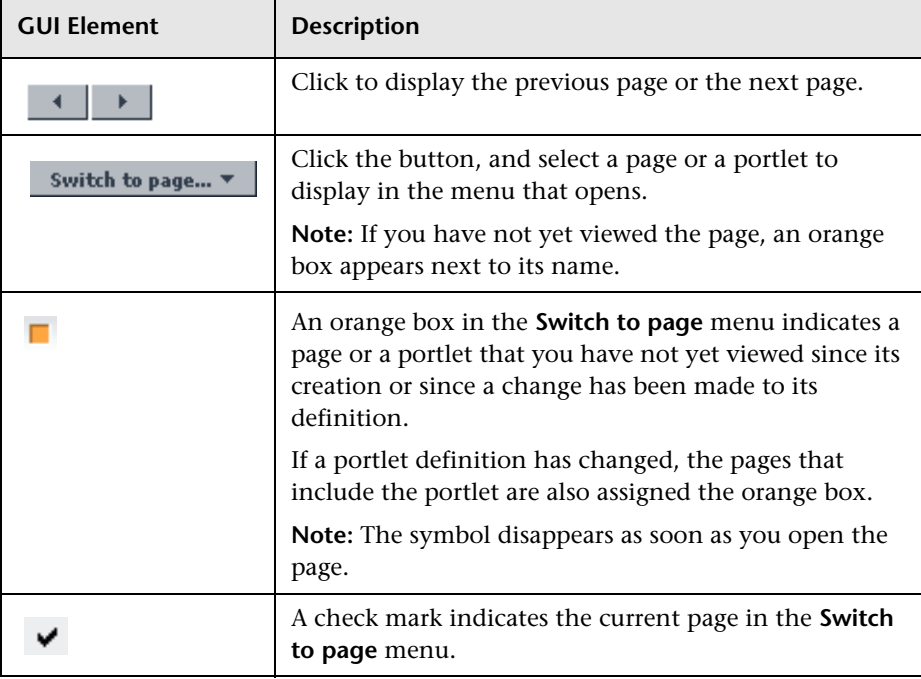

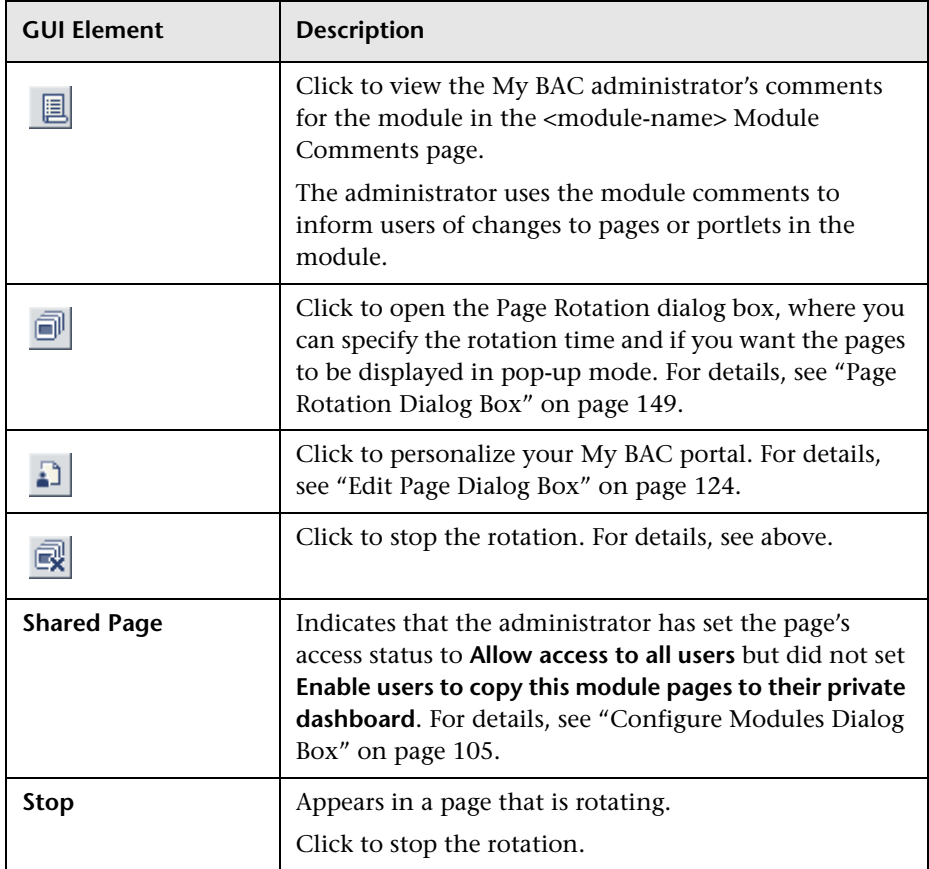

## **Portlet Frame**

Each portlet frame includes the following elements (listed alphabetically):

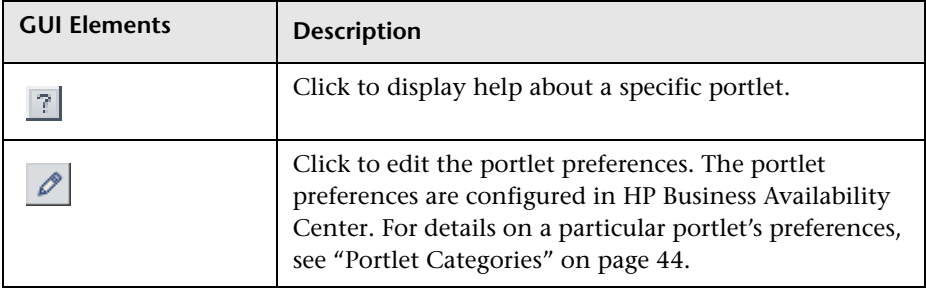

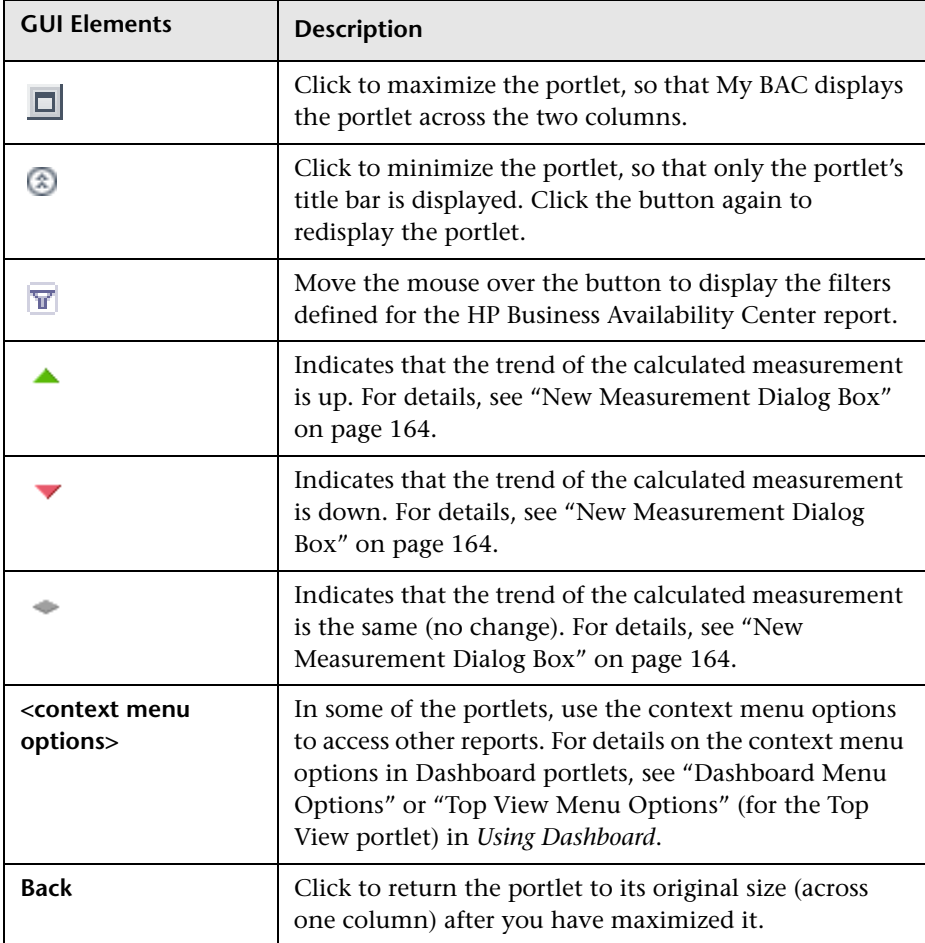

# <span id="page-148-0"></span>**Page Rotation Dialog Box**

<span id="page-148-1"></span>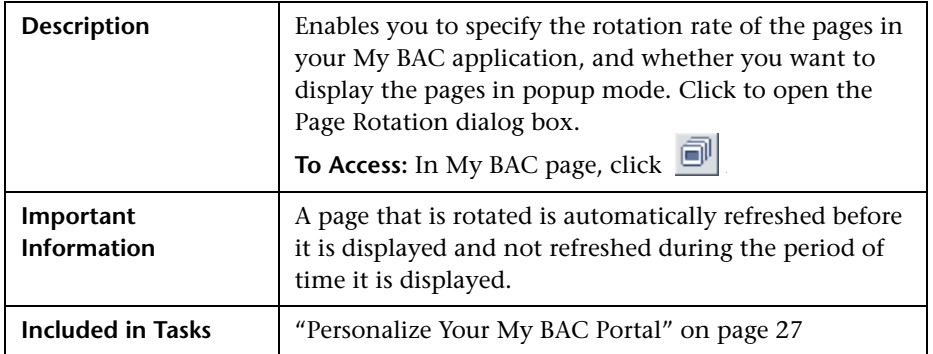

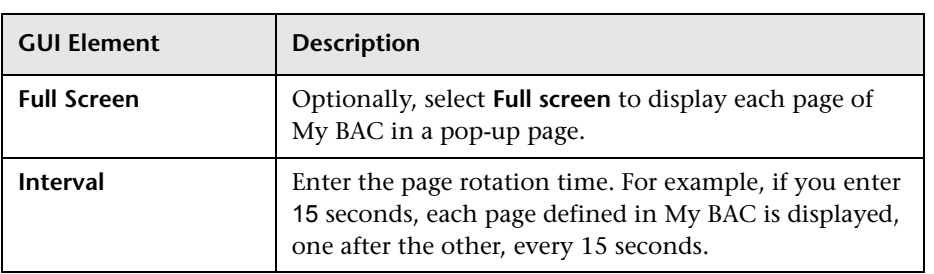

# **Portlet Privilege Dialog Box**

<span id="page-149-0"></span>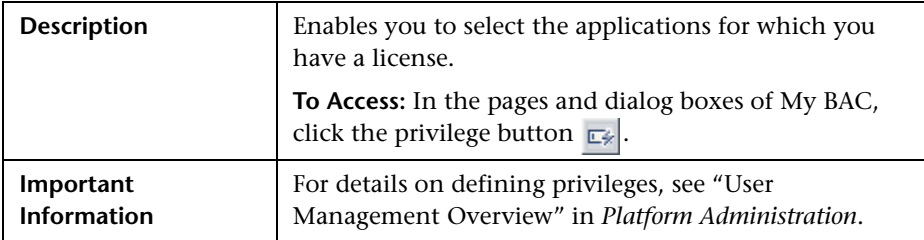

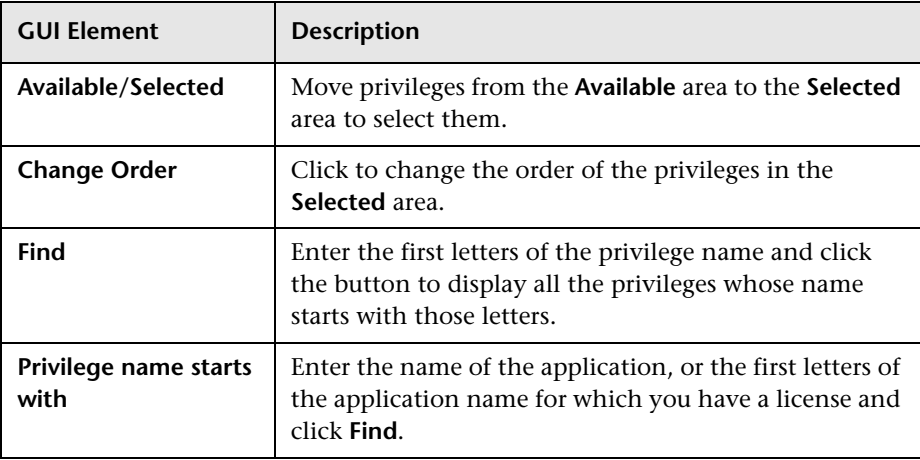

# <span id="page-150-0"></span>**Users or Groups Dialog Box**

<span id="page-150-1"></span>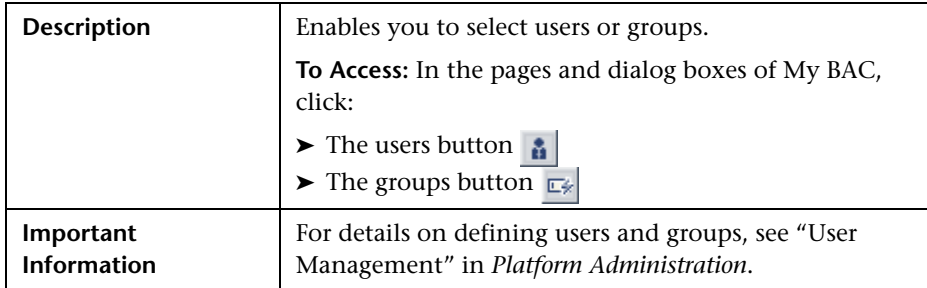

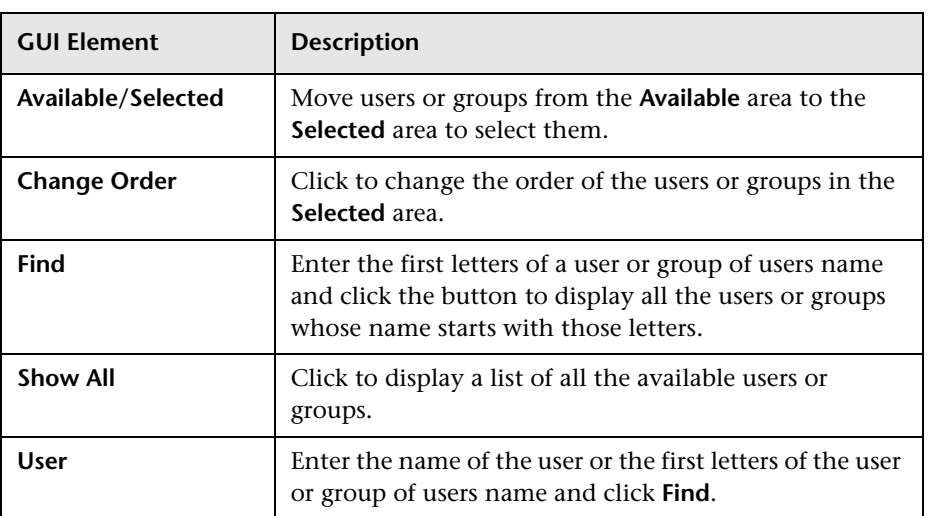

**Chapter 3** • My BAC User Interface

# **Service Report User Interface**

This chapter describes the pages and dialog boxes that are part of the Service Report user interface, listed alphabetically.

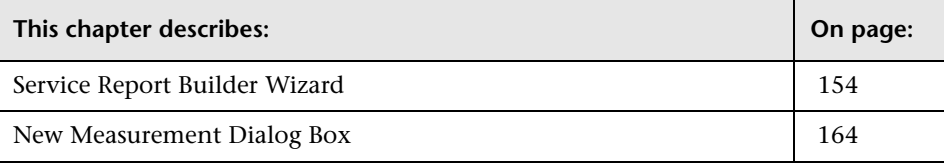

# <span id="page-153-0"></span>**Service Report Builder Wizard**

<span id="page-153-2"></span>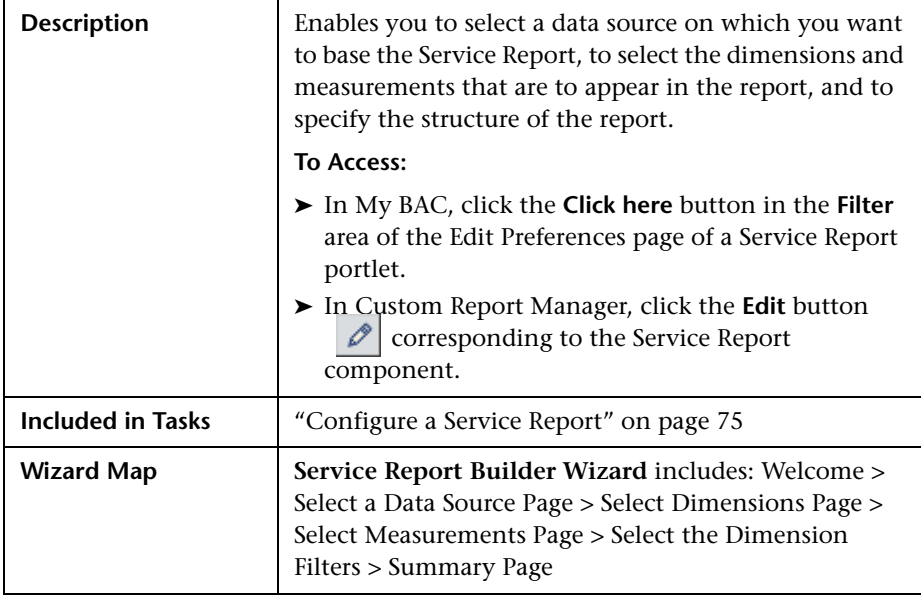

## <span id="page-153-1"></span>**Select a Data Source Page**

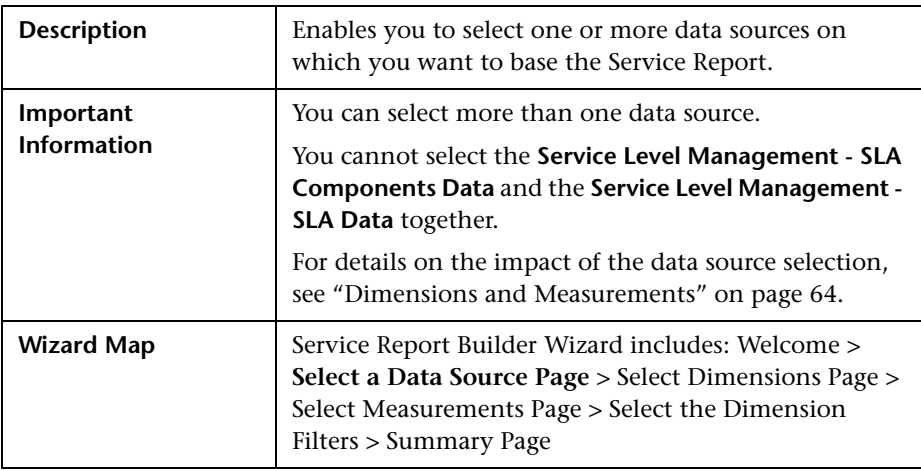

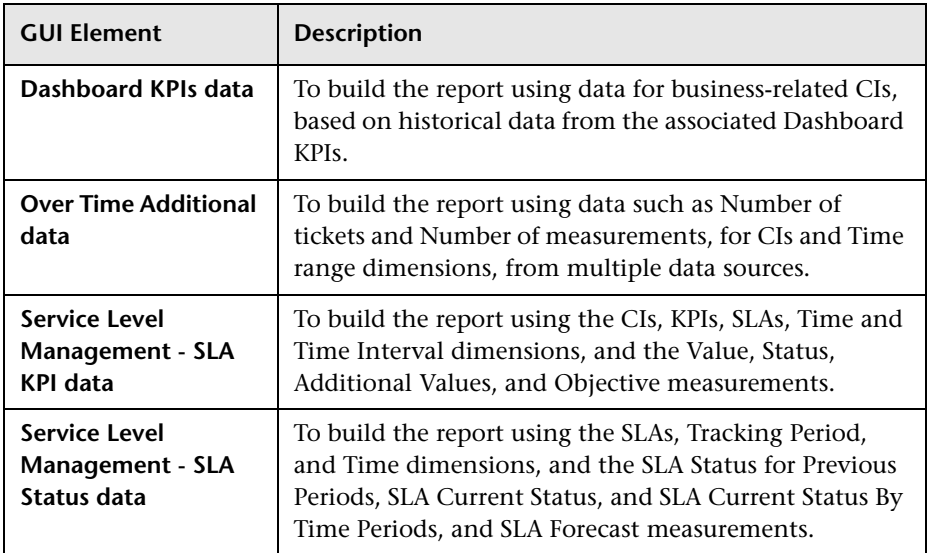

The page includes the following elements (listed alphabetically):

## <span id="page-154-0"></span>**Select Dimensions Page**

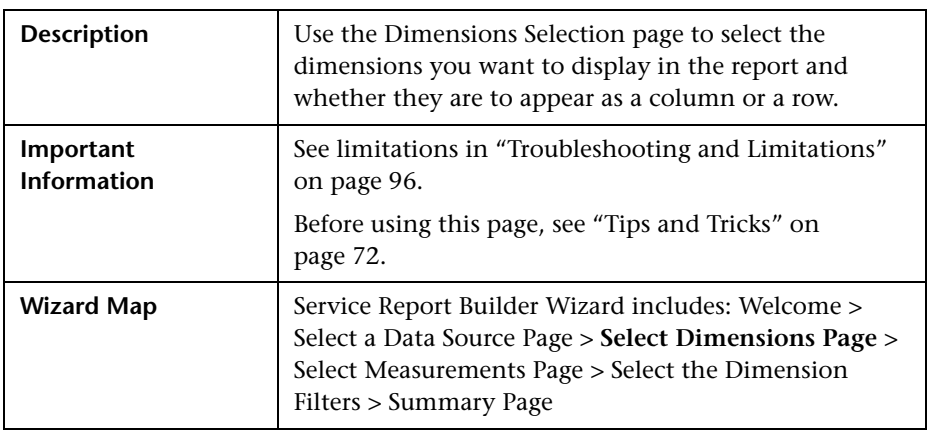

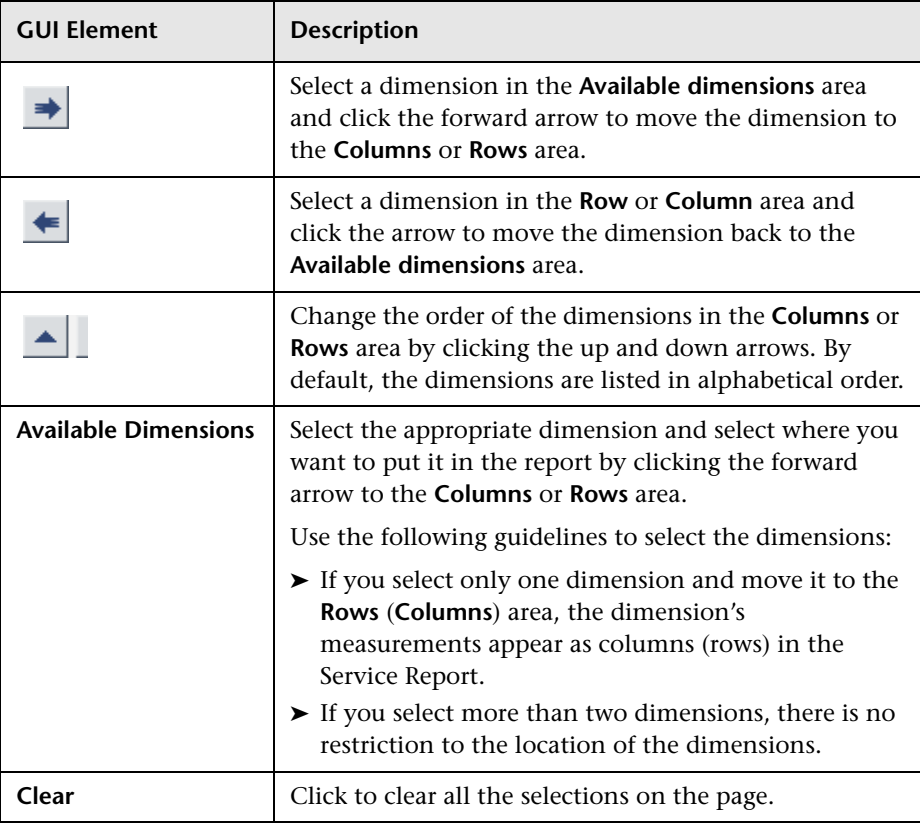

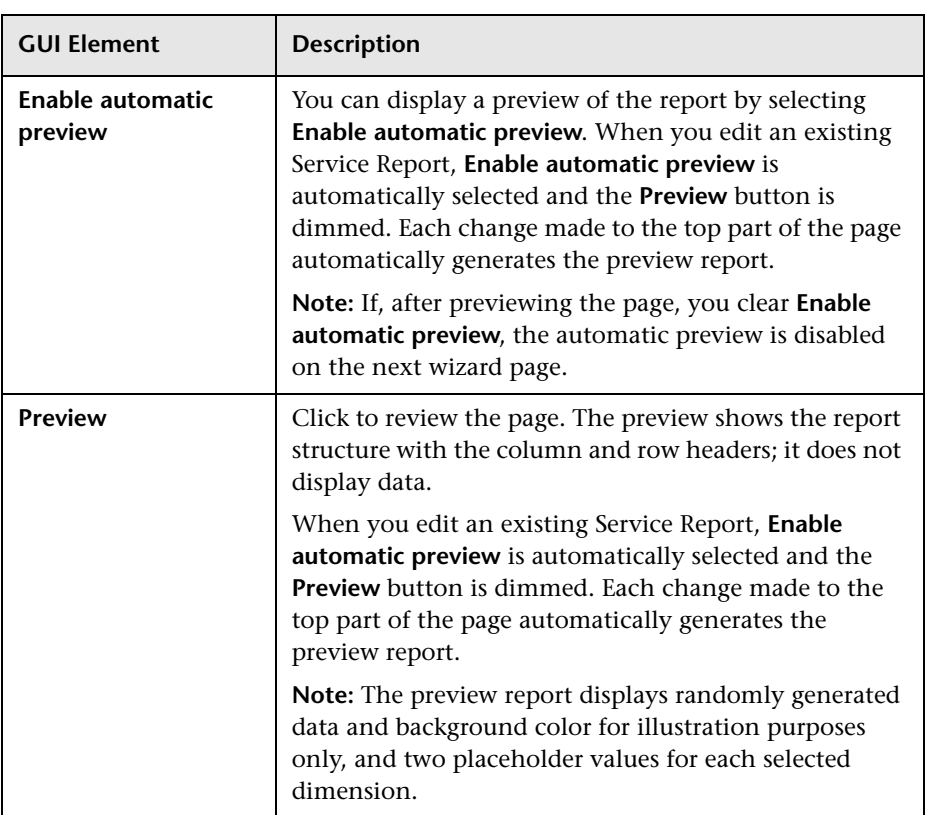

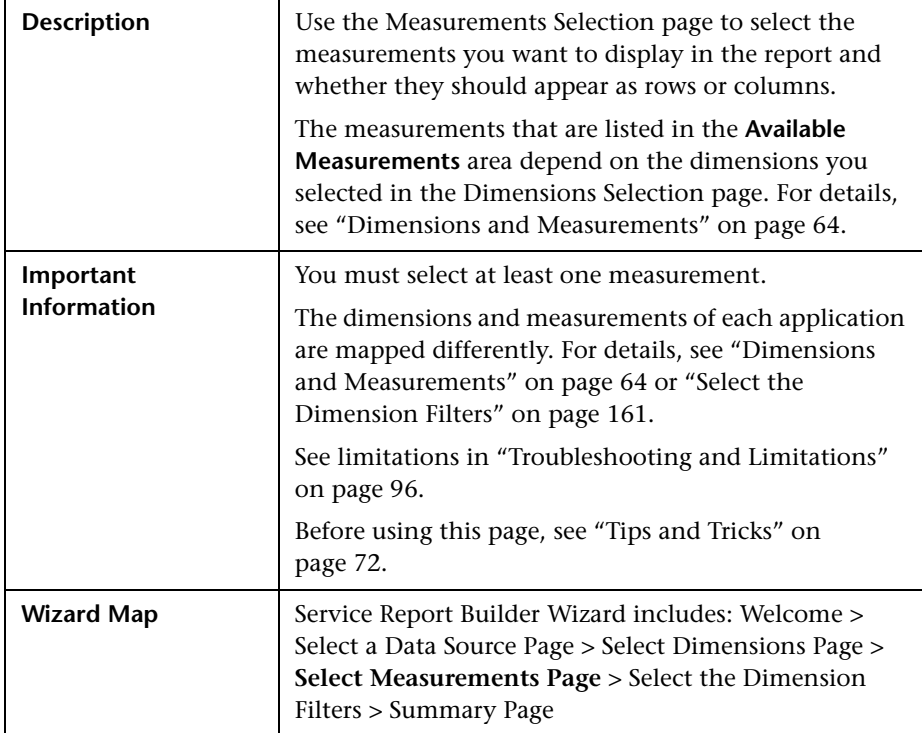

## <span id="page-157-0"></span>**Select Measurements Page**

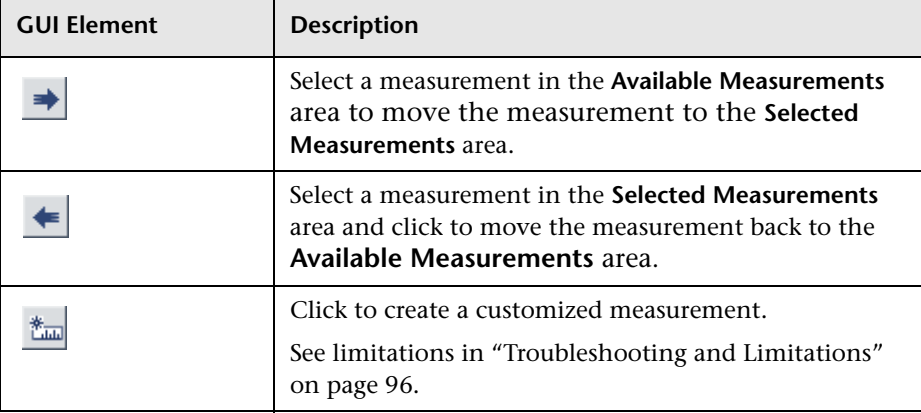

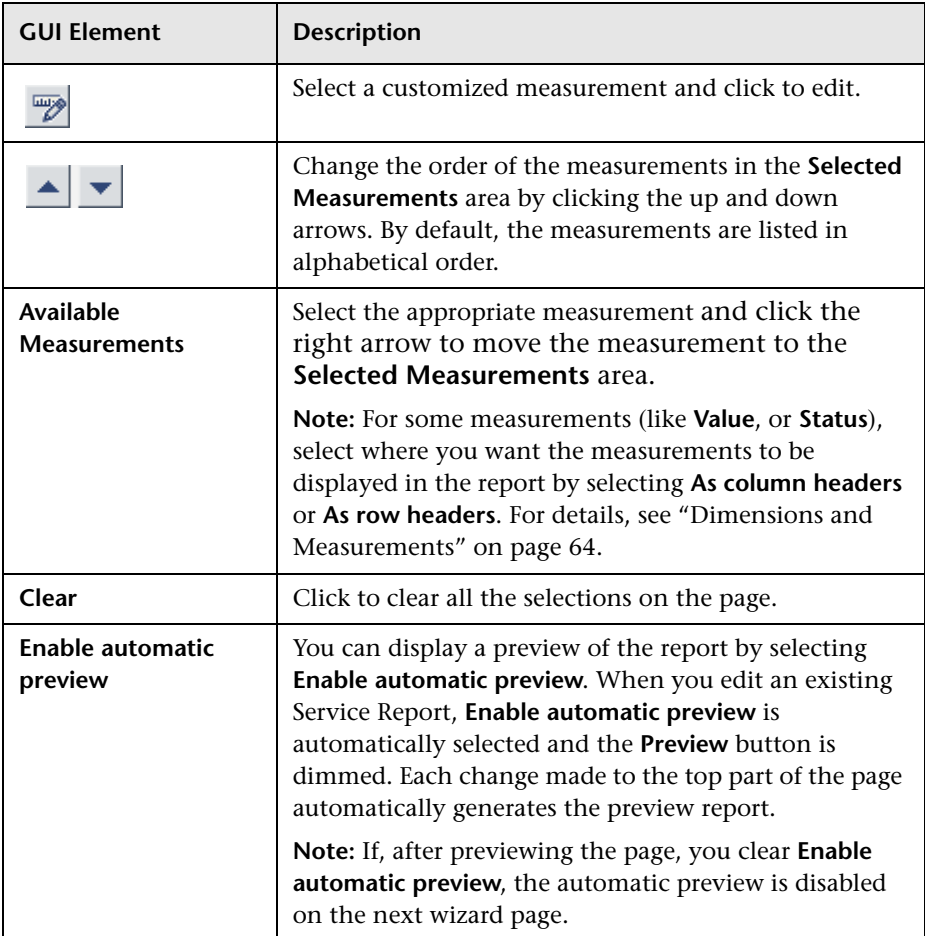

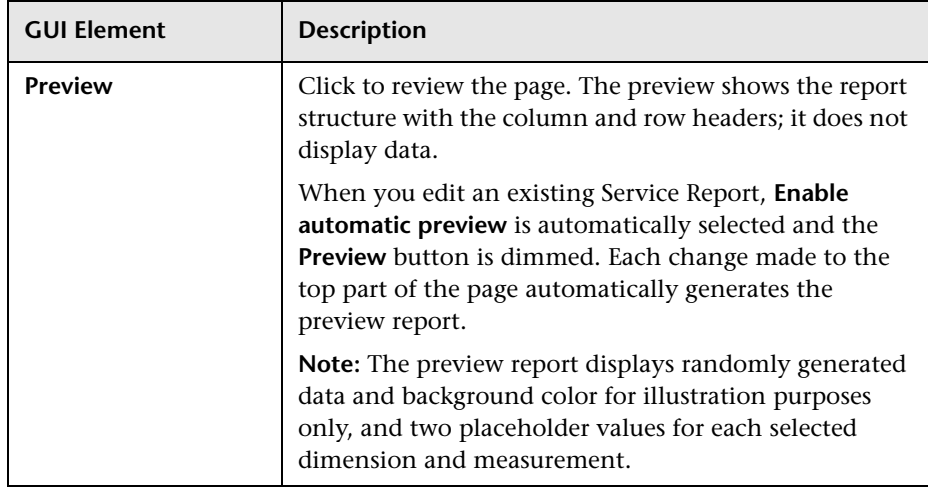

<span id="page-160-0"></span>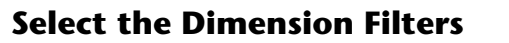

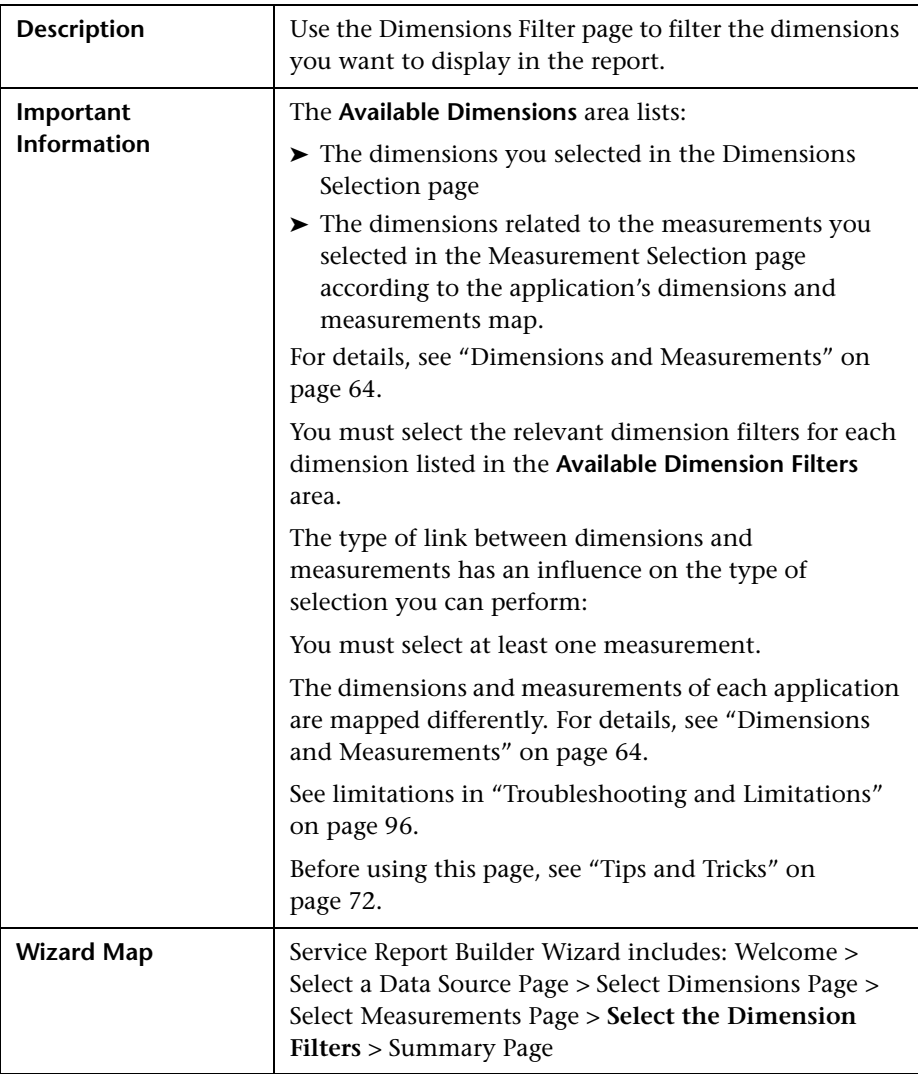

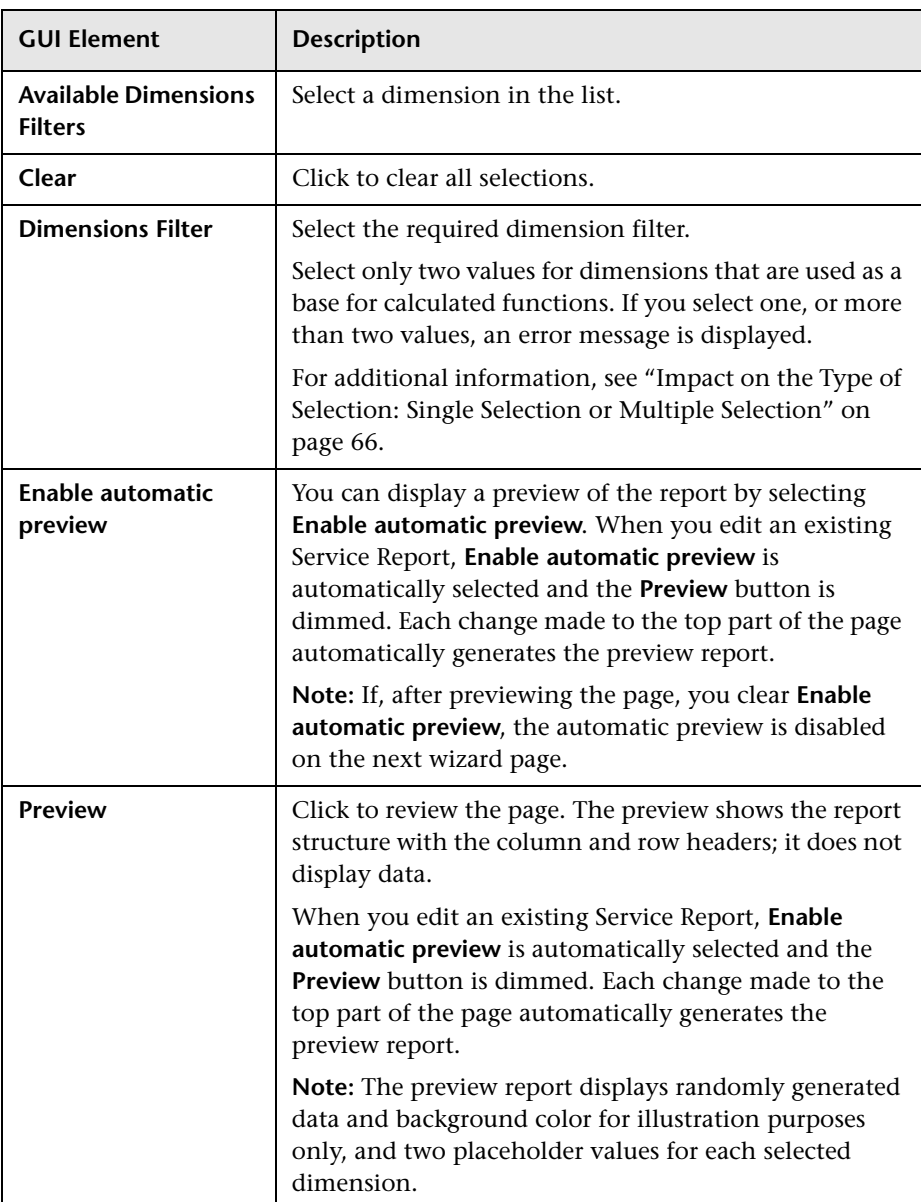

## <span id="page-162-1"></span><span id="page-162-0"></span>**Summary Page**

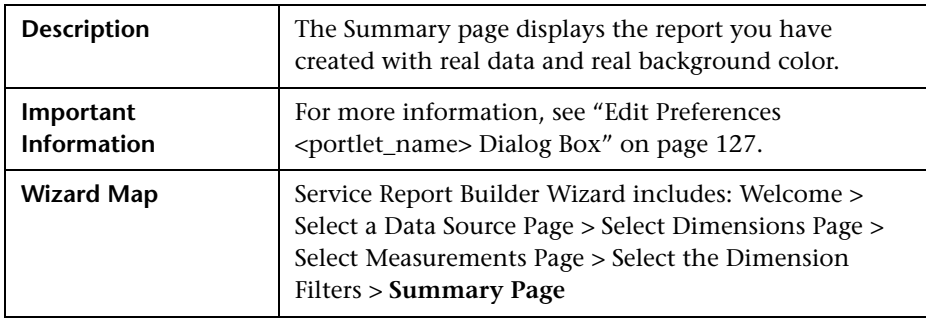

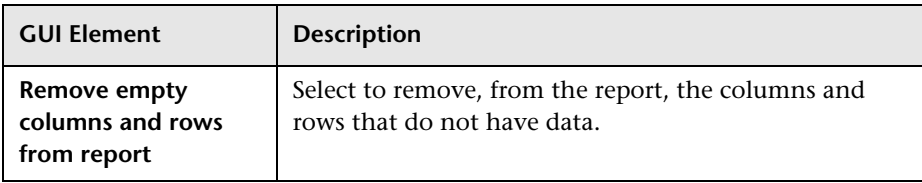

# <span id="page-163-1"></span><span id="page-163-0"></span>**New Measurement Dialog Box**

<span id="page-163-2"></span>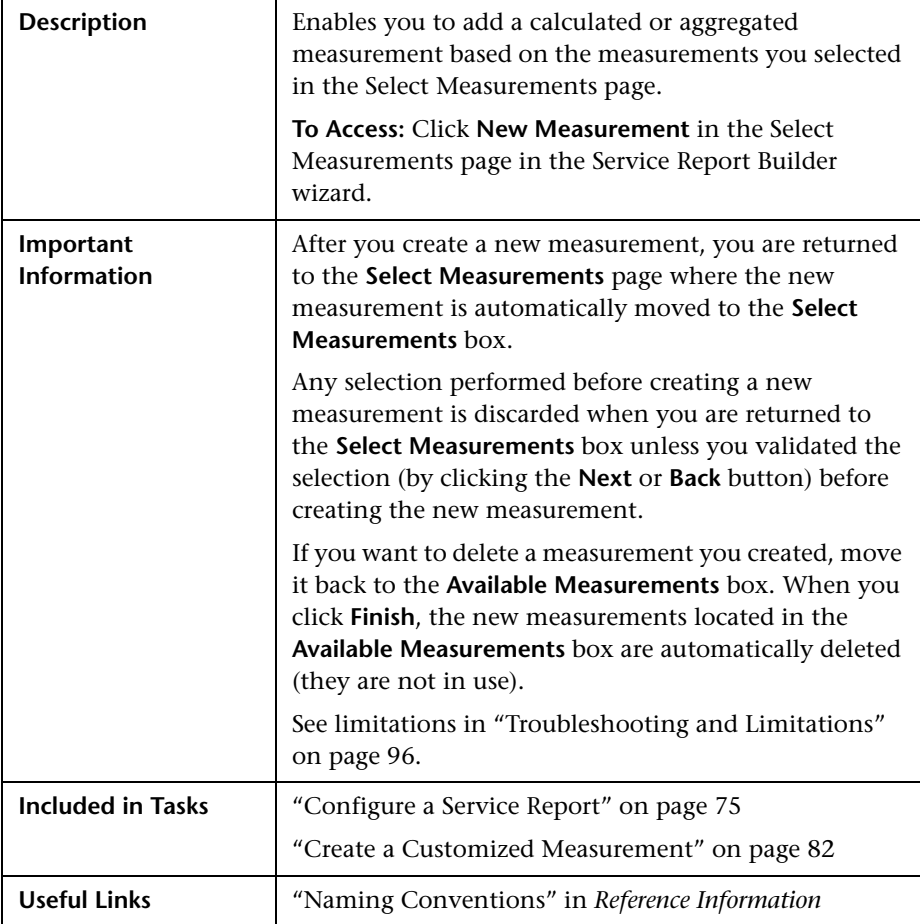

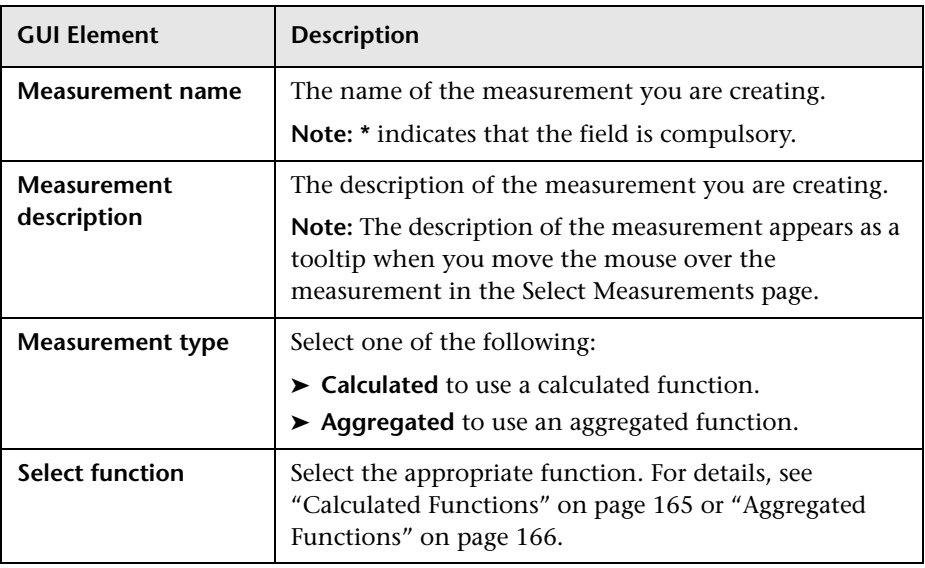

The dialog box includes the following elements (listed alphabetically):

## <span id="page-164-0"></span>**Calculated Functions**

The calculated functions are as follows (listed alphabetically):

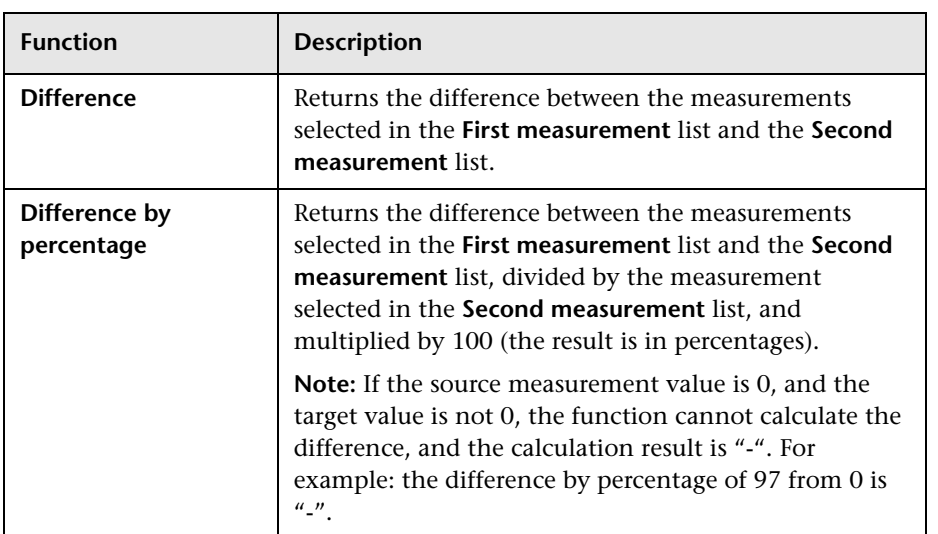

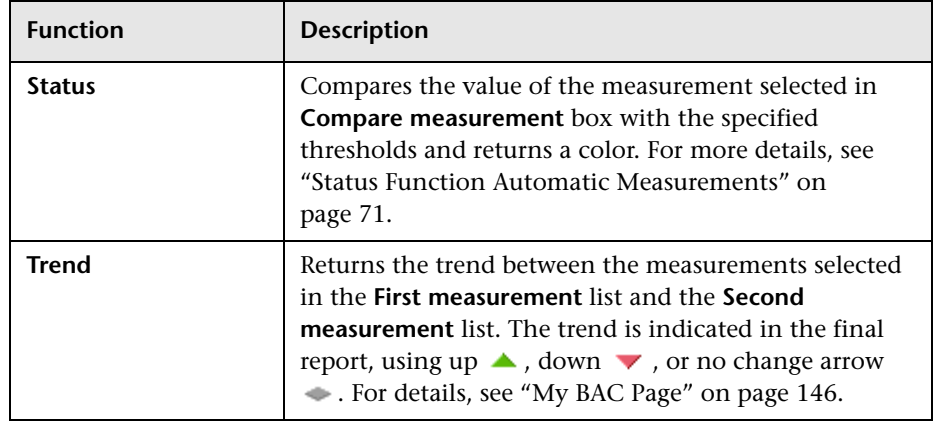

## <span id="page-165-1"></span><span id="page-165-0"></span>**Aggregated Functions**

The aggregated functions are as follows (listed alphabetically):

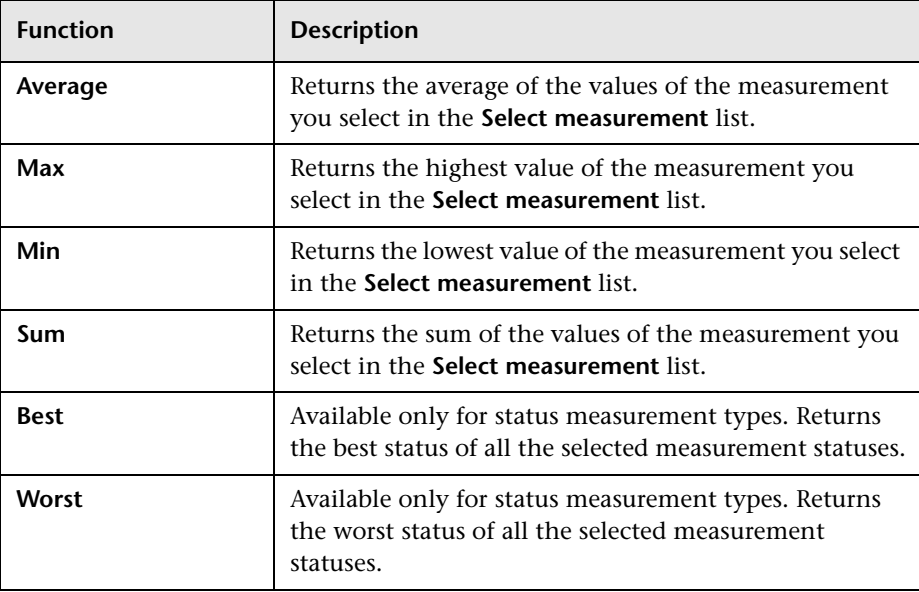

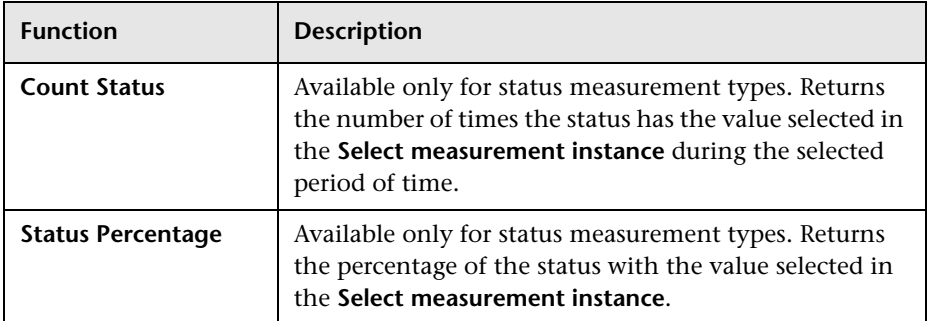

## <span id="page-166-0"></span>**Function Parameters**

The function parameters are as follows (listed alphabetically):

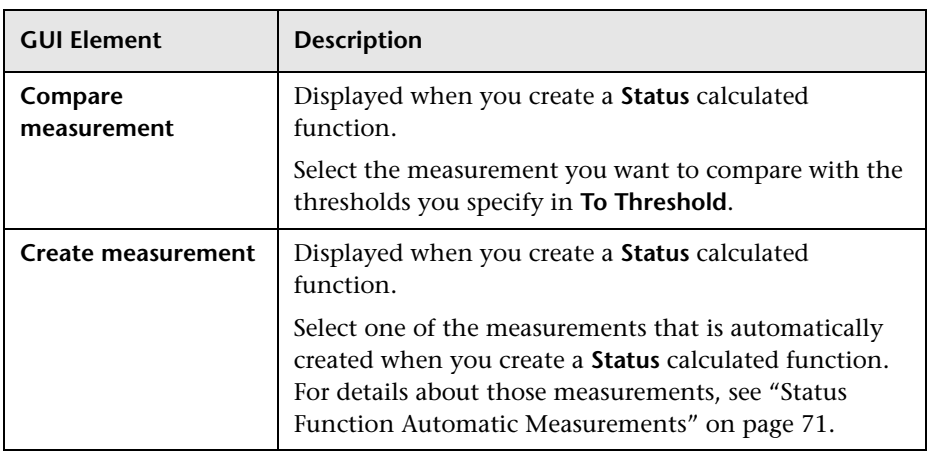

<span id="page-167-0"></span>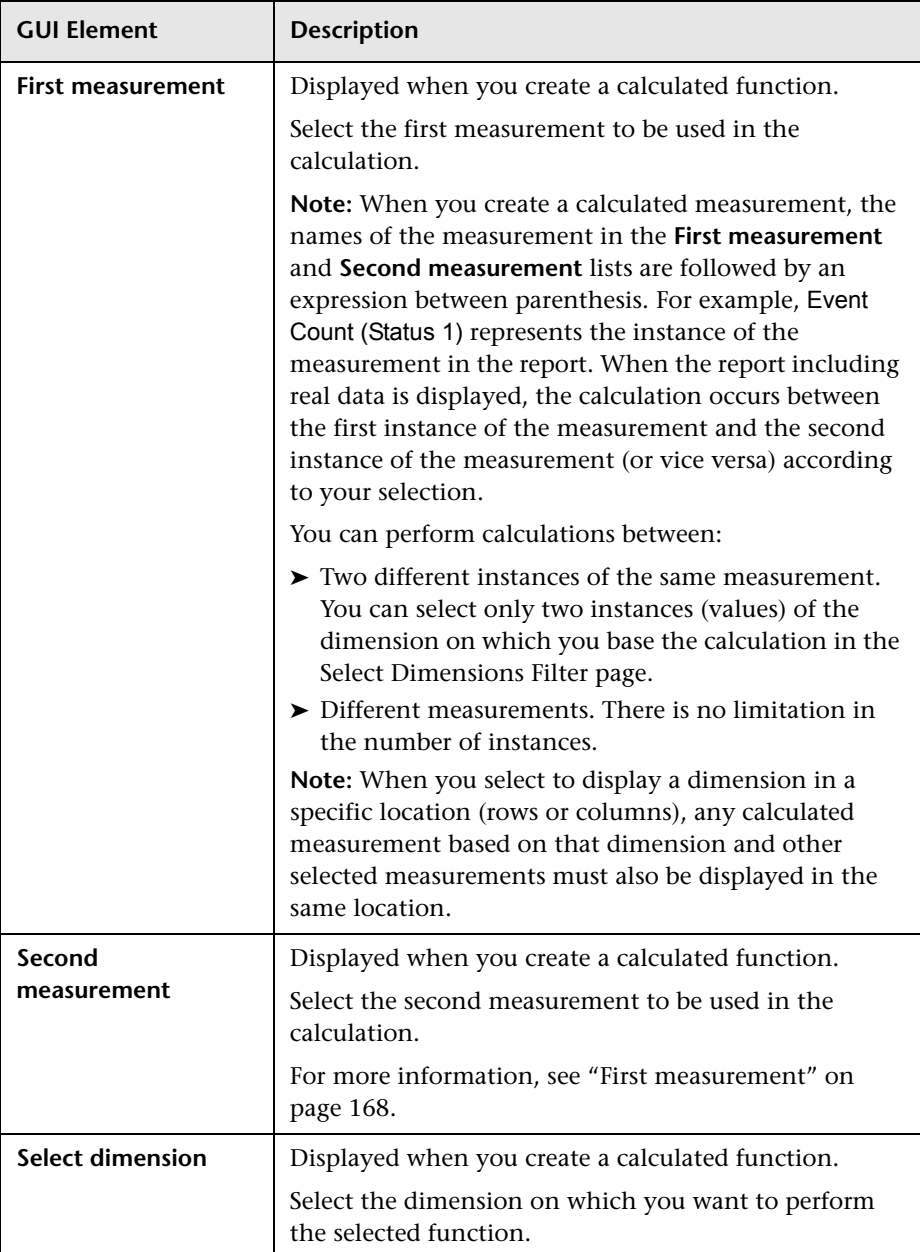

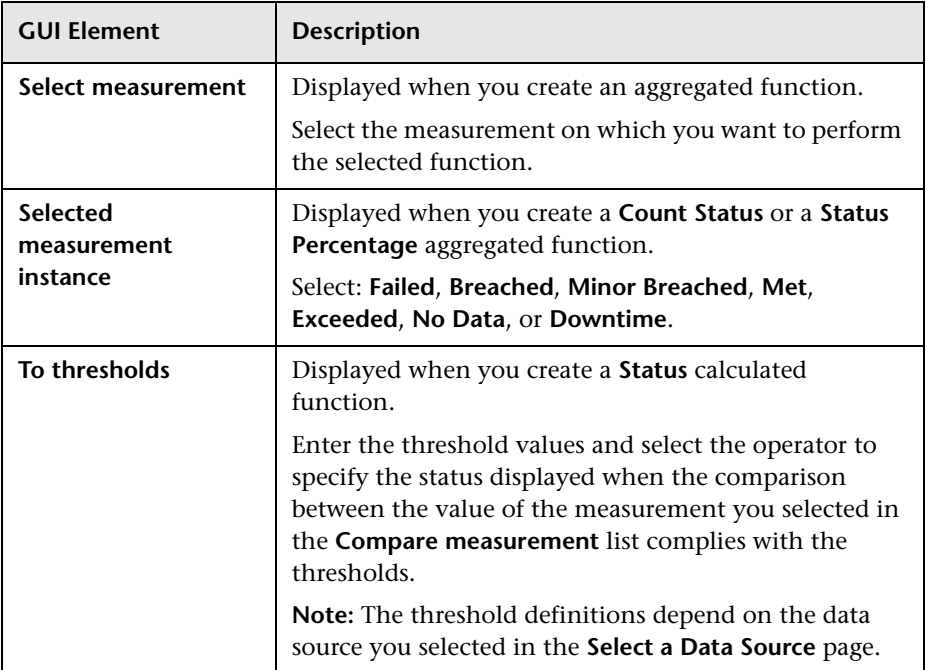

#### **Chapter 4** • Service Report User Interface

# **Index**

## **A**

access

configure access to module [20](#page-19-0) Add a User's Pages to M[odule dialog box](#page-101-0) [104](#page-103-0) Add Portlets dialog box 102 Add Portlets to <page\_name> dialog box [102](#page-101-0) Advanced Options dialog box [105](#page-104-1) aggregated functions [166](#page-165-1) authenticated URL for WSRP [33](#page-32-0) authenticated WSRP URL [33](#page-32-0)

### **B**

Business Flow Diagram portlet [56](#page-55-0) Business Flow Thresholds portlet [56](#page-55-0) Business Pr[ocess Insight](#page-55-0) portlets 56

## **C**

calculated measurement create with Status function [71](#page-70-1) categories manage [19](#page-18-0) category portlets [44](#page-43-1) CMDB portlets set up [25](#page-24-0), [31](#page-30-0) configuration upgrade [42](#page-41-0) Configure <module\_name> dialog box [107](#page-106-0) Configure Modules dialog box [105](#page-104-2) Configure Portlet Definitions dialog box [114](#page-113-0) Create Module dialog box [120](#page-119-0) Create WSRP URL dialog box [121](#page-120-0) custom Java portlet deploy external [36](#page-35-0)

customized m[easurement](#page-81-1) create [78](#page-77-0), 82

#### **D**

Dashboard KPIs data source map [93](#page-92-0) data source Dashboard KPIs data [93](#page-92-0) Over [Time Additional Data](#page-75-0) [95](#page-94-0) select 76 Service [Level Management - SLA KPI](#page-86-0)  Data 87 Service Level [Management - SLA](#page-89-0)  Status Data 90 DBVERIFY [42](#page-41-1) default module My BAC [59](#page-58-0) dimension select [77](#page-76-0) dimension filter [79](#page-78-0) dimensions overview [65](#page-64-0) Service Report [64](#page-63-1)

#### **E**

Edit Group dialog box [123](#page-122-0) Edit Page dialog box [124](#page-123-1) Edit Preferences <portlet\_name> dialog box [127](#page-126-1) Export My BAC Objects dialog box [132](#page-131-0) external cu[stom Java portlets](#page-35-0) deploy 36

### **F**

filter dimensions [79](#page-78-0) functions aggregated [166](#page-165-1) parameters [167](#page-166-0)

### **G**

groups create [20](#page-19-1), [27](#page-26-2)

#### **H**

HP Business [Process Insight](#page-55-0) portlets 56 HTML portlet [35](#page-34-0)

#### **I**

Import My BAC Objects dialog box [134](#page-133-0) Import Portlet Definition wizard [135](#page-134-0) IPlanet WSRP on Solaris [61](#page-60-0)

## **J**

Java portlet [16](#page-15-0) Java and WSRP Portlets [16](#page-15-1) Java portlets deploy external custom [36](#page-35-0)

#### **L**

licenses My BAC [18](#page-17-0) limitations My BAC [62](#page-61-0) Service Report [96](#page-95-1)

#### **M**

Manage Categories dialog box [143](#page-142-0) Manage Modules Tab [144](#page-143-0) Manage Portlet Definitions Tab [145](#page-144-0) measurements overview [65](#page-64-0) select [78](#page-77-1) Service Report [64](#page-63-1) module tree working with [17](#page-16-0) modules create [20](#page-19-1) export [31](#page-30-1) impor[t portlets and modules](#page-19-1) [20](#page-19-2) set up 20 My BAC [42](#page-41-2) administrat[ion overview](#page-12-0) [14](#page-13-0) application 13 default module [59](#page-58-0) licenses [18](#page-17-0) troubles[hooting and limitations](#page-41-3) [62](#page-61-0) upgrade 42 My BAC Page [146](#page-145-1) My BAC portal overview [15](#page-14-0) personalize [27](#page-26-2)

#### **N**

New Measurement dialog box [164](#page-163-2)

#### **O**

Over Ti[me Additional Data source](#page-94-0) map 95

#### **P**

Page Rotation dialog box [149](#page-148-1) page tree working with [17](#page-16-0) pages add to group [27](#page-26-2) add to module [20](#page-19-0) add to My BAC portal [27](#page-26-2) create group [27](#page-26-2) manage in My BAC portal [27](#page-26-2) portlet implement [36](#page-35-1) portlet categories manage [19](#page-18-0)

Portlet Privilege dialog box [150](#page-149-0) portlets add to page [20](#page-19-0) Busine[ss Process Insight](#page-30-0) [56](#page-55-0) CMDB 31 configure portlet definition [19](#page-18-0) customize [portlets in page](#page-15-0) [20](#page-19-0) definition 16 edit/customize [20](#page-19-0) export [31](#page-30-1) filter display [20](#page-19-0) HTML [35](#page-34-0) import [19](#page-18-0) import portlet definitions [19](#page-18-0) imp[ort portlets and modules](#page-15-0) [20](#page-19-2) Java 16 list of available portlets [44](#page-43-1) manage categories [19](#page-18-0) ma[nage in portal](#page-58-1) [27](#page-26-2) RSS 59 Welco[me to My BAC Application](#page-15-0) [58](#page-57-0) WSRP 16 portlets category [44](#page-43-1) pre-authenticated WSRP URL [18](#page-17-1)

## **R**

reports impact of di[mensions/measurements](#page-65-1)  selection 66 impact of selection type [66](#page-65-2) Service Report [63](#page-62-0) RSS portlets [59](#page-58-1) add to page [26](#page-25-0)

#### **S**

schema [42](#page-41-0) selection type single or multi [66](#page-65-2) Service Level Management data sourc[e for Service Report](#page-62-0) [87](#page-86-0), [90](#page-89-0) Service Report 63 add to a Custom Report [75](#page-74-1) add to a page [75](#page-74-1) configuring [75](#page-74-2)

dimensions [and measurements](#page-64-0)  overview 65 formats [68](#page-67-0) overview [64](#page-63-2) tips and tricks [72](#page-71-1) troubleshooting and limitations [96](#page-95-1) Service Report Builder wizard [154](#page-153-2) Service [Report portlet](#page-75-1) edit 76 SLA KPI Data source [87](#page-86-0) SLA Stat[us Data source](#page-89-0) map 90 Solaris [61](#page-60-0) sound status alert [62](#page-61-1) Status function [71](#page-70-1) status alert change sound [62](#page-61-1) summary view [81](#page-80-0) Summary Page [163](#page-162-1)

#### **T**

Tree of Modules or Page [151](#page-150-0) troubleshooting My BAC [62](#page-61-0) Service Report [96](#page-95-1) types of access [42](#page-41-2)

#### **U**

upgrade [42](#page-41-0) URL [33](#page-32-0) WSRP [18](#page-17-1) user's pages add to module [20](#page-19-0) users create [20](#page-19-1) Users or Groups dialog box [151](#page-150-1)

#### **W**

web archive create for external Java portlet [37](#page-36-0) Index

web server IPlanet [61](#page-60-0) Welcome t[o My BAC Application](#page-57-0) portlet 58 WSRP on Sola[ris with IPlanet web server](#page-15-0) [61](#page-60-0) portlet 16 WSRP portl[et with IPlanet web server](#page-17-1) [61](#page-60-0) WSRP URL 18 authenticated [33](#page-32-0)